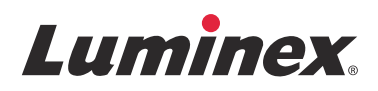

# *Manual do utilizador do software |* Diagnóstico in vitro **xPONENT® 4.2 para Luminex® 200™**

**IVD**

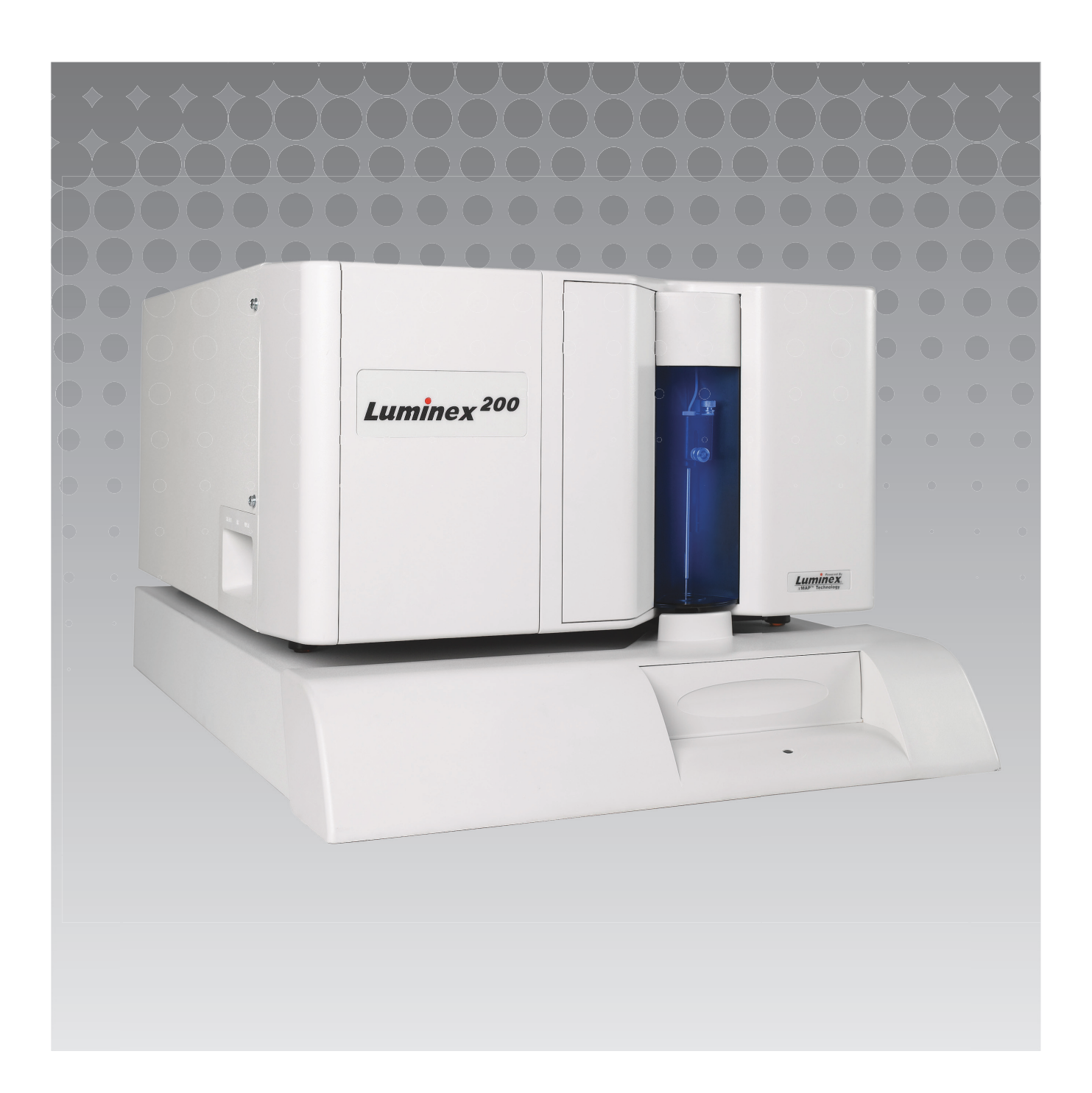

© 2014 - 2017 Luminex Corporation. Todos os direitos reservados. Nenhuma parte desta publicação pode ser reproduzida, transmitida, transcrita ou traduzida para qualquer idioma ou linguagem informática, sob qualquer forma ou por quaisquer meios, sem a autorização prévia por escrito por parte da Luminex Corporation.

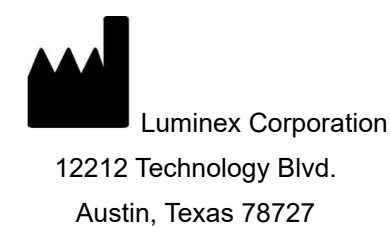

EUA

#### **Assistência técnica**

Telefone: 512-381-4397 Chamada gratuita na América do Norte: 1-877-785-2323 Chamada internacional gratuita: +800-2939-4959 E-mail: *[support@luminexcorp.com](mailto:support@luminexcorp.com) [www.luminexcorp.com](http://www.luminexcorp.com)*

Manual do utilizador do software xPONENT**®** 4.2 para Luminex**®** 200**™** 89-00002-00-563 Rev A

March 2017

Translated from English document 89-00002-00-456 Rev. C

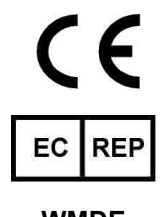

**WMDE** Bergerweg 18

6085 AT Horn

Países Baixos

A Luminex Corporation (Luminex) reserva-se o direito de modificar os seus produtos e serviços em qualquer altura. Serão enviadas notificações para os utilizadores finais relativas a alterações que influenciem a utilização, o desempenho e/ou a segurança e eficácia do dispositivo. Eventuais modificações do dispositivo serão realizadas em conformidade com os requisitos regulamentares aplicáveis. A Luminex não assume qualquer responsabilidade por eventuais danos resultantes da aplicação para fins não previstos ou da utilização incorreta destas informações.

Luminex, xMAP, xTAG, xPONENT, MagPlex, MicroPlex são marcas comerciais da Luminex Corporation e registadas nos EUA e noutros países. 200, SD e XYP são marcas comerciais da Luminex Corporation.

Todas as outras marcas comerciais, incluindo Cheminert**®**, Windows**®**, Pentium**®** e DELL**®** são marcas comerciais das respetivas empresas.

Este produto, ou a respetiva utilização, é abrangido, total ou parcialmente, ou fabricado, por processos cobertos por uma ou mais patentes: *[www.luminexcorp.com/patents](http://www.luminexcorp.com/patents)*.

## **Contrato de Licença do Utilizador Final (EULA) para o Software Luminex®**

O presente contrato de licença do utilizador final ("EULA") da Luminex é um contrato legal, celebrado entre o utilizador final (individual ou coletivo, adiante também designado como "Utilizador") e a Luminex Corporation e respetivas empresas afiliadas (coletivamente designadas como "Luminex") relativo à utilização do software Luminex ou de terceiros fornecido pela Luminex ou por um revendedor autorizado, o qual inclui software informático, scripts, algoritmos e documentação online ou eletrónica, podendo incluir materiais impressos e em suporte multimédia associados (caso existam) ("SOFTWARE"). Os termos também se aplicam a quaisquer atualizações, suplementos, conteúdos da Web ou serviços com base na Internet, tais como acesso remoto.

AO UTILIZAR, INSTALAR OU ACEDER AO SOFTWARE, O UTILIZADOR ACEITA ESTES TERMOS. SE O UTILIZADOR NÃO ACEITAR ESTES TERMOS, NÃO DEVE UTILIZAR, INSTALAR E/OU ACEDER AO SOFTWARE. EM VEZ DISSO, DEVE DEVOLVÊ-LO À LUMINEX OU AO REVENDEDOR AUTORIZADO DA LUMINEX, ONDE ADQUIRIU OU OBTEVE O SOFTWARE (SE APLICÁVEL, PARA REEMBOLSO OU CRÉDITO). SE ACEITAR OS TERMOS DESTA LICENÇA, O UTILIZADOR TEM O DIREITO DE UTILIZAR O SOFTWARE COMO ESPECIFICAMENTE DEFINIDO ABAIXO.

- 1. **PERSPETIVA GERAL.** O SOFTWARE encontra-se protegido pelas leis de direitos de autor e por tratados internacionais de direitos de autor, bem como por outras leis e tratados de propriedade intelectual. O SOFTWARE é licenciado e não vendido. 2. **REQUISITOS DE LICENCIAMENTO ADICIONAIS E/OU DIREITOS DE UTILIZAÇÃO.**
	- a. **Período experimental e conversão.** Parte ou todo o SOFTWARE poderá ser licenciado numa base experimental. Os direitos do utilizador para utilizar SOFTWARE experimental encontram-se limitados ao período experimental. O SOFTWARE experimental e a duração do período experimental são definidos durante o processo de ativação, ou num acordo por escrito entre a Luminex e o utilizador. O SOFTWARE só pode ser utilizado para fins de avaliação durante o período experimental e não para utilização comercial, incluindo, entre outros, qualquer utilização para diagnóstico. O utilizador poderá optar por converter os seus direitos experimentais em direitos vitalícios. As opções de conversão serão apresentadas ao utilizador aquando da expiração do período experimental.
	- b. **Ativação.** Para determinados SOFTWARES, o utilizador pode ativar o SOFTWARE através da obtenção de uma chave de licença fornecida pela Assistência técnica da Luminex através de [support@luminexcorp.com](mailto:support@luminexcorp.com) ou 1-877-785-2323 ou 1-512-381-4397.
	- c. **Marca.** O utilizador só poderá acrescentar marcas adicionais e outros gráficos ao SOFTWARE com o consentimento expresso, por escrito, da Luminex. Para determinados SOFTWARES, a Luminex poderá permitir que carregue o seu logótipo no SOFTWARE de acordo com as instruções e os termos fornecidos pela Luminex.
	- d. **Atualizações.** O utilizador só poderá obter atualizações para o SOFTWARE através do Serviço de assistência técnica da Luminex em [orders@luminexcorp.com](mailto:orders@luminexcorp.com) ou através de revendedores autorizados. Para determinados SOFTWARES, a Luminex poderá permitir descarregar atualizações a partir de um website autorizado da Luminex. Para mais informações sobre a obtenção de atualizações através de revendedores autorizados, consulte *<http://www.luminexcorp.com>*.
- 3. **CONCESSÃO DE LICENÇA.** Sujeita aos termos e condições do presente EULA, a Luminex concede, pelo presente, ao utilizador uma licença não exclusiva, intransmissível e não atribuível (sem direitos de sublicenciamento), nos termos dos direitos de autor e segredos comerciais da Luminex, de utilização do SOFTWARE para utilização num só computador, com uma só unidade de um modelo específico do instrumento da Luminex tal como se encontra identificado no pacote incluído com o SOFTWARE. Para determinados SOFTWARES não integrados num instrumento da Luminex e fornecidos num suporte separado e/ou que não requeiram ativação, o utilizador pode fazer uma (1) cópia do SOFTWARE apenas para efeitos de cópia de segurança ou de arquivo. Para alguns desses SOFTWARES, o utilizador pode também instalar o SOFTWARE em até dois (2) computadores adicionais para efeitos de realização de tarefas auxiliares (i.e., preparação de modelos/protocolos, realização de análise posterior ou nova execução de dados anteriores), desde que tais computadores se encontrem num só local e NÃO estejam ligados a um instrumento da Luminex. Adicionalmente, o Utilizador pode adquirir o direito de utilização do SOFTWARE noutros computadores, conforme acordado por escrito com a Luminex ou respetivo revendedor autorizado, para fins de realização de tarefas auxiliares (i.e., preparação de modelos/protocolos, realização de análise posterior ou nova execução de dados anteriores), desde que tais computadores se encontrem num só local e NÃO estejam ligados a um instrumento da Luminex. Apesar de nenhum direito nem nenhuma licença abrangido por qualquer patente da Luminex ser concedido ou estar implicado na licença do SOFTWARE ou na venda de um instrumento da Luminex ao utilizador, este pode obter uma licença abrangida por patentes da Luminex, caso existam, para utilizar um instrumento da Luminex com contas de microesferas ou cassetes, conforme aplicável, autorizado pela Luminex, ou com kits desenvolvidos, produzidos e distribuídos por licenciados autorizados por escrito pela Luminex, através da aquisição de tais contas, cassetes ou kits à Luminex ou a um revendedor ou licenciado autorizado da Luminex.

#### 4. **RESTRIÇÕES.**

- a. O SOFTWARE só pode ser instalado e operado num único computador a funcionar em conjunto com ou ligado a um instrumento da Luminex conforme estipulado acima.
- b. O utilizador não poderá utilizar este SOFTWARE para qualquer fim comercial, incluindo a realização de serviços de testes, salvo expressamente acordado por escrito pela Luminex ou autorizado por escrito pela Luminex através de um revendedor autorizado do SOFTWARE.
- c. O utilizador só poderá utilizar o SOFTWARE com microesferas ou cassetes, conforme aplicável, autorizadas pela Luminex ou com kits desenvolvidos, produzidos e distribuídos por licenciados autorizados por escrito pela Luminex.
- d. O utilizador deve guardar todos os avisos de propriedade em todas as cópias do SOFTWARE.
- e. O utilizador não poderá distribuir cópias do SOFTWARE a terceiros.
- f. O utilizador não poderá realizar engenharia inversa, descompilar, desmontar ou, de outra forma, tentar retirar o código fonte do SOFTWARE.
- g. O utilizador não poderá copiar (para além da cópia de segurança ou de arquivo), vender, distribuir, sublicenciar, alugar, emprestar, transferir ou conceder quaisquer direitos de todo ou de parte do SOFTWARE.
- h. O utilizador tem de respeitar todas as leis e regulamentos aplicáveis, incluindo requisitos da FDA (Food and Drug Administration), relativamente à utilização do SOFTWARE.
- i. O utilizador não poderá modificar ou preparar trabalhos derivados do SOFTWARE, incluindo modificar quaisquer marcas ou gráficos.
- j. O utilizador não poderá utilizar o SOFTWARE numa atividade profissional de serviços baseados em computadores, de um departamento de serviços, ou que beneficie terceiros de qualquer outro modo, nem apresentar publicamente o conteúdo visual do SOFTWARE.
- k. O utilizador não poderá transmitir o SOFTWARE através de uma rede, por telefone nem por quaisquer meios eletrónicos.
- l. O utilizador reconhece a sua obrigação de informar os seus funcionários, consultores e associados que irão utilizar o SOFTWARE da Luminex quanto à literatura de etiquetagem, advertências, instruções, avisos e outros materiais relacionados com a utilização adequada que a Luminex forneceu ou pode fornecer mais tarde.
- 5. **DURAÇÃO E RESCISÃO.** Os direitos do utilizador ao abrigo do presente EULA estarão em vigor até à rescisão do mesmo. O utilizador poderá rescindir o presente EULA a qualquer momento destruindo o SOFTWARE, incluindo todos os programas informáticos e a documentação, e apagando quaisquer cópias ainda instaladas no seu equipamento informático. A Luminex poderá rescindir o presente EULA avisando o utilizador por escrito com trinta (30) dias de antecedência. Os direitos do utilizador nos termos do presente EULA terminam automaticamente, sem ações posteriores por parte da Luminex, perante o incumprimento por parte do utilizador de algum dos termos ou das condições do presente EULA. Após a rescisão do presente EULA, o utilizador concorda em destruir o SOFTWARE e apagar quaisquer cópias ainda instaladas no seu equipamento informático.
- 6. **DIREITOS DE SOFTWARE.** Todos os direitos e títulos relativamente ao SOFTWARE e a quaisquer cópias do mesmo são propriedade da Luminex ou dos respetivos fornecedores. O presente EULA não constitui uma venda e não transfere para o utilizador qualquer título ou interesse de propriedade relativamente ao SOFTWARE, nem qualquer patente, direito de autor, segredo comercial, nome comercial, marca comercial ou outro direito de propriedade intelectual do mesmo. O utilizador não deverá retirar, alterar ou obscurecer quaisquer avisos de propriedade contidos no SOFTWARE ou dentro do mesmo e deverá reproduzir esses avisos em quaisquer cópias de segurança do SOFTWARE. Todos os títulos e direitos de propriedade intelectual relativamente ao conteúdo que possa ser acedido através da utilização do SOFTWARE são propriedade do detentor do respetivo conteúdo e podem estar protegidos por direitos de autor ou outras leis e tratados de propriedade intelectual aplicáveis. O presente EULA não concede ao utilizador quaisquer direitos de utilização desse conteúdo.
- 7. **RESTRIÇÕES DE EXPORTAÇÃO.** O utilizador aceita não exportar nem reexportar o SOFTWARE para qualquer país, pessoa, entidade ou utilizador final sujeito às restrições de exportação dos EUA, ou de modo adverso a qualquer lei ou regulamento local, provincial, estatal, nacional, internacional e estrangeiro que se lhe apliquem. O utilizador garante pelo presente que nenhuma agência estatal ou federal suspendeu, revogou ou negou os seus privilégios de exportação.
- 8. **SEM GARANTIA.** O SOFTWARE É LICENCIADO "TAL COMO ESTÁ, ONDE ESTÁ." QUALQUER UTILIZAÇÃO DO SOFTWARE É FEITA POR CONTA E RISCO DO UTILIZADOR, SEM QUALQUER TIPO DE GARANTIA. O SOFTWARE É FORNECIDO PARA UTILIZAÇÃO APENAS COM PRODUTOS DA LUMINEX. EXCETO DENTRO DOS LIMITES PERMITIDOS PELA LEI APLICÁVEL, A LUMINEX E RESPETIVOS FORNECEDORES RECUSAM TODAS AS CONDIÇÕES, TERMOS, REPRESENTAÇÕES E GARANTIAS, EXPLÍCITAS OU IMPLÍCITAS, LEGAIS OU NÃO, INCLUINDO SEM LIMITAÇÃO GARANTIAS IMPLÍCITAS DE COMERCIABILIDADE, QUALIDADE, APTIDÃO PARA UM DETERMINADO PROPÓSITO, TÍTULO OU NÃO INFRAÇÃO DE PROPRIEDADE INTELECTUAL.
- 9. **LIMITAÇÃO DE RESPONSABILIDADE.** A LUMINEX E RESPETIVAS EMPRESAS AFILIADAS, LICENCIADOS, DISTRIBUIDORES AUTORIZADOS OU FORNECEDORES NUNCA PODEM SER RESPONSABILIZADOS POR QUALQUER DANO ESPECIAL, INCIDENTAL, INDIRETO OU CONSEQUENCIAL (INCLUINDO, ENTRE OUTROS, DANOS POR PERDA DE LUCROS DE NEGÓCIO, INTERRUPÇÃO DE NEGÓCIO, PERDA DE INFORMAÇÕES COMERCIAIS OU QUALQUER PERDA PECUNIÁRIA) RESULTANTE DA UTILIZAÇÃO OU DA INCAPACIDADE DE UTILIZAÇÃO DO SOFTWARE, NEM POR RESULTADOS DA UTILIZAÇÃO DO SOFTWARE, QUER À BASE DE CONTRATO, RESPONSABILIDADE CIVIL (INCLUINDO NEGLIGÊNCIA OU RESPONSABILIDADE OBJETIVA), OU DE OUTRA TEORIA LEGAL, MESMO QUE A LUMINEX E AS RESPETIVAS EMPRESAS AFILIADAS, LICENCIADOS, DISTRIBUIDORES AUTORIZADOS OU FORNECEDORES TENHAM SIDO INFORMADOS DA POSSIBILIDADE DE TAIS DANOS. O UTILIZADOR RECONHECE QUE AS DISPOSIÇÕES DE "TAL COMO ESTÁ" E DE LIMITAÇÃO DE RESPONSABILIDADES CONTIDAS NESTE CONTRATO CONSTITUEM TERMOS MATERIAIS DA NEGOCIAÇÃO CONTRATUAL ENTRE AS PARTES E QUE NENHUMA LICENÇA SERIA FORNECIDA NA AUSÊNCIA DE TAIS DISPOSIÇÕES.
- 10. **DECLARAÇÃO E INDEMNIZAÇÃO DO UTILIZADOR.** O utilizador declara e garante que irá utilizar o Software em conformidade com os termos deste Contrato, e que tal utilização do Software não infringe qualquer lei, regulamento, ordem judicial ou interdição. O utilizador aceita defender, indemnizar e desresponsabilizar a Luminex e respetivos revendedores ou licenciadores autorizados e cada um dos representantes, diretores, funcionários, agentes, sucessores e nomeados, em relação a qualquer perda, dano, reclamação, custo, despesa ou outra responsabilidade (incluindo, entre outros, emolumentos legais e montantes razoavelmente pagos em acordos) sofrido ou incorrido pela Luminex como resultado de qualquer reclamação ou ação por parte de terceiros que resulte, se baseie ou esteja relacionada com: (i) a utilização do SOFTWARE por parte do utilizador, (ii) o uso do utilizador de ou com base em qualquer avaliação, resultado analítico ou outros dados resultantes do SOFTWARE ou (iii) qualquer infração do utilizador ou de qualquer um dos seus representantes dos termos deste Contrato.
- 11. **DIVERSOS.** O presente EULA é regido pelas leis do Estado do Texas, EUA, sem referência a conflitos de princípios de leis. O utilizador não deverá atribuir ou sublicenciar ou de outra forma transferir os direitos ou a licença concedida pelo presente Contrato, por acordo ou por ação legal, sem a autorização prévia por escrito por parte da Luminex, sendo que todas as atribuições que violem esta proibição serão consideradas nulas. O EULA constitui o acordo completo e exclusivo entre a Luminex e o utilizador e substitui todas as outras comunicações, orais e por escrito, relativas ao âmbito do presente Contrato. Nenhuma alteração efetuada ao presente EULA será válida salvo se efetuada por escrito e assinada pela parte relativamente à qual é exigido o cumprimento. A renúncia ou o incumprimento por parte da Luminex ou do utilizador relativamente a qualquer direito ou direitos previstos no presente Contrato não será considerado uma renúncia de qualquer outro direito previsto no âmbito do mesmo. Caso alguma disposição do presente EULA seja considerada como não podendo ser aplicada, as restantes disposições do presente EULA permanecerão em vigor.
- 12. **IDIOMA.** As partes contratuais confirmam a sua intenção expressa de que este Contrato, bem como todos os outros documentos relacionados, incluindo avisos, sejam redigidos apenas na língua inglesa, declarando-se satisfeitas com o mesmo; les parties aux présentes confirment leur volonté que cette convention, de même que tous les documents qui s'y rattachent, y compris tout avis, soient rédigés en langue anglaise et s'en déclarent satisfaits.

89-30000-00-419 Rev. D

## **Termos e Condições Gerais para a Utilização do Produto**

Ao abrir a embalagem que contém este instrumento ("Produto") ou ao utilizar o Produto seja de que maneira for, concorda e aceita ficar vinculado aos termos e às condições que se seguem. Aceita também que os seguintes termos e condições constituem um contrato legalmente válido e vinculativo, sendo passível de execução contra si. Caso não concorde com todos os termos e condições estipulados abaixo, deve proceder de imediato à devolução do Produto, para obter um reembolso total antes de o utilizar seja de que maneira for.

1. **Aceitação** - TODAS AS VENDAS ESTÃO EXPRESSAMENTE CONDICIONADAS E SUJEITAS AOS TERMOS E CONDIÇÕES DO PRESENTE DOCUMENTO E À ACEITAÇÃO DOS MESMOS POR PARTE DO COMPRADOR. NENHUMA VARIAÇÃO DESTES TERMOS E CONDIÇÕES SERÁ VINCULATIVA PARA A LUMINEX CORPORATION ("LUMINEX"), SALVO ACORDADO POR ESCRITO E ASSINADO POR UM REPRESENTANTE AUTORIZADO DA LUMINEX.

Para efeitos deste contrato, "Vendedor" significa a Luminex, se o Produto for comprado ou adquirido de outra forma diretamente à Luminex, ou um revendedor autorizado da Luminex. Considera-se que, ao aceitar o Produto, o Comprador aceitou os termos e as condições que constam no presente documento, independentemente de quaisquer termos contidos em qualquer comunicação anterior ou posterior do Comprador, e quer o Vendedor se oponha ou não específica ou expressamente a quaisquer dos termos referidos.

2. **Garantias** - ESTA GARANTIA APLICA-SE A PEÇAS E ASSISTÊNCIA PARA INSTRUMENTOS DA LUMINEX OU QUE TENHAM SIDO ADQUIRIDOS DE OUTRA FORMA DIRETAMENTE À LUMINEX PELO COMPRADOR E NA MEDIDA EM QUE TAIS INSTRUMENTOS SE ENCONTREM LOCALIZADOS NOS PAÍSES LISTADOS NO WEBSITE DA LUMINEX EM [WWW.LUMINEXCORP.COM/COVERAGECOUNTRIES](http://WWW.LUMINEXCORP.COM/COVERAGECOUNTRIES) ("WARRANTY COVERAGE COUNTRIES" [PAÍSES COM COBERTURA DE GARANTIA]). A LUMINEX NÃO OFERECE QUALQUER TIPO DE GARANTIA, EXPRESSA OU IMPLÍCITA, RELATIVAMENTE AOS PRODUTOS VENDIDOS, DISTRIBUÍDOS, LOCALIZADOS OU UTILIZADOS FORA DOS PAÍSES QUE ESTÃO COBERTOS PELA GARANTIA. OS PRODUTOS VENDIDOS FORA DOS PAÍSES COBERTOS PELA GARANTIA SÃO VENDIDOS APENAS NUMA BASE "TAL COMO ESTÁ, ONDE ESTÁ". NÃO OBSTANTE O PRECEDENTE, A LUMINEX DEVE FORNECER AO COMPRADOR UMA GARANTIA SOBRE PEÇAS PARA ASSISTÊNCIA EM CAMPO ("PEÇAS FS") ADQUIRIDAS À LUMINEX PARA MANUTENÇÃO DE INSTRUMENTOS LUMINEX, EM TODOS OS PAÍSES DO MUNDO, E EM CONFORMIDADE COM OS TERMOS E AS CONDIÇÕES DO PRESENTE DOCUMENTO. NA MEDIDA EM QUE AS EXONERAÇÕES DE RESPONSABILIDADE PRECEDENTES SEJAM INVÁLIDAS OU INAPLICÁVEIS AO ABRIGO DAS LEIS DE QUALQUER JURISDIÇÃO, A GARANTIA, A EXONERAÇÃO DE RESPONSABILIDADE, A LIMITAÇÃO DE RESPONSABILIDADE E OUTRAS DISPOSIÇÕES ESTABELECIDAS ABAIXO SERÃO, ENTÃO, VÁLIDAS ATÉ AO LIMITE MÁXIMO PERMITIDO PELA LEGISLAÇÃO APLICÁVEL.

Não obstante a aceitação por parte do Comprador, se o Produto for comprado ou de outra forma adquirido diretamente à Luminex, esta garante, por um período de doze (12) meses contados a partir da data de fornecimento, que: (i) o Produto estará em conformidade, em todos os aspetos materialmente relevantes, com as Especificações do Produto fornecidas pela Luminex juntamente com o Produto e que (ii) as PEÇAS FS para os Produtos estão isentas de defeitos de materiais e de fabrico. A garantia fornecida pelo presente documento exclui especificamente qualquer software ou hardware não fornecido pela Luminex. Se o Produto for adquirido a um revendedor autorizado da Luminex, quaisquer obrigações de garantia deverão ser providenciadas ao Comprador, por escrito, diretamente pelo referido revendedor autorizado da Luminex. ESTA GARANTIA É EXCLUSIVA, E A LUMINEX NÃO OFERECE QUALQUER OUTRA GARANTIA, EXPRESSA OU IMPLÍCITA, INCLUINDO, ENTRE OUTROS, QUALQUER GARANTIA IMPLÍCITA DE COMERCIALIZAÇÃO, DE ADEQUAÇÃO A UMA DETERMINADA FINALIDADE OU DE NÃO VIOLAÇÃO. As garantias do Vendedor relacionadas com esta venda não serão consideradas válidas se o Vendedor tiver determinado, a seu critério exclusivo, que o Comprador utilizou indevidamente o Produto, seja de que maneira for, não utilizou o Produto

em conformidade com as normas ou práticas da indústria ou não utilizou o Produto de acordo com as instruções, caso existam, fornecidas pelo Vendedor. A ÚNICA SOLUÇÃO DO COMPRADOR RELATIVAMENTE AO PRODUTO CONSIDERADO DANIFICADO OU NÃO CONFORME DE ACORDO COM O VENDEDOR SERÁ A REPARAÇÃO OU SUBSTITUIÇÃO DO MESMO

SEM ENCARGOS OU O REEMBOLSO DO PREÇO DE COMPRA, A CRITÉRIO EXCLUSIVO DO VENDEDOR, AQUANDO DA DEVOLUÇÃO DO PRODUTO, DE ACORDO COM AS INSTRUÇÕES DO VENDEDOR ABAIXO.

NEM O VENDEDOR, NEM A LUMINEX, NEM NENHUMA DAS SUAS EMPRESAS AFILIADAS SERÃO, EM CASO ALGUM, RESPONSÁVEIS POR QUALQUER DANO INCIDENTAL, CONSEQUENCIAL OU ESPECIAL RESULTANTE DE QUALQUER UTILIZAÇÃO OU FALHA DO PRODUTO, MESMO QUE A LUMINEX, A SUA EMPRESA AFILIADA OU O VENDEDOR TENHA SIDO INFORMADO DA POSSIBILIDADE DE TAIS DANOS INCLUINDO, ENTRE OUTROS, RESPONSABILIDADE POR PERDA DO TRABALHO EM CURSO, INATIVIDADE, PERDA DE RECEITAS OU LUCROS, IMPOSSIBILIDADE DE GERAR POUPANÇAS, PERDA DE PRODUTOS DO COMPRADOR OU OUTRA UTILIZAÇÃO OU QUALQUER RESPONSABILIDADE DO COMPRADOR RELATIVAMENTE A TERCEIROS DEVIDO A TAL PERDA, OU POR QUALQUER DESPESA, DANOS OU PERDAS LABORAIS OU DE OUTRO TIPO OCASIONADOS POR ESSE PRODUTO, INCLUINDO DANOS PESSOAIS OU MATERIAIS, A MENOS QUE ESTES DANOS PESSOAIS OU MATERIAIS SEJAM CAUSADOS POR NEGLIGÊNCIA GROSSEIRA DO VENDEDOR.

Na eventualidade de o Produto ou uma PEÇA FS revelar não estar em conformidade com a garantia aqui definida, durante o período de garantia: (i) o Comprador deverá notificar a Luminex atempadamente e por escrito de que o referido Produto ou a PEÇA FS não se encontra em conformidade e deverá fornecer uma explicação detalhada de qualquer alegada não conformidade; (ii) o Comprador contactará, às suas expensas, a Luminex ou um técnico do serviço de assistência formado na Luminex para avaliar o problema e identificar o Produto ou a PEÇA FS com defeito, conforme aplicável; e (iii) o Comprador deverá devolver à Luminex, por opção e escolha desta última, o Produto ou a PEÇA FS não conforme (na respetiva unidade de produção ou num local designado pela Luminex) ou destruir o referido Produto ou a PEÇA FS, conforme aplicável, e fornecer à Luminex o comprovativo escrito da destruição. Na eventualidade de um Produto ou de uma PEÇA FS, conforme aplicável, ser devolvido(a) à unidade de produção da Luminex, esta poderá analisar esse Produto ou essa PEÇA FS quanto a não conformidades, conforme aplicável. Na eventualidade de a Luminex determinar que tal Produto ou PEÇA FS, conforme aplicável, não tem defeito, o Produto ou a PEÇA FS, conforme aplicável, deve ser enviado(a) para o Comprador, e este será responsável pelo pagamento desse Produto ou dessa PEÇA FS e das respetivas despesas de envio. Na eventualidade de a Luminex determinar que tal Produto ou PEÇA FS, conforme aplicável, tem defeito, a Luminex será responsável pelo pagamento desse Produto ou dessa PEÇA FS, conforme aplicável, e das respetivas despesas de envio. Salvo expressamente indicado pelo presente, o Comprador não terá direito a devolver um Produto ou uma PEÇA FS, conforme aplicável, à Luminex sem o consentimento prévio por escrito desta última.

3. **Utilização do produto pelo Comprador** - O Comprador não poderá utilizar este Produto para qualquer fim comercial, incluindo, entre outros, a realização de serviços de testes, salvo expressamente acordado por escrito pela Luminex ou conforme especificamente autorizado pela Luminex através de um revendedor autorizado da Luminex. O Comprador aceita que a venda do Produto não implica quaisquer direitos ou licenças relativamente às patentes da Luminex, salvo expressamente estipulado em contrário no presente ou especificamente acordado por escrito pela Luminex, e o Comprador não recebe quaisquer direitos de patentes da Luminex ao abrigo do presente documento. O Comprador reconhece e aceita que o Produto é vendido e licenciado apenas para utilização com microesferas ou cassetes da Luminex, conforme aplicável. Para fins de controlo de qualidade, o Comprador não deve utilizar o produto com microesferas, líquido envolvente ou cassetes que não as microesferas, o líquido envolvente e as cassetes autorizadas pela Luminex. O Comprador reconhece ainda que o Produto não recebeu a autorização da FDA (Food and Drug Administration) dos Estados Unidos ou de outras agências reguladoras federais, estatais ou locais e que nem o Vendedor nem a Luminex realizaram testes de segurança ou eficácia em alimentos, medicamentos, equipamentos médicos, cosméticos para uso comercial ou para qualquer outra finalidade, salvo indicação em contrário no rótulo do Produto ou nas especificações técnicas ou nas fichas de materiais do Vendedor entregues ao Comprador. O Comprador declara e garante expressamente ao Vendedor que irá utilizar o Produto em conformidade com a etiqueta do Produto, se aplicável, e que irá testar e utilizar os Produtos de forma adequada, de acordo com as práticas correspondentes a uma pessoa razoável especialista na área, e cumprindo estritamente as normas da FDA dos Estados Unidos, bem como todas as leis e regulamentos nacionais e internacionais aplicáveis promulgados agora e posteriormente.

PELO PRESENTE, O COMPRADOR OUTORGA À LUMINEX UMA LICENÇA NÃO EXCLUSIVA, MUNDIAL, SEM RESTRIÇÕES, SEM ROYALTIES E TOTALMENTE PAGA, COM DIREITO DE OUTORGAR E AUTORIZAR SUBLICENÇAS, RELATIVAMENTE A TODOS E QUAISQUER DIREITOS DE PATENTE EM INVENÇÕES QUE INCLUAM MODIFICAÇÕES, EXTENSÕES OU MELHORAMENTOS REALIZADOS PELO COMPRADOR NO PRODUTO, OU NO FABRICO OU UTILIZAÇÃO DO PRODUTO ("PATENTES DE MELHORAMENTOS"),

PARA FABRICAR, FAZER COM QUE SE FABRIQUE, UTILIZAR, IMPORTAR, OFERECER PARA VENDA OU VENDER TODO E QUALQUER PRODUTO; EXPLORAR TODOS E QUAISQUER MÉTODOS OU PROCESSOS; E EXPLORAR AS PATENTES DE MELHORAMENTOS PARA QUALQUER FINALIDADE. NÃO OBSTANTE O ANTERIORMENTE MENCIONADO, AS "PATENTES DE MELHORAMENTOS" EXCLUEM ESPECIFICAMENTE AS REIVINDICAÇÕES DE PATENTES CONCEBIDAS E POSTAS EM PRÁTICA PELO COMPRADOR QUE CONSISTAM EM MÉTODOS DE PREPARAÇÃO DE AMOSTRAS, NA COMPOSIÇÃO DO MATERIAL DOS PRODUTOS QUÍMICOS ESPECÍFICOS DAS ANÁLISES DESENVOLVIDAS PELO COMPRADOR E EM MÉTODOS DE REALIZAÇÃO DOS ENSAIOS (I.E., O PROTOCOLO PARA A ANÁLISE).

O Comprador tem a responsabilidade e, pelo presente, assume expressamente o risco de verificar os perigos e de realizar a investigação necessária para conhecer os perigos envolvidos na utilização do Produto. O Comprador tem igualmente o dever de alertar os clientes, funcionários, agentes, nomeados, representantes e sucessores do Comprador, bem como todo o pessoal auxiliar ou de terceiros (por exemplo, pessoal de serviços de transporte de cargas, etc.) para todos e quaisquer riscos envolvidos na utilização ou no manuseamento do Produto. O Comprador aceita cumprir as instruções, caso existam, fornecidas pelo Vendedor ou pela Luminex relativas à utilização do Produto e compromete-se a não utilizar indevidamente o Produto, seja de que maneira for. O Comprador não deverá fazer engenharia reversa, descompilar, desmontar ou alterar o Produto. O Comprador aceita que a Luminex mantenha a propriedade de todas as patentes, marcas comerciais, segredos comerciais e outros direitos de propriedade relacionados com ou contidos no Produto e que não recebe quaisquer direitos de propriedade intelectual em virtude da compra do Produto além do expressamente estipulado no presente. O Comprador não terá direito a utilizar quaisquer marcas comerciais da propriedade da ou licenciadas à Luminex, sem a autorização expressa por escrito da Luminex.

- 4. **Declarações, renúncia e indemnização do Comprador**  O Comprador declara e garante que utilizará o Produto de acordo com o Parágrafo 3, "Utilização do produto pelo Comprador", e que nenhuma utilização do Produto violará qualquer lei, regulamento, ordem judicial ou injunção. O Comprador aceita libertar, exonerar e renunciar a todas e quaisquer reclamações, demandas, ações, causas de pedir e/ou processos judiciais, atualmente existentes ou que possam surgir no futuro, conhecidos ou desconhecidos, contra o Vendedor e a Luminex, bem como contra os respetivos representantes, diretores, funcionários, agentes, sucessores e nomeados (coletivamente as "Partes Desobrigadas"), relativamente à utilização do produto. O Comprador aceita indemnizar e defender as Partes Desobrigadas de e contra quaisquer processos, perdas, reclamações, demandas, responsabilidades, custos e despesas (incluindo honorários de advogados, contabilistas, peritos e consultores), em que qualquer uma das Partes Desobrigadas possa incorrer em consequência de qualquer ação contra a Parte Desobrigada com base em negligência, quebra da garantia, responsabilidade estatutária, contrato ou qualquer outra teoria legal decorrente, direta ou indiretamente, da utilização do Produto ou do incumprimento por parte do Comprador das suas obrigações contidas no presente. O Comprador deverá cooperar plenamente com as Partes Desobrigadas na investigação e determinação da causa de qualquer acidente envolvendo o Produto que resulte em danos pessoais ou materiais e deve colocar à disposição das Partes Desobrigadas todas as declarações, relatórios, registos e testes realizados pelo Comprador ou disponibilizados por terceiros ao Comprador.
- 5. **Renúncia à Patente** Nem o Vendedor nem a Luminex garantem que a utilização ou venda do produto não infringirá as reivindicações de patentes dos Estados Unidos ou de outras patentes que abranjam o Produto, ou a utilização do mesmo em combinação com outros produtos ou no funcionamento de qualquer processo.

89-30000-00-186 Rev. E

# **Índice**

## **[Capítulo 1: Introdução](#page-10-0)**

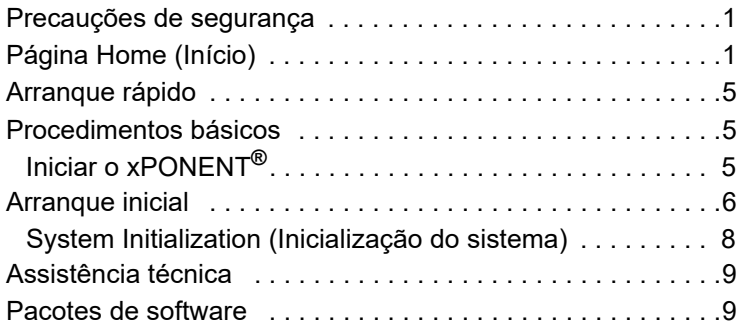

## **[Capítulo 2: Luminex® 200™](#page-19-0)**

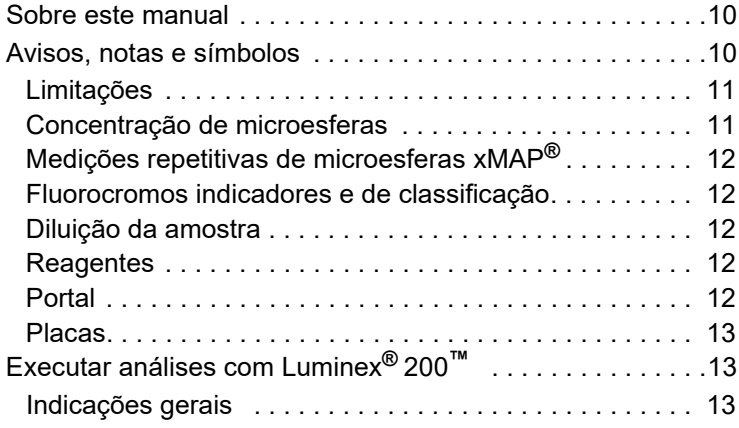

## **[Capítulo 3: Página Sample \(Amostras\)](#page-23-0)**

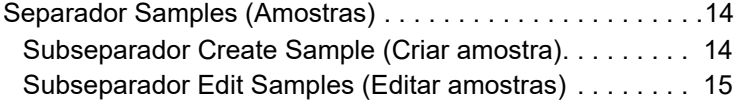

## **[Capítulo 4: Página Batches \(Lotes\)](#page-25-0)**

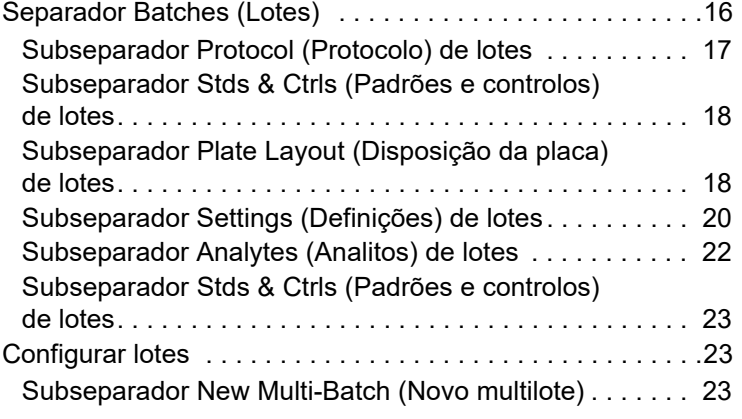

## **[Capítulo 5: Página Results \(Resultados\)](#page-35-0)**

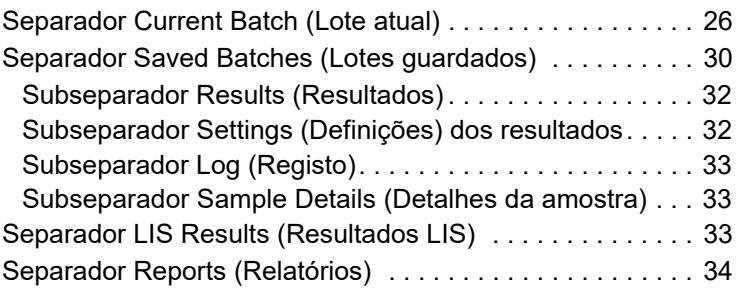

## **[Capítulo 6: Página Protocols \(Protocolos\)](#page-47-0)**

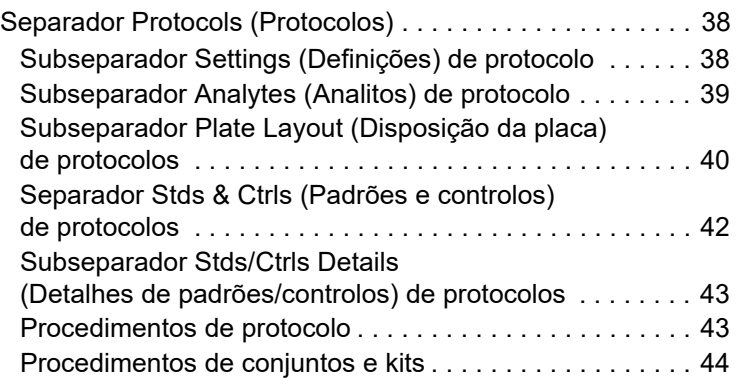

## **[Capítulo 7: Página Maintenance](#page-57-0)  (Manutenção)**

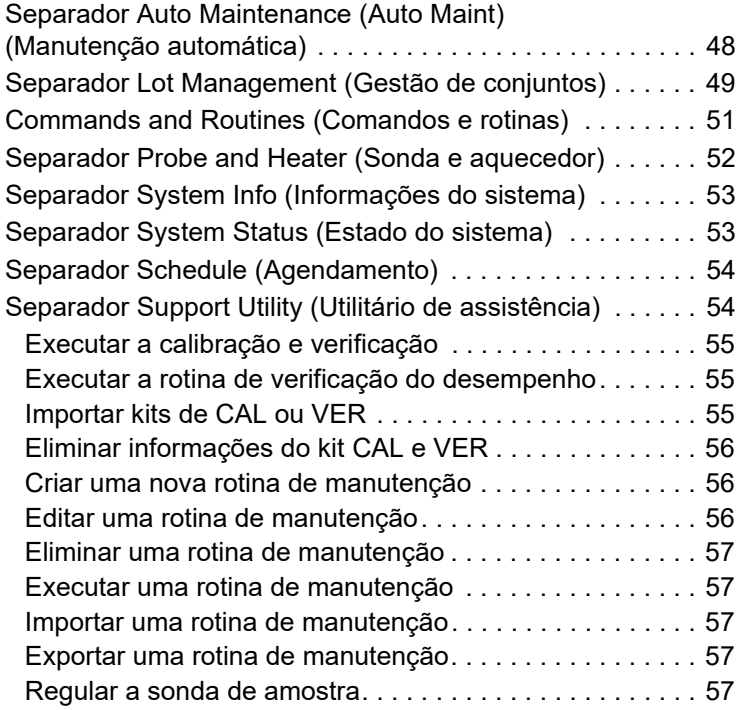

## **[Capítulo 8: Página Admin](#page-67-0)  (Administração)**

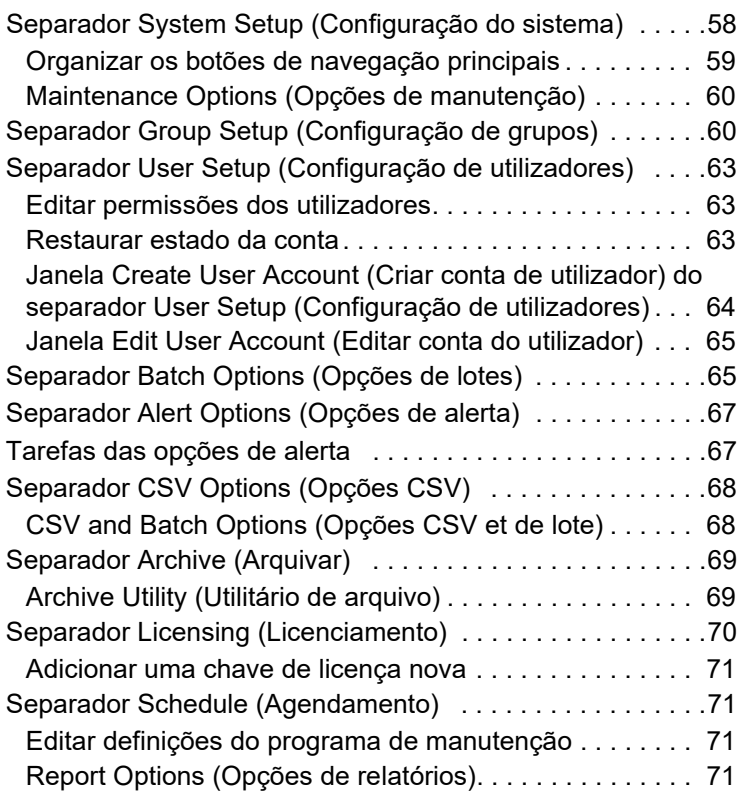

# <span id="page-10-0"></span>**Capítulo 1: Introdução**

### <span id="page-10-1"></span>**Precauções de segurança**

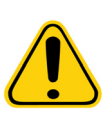

**AVISO:** Os reagentes podem conter azida de sódio como conservante. A azida de sódio pode reagir com tubos de cobre e chumbo para formar azidas de metal altamente explosivas. Também é altamente tóxica e, numa Ficha de dados de segurança do material (MSDS), classifica-se como risco de saúde 4. Durante a eliminação do produto, irrigue os tubos com uma quantidade generosa de água fria para evitar a acumulação de azidas. Consulte a instrução do manual "Safety Management No. CDC-22, Decontamination of Laboratory Sink Drains to remove Azide salts" (Centers for Disease Control, Atlanta, Geórgia, 30 de abril de 1976).

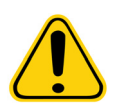

**CUIDADO:** O fluido do invólucro e a solução na qual as microesferas são armazenadas contêm ProClin**®**, que pode provocar uma reação alérgica. Use equipamento de proteção individual, incluindo luvas e óculos de proteção.

## <span id="page-10-2"></span>**Página Home (Início)**

FIGURA 1. **Página Home (Início)**

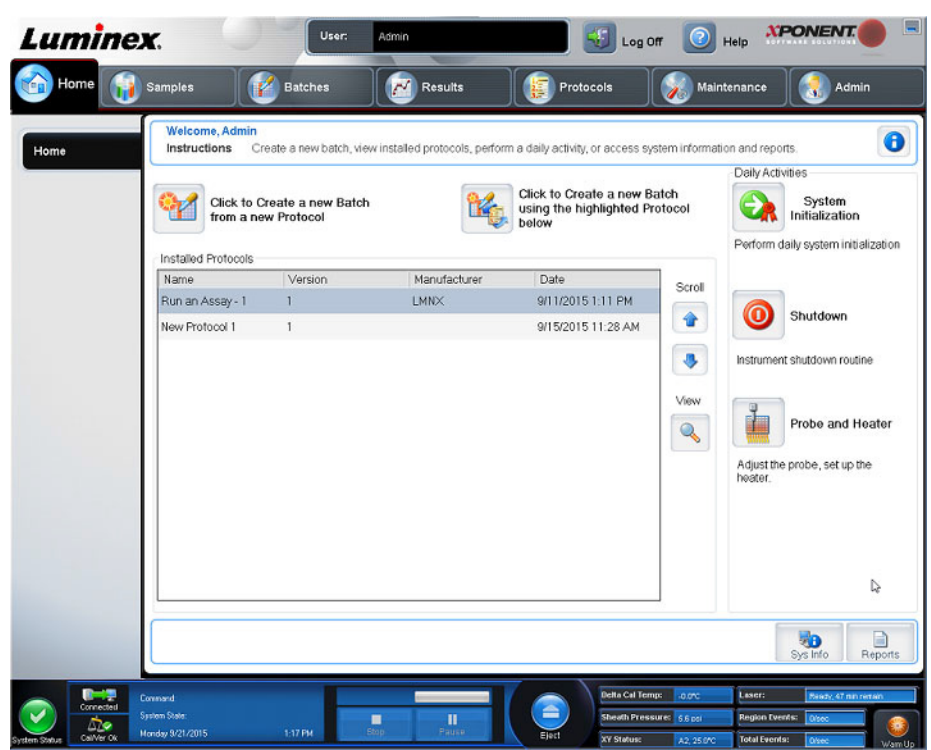

A página Home (Início) apresenta uma mensagem de boas-vindas, botões de criação de lotes, atalhos para Daily Activities (Atividades diárias) e a lista de Installed Protocols (Protocolos instalados). Volte à página Home (Início) em qualquer altura, clicando em Home (Início) na barra de ferramentas de navegação.

#### TABELA 1. **Elementos do ecrã da página Home (Início)**

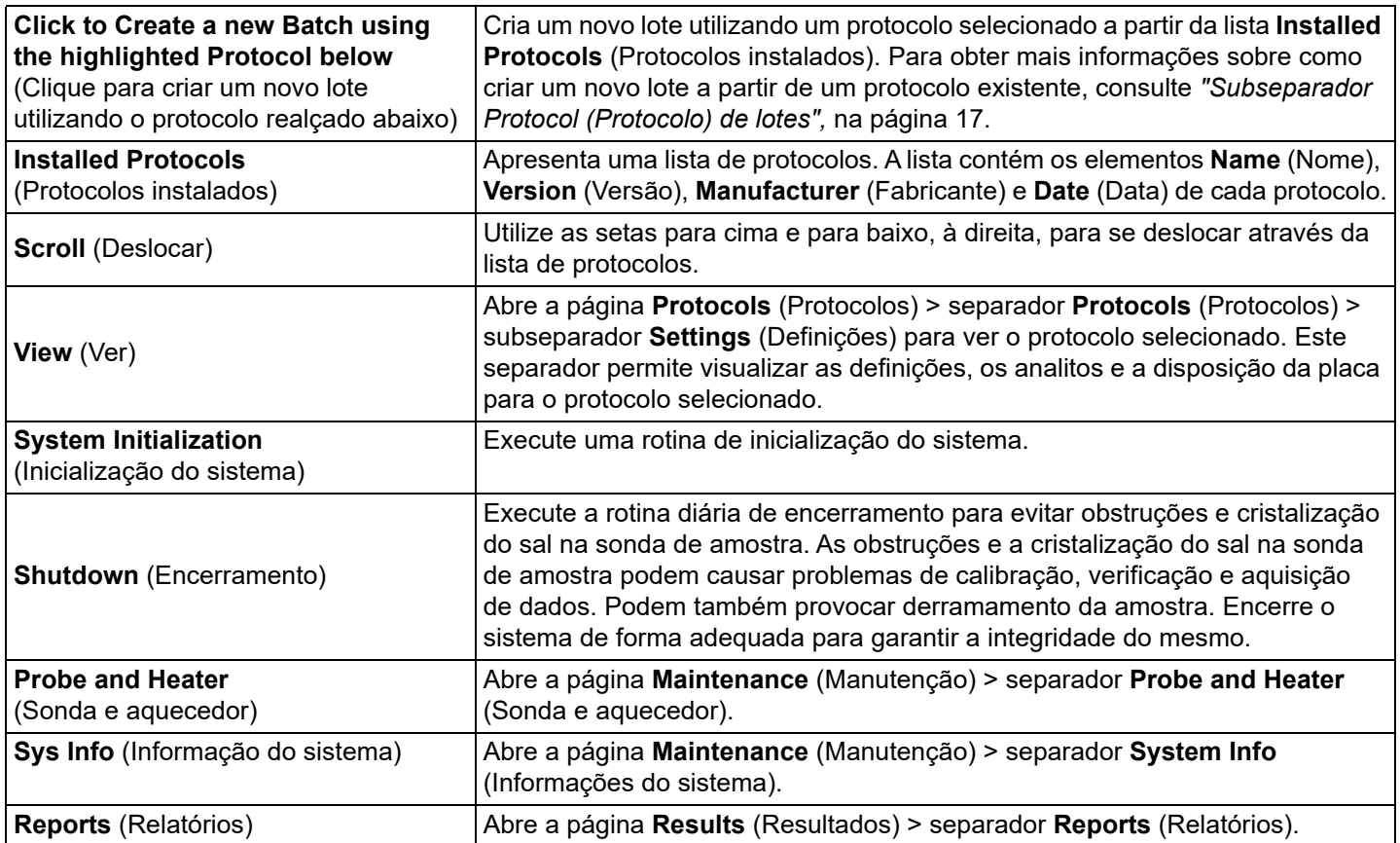

#### FIGURA 2. **Elementos do ecrã de navegação**

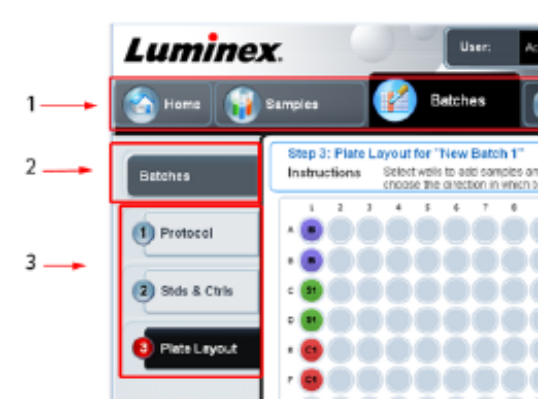

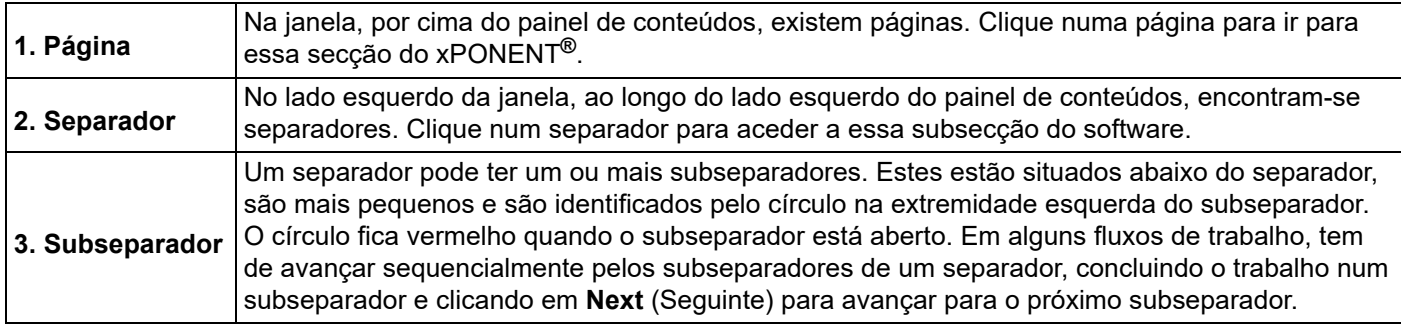

Algumas secções do software, tais como tabelas, listas e campos, têm menus de opções de contexto. Os menus são diferentes dependendo do item em que clica com o botão direito.

#### TABELA 2. **Elementos do ecrã de menu de contexto**

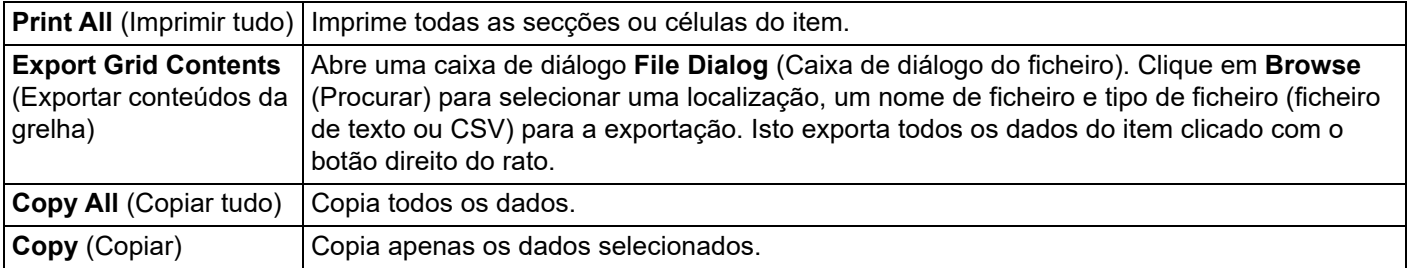

O Monitor do sistema é apresentado na parte inferior de todas as janelas do xPONENT**®**. O Monitor do sistema apresenta o estado físico do sistema Luminex. Os valores são reportados diretamente do sistema Luminex.

#### FIGURA 3. **Monitor do sistema**

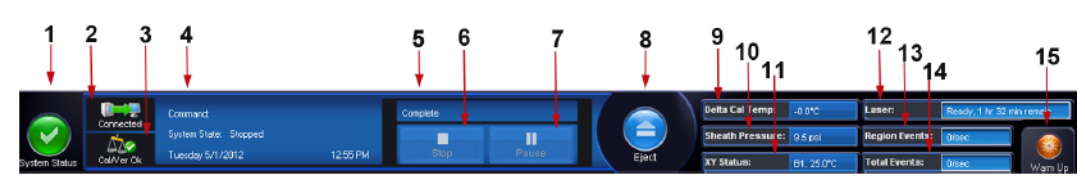

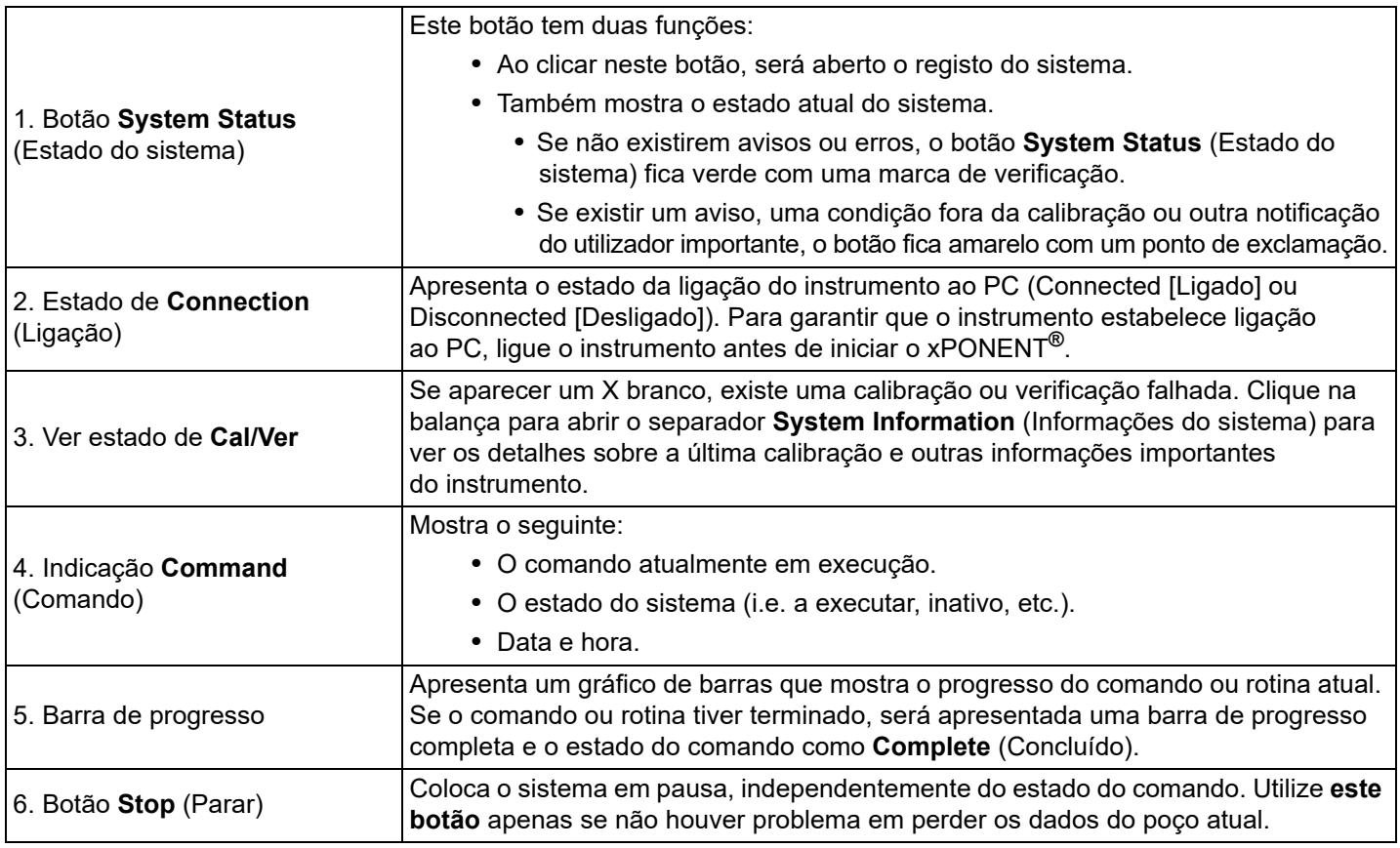

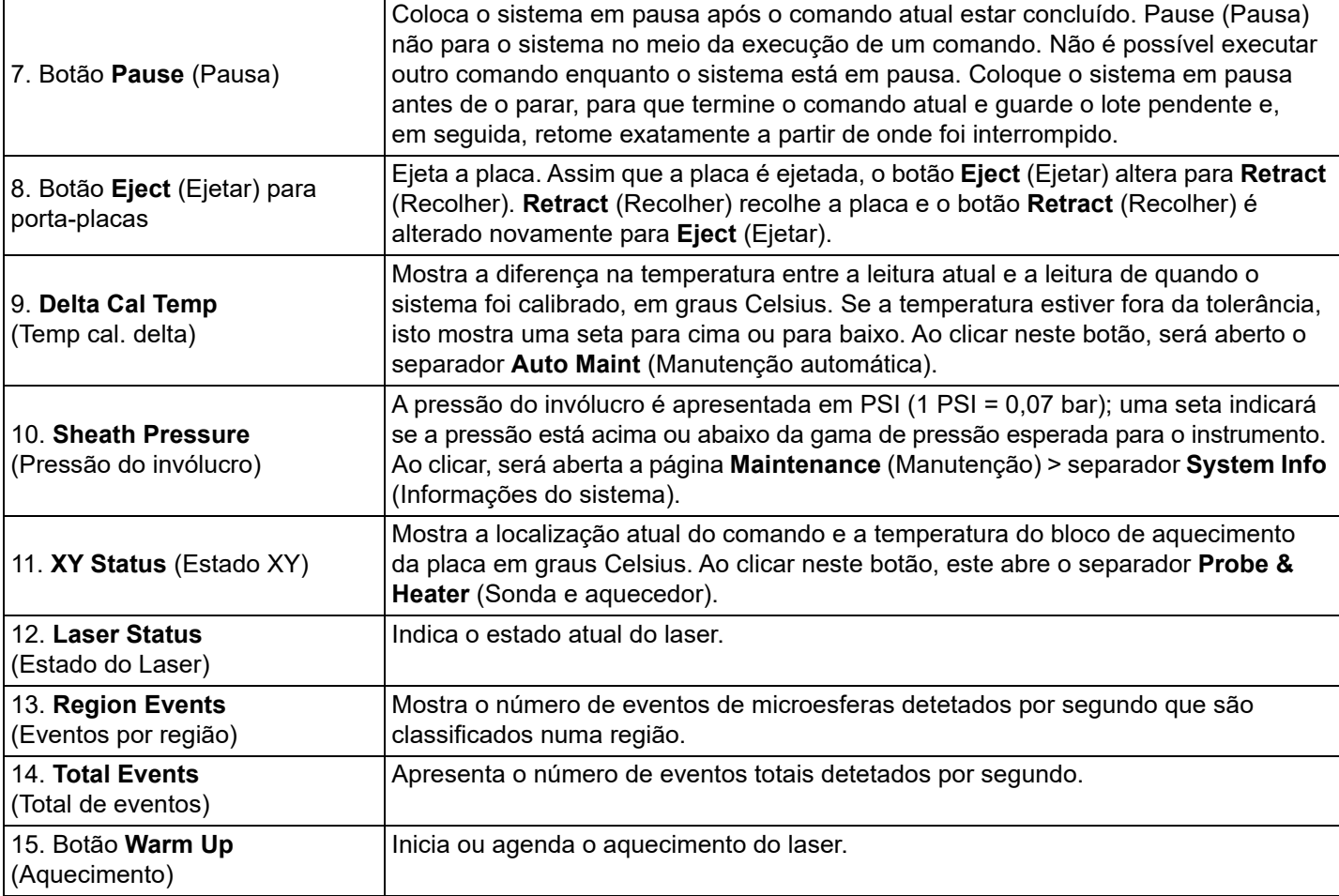

#### **Ajuda online**

A ajuda em língua inglesa está disponível em qualquer altura, enquanto utiliza o xPONENT**®**. Para exibir a ajuda online para a página ou separador em que está atualmente a trabalhar, clique no ícone azul "i" no canto superior direito da janela do xPONENT Isto abre uma janela de ajuda com informação específica para essa/esse página/separador.

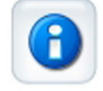

Para ver a ajuda ao nível do sistema, clique no ponto de interrogação azul no topo da janela do xPONENT, depois clique em **Contents and Index** (Índice e índice remissivo). A ajuda online abre, onde pode navegar para qualquer tópico disponível.

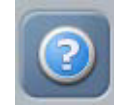

Para exibir as informações de arranque rápido, clique no ponto de interrogação azul no topo da janela do xPONENT, depois clique em **Quick Start** (Arranque rápido). Isto apresenta informações sobre os sete passos básicos para iniciar o sistema.

Para apresentar as informações do software, clique no ponto de interrogação azul na parte superior da janela do xPONENT e, em seguida, clique em **About** (Acerca do) Luminex xPONENT. A caixa de diálogo de informações do xPONENT é apresentada, com as informações da versão do software.

## <span id="page-14-0"></span>**Arranque rápido**

Os cinco passos para iniciar e utilizar o xPONENT**®** são os seguintes:

#### TABELA 3. **Iniciar e utilizar o xPONENT®**

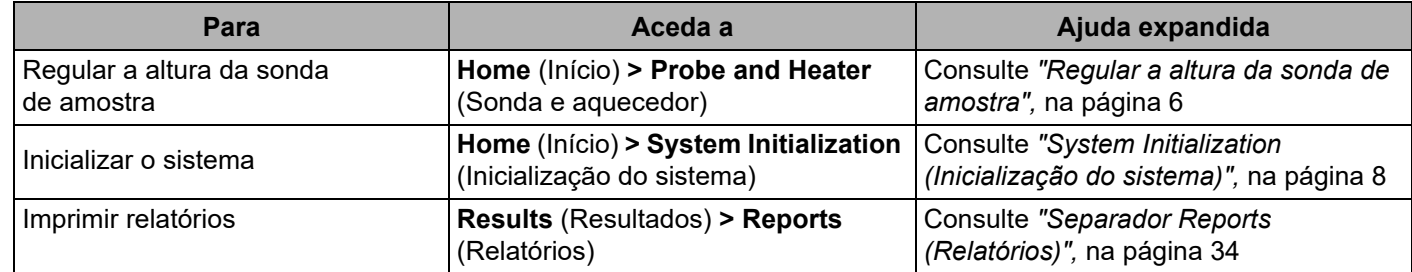

## <span id="page-14-1"></span>**Procedimentos básicos**

#### <span id="page-14-2"></span>**Iniciar o xPONENT®**

Execute os seguintes passos para iniciar o xPONENT**®**:

- 1. No ambiente de trabalho do PC, faça duplo clique em Luminex xPONENT.
- 2. Se tiver uma licença experimental, contacte a *["Assistência técnica",](#page-18-0)* na página 9 para obter uma licença completa ou clique em **OK** na caixa de diálogo para continuar.
- 3. Se é a primeira vez que iniciou o software, o **User License Agreement** (Contrato de Licença do Utilizador) pode ser exibido. Leia o contrato de licença. Selecione **I accept the terms of this license agreement** (Aceito os termos deste contrato de licença) e, em seguida, clique em **OK**.
	- **NOTA:** Para obter informações jurídicas e de segurança, consulte o *Luminex® 200™ System User Manual (Manual do utilizador do sistema Luminex® 200™)* que recebeu com o instrumento Luminex 200.

#### **Iniciar sessão no xPONENT®**

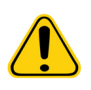

**CUIDADO:** A utilização deste software por pessoal não qualificado pode dar origem a dados e resultados imprecisos. Os utilizadores do xPONENT**®** devem ler atentamente a documentação antes de trabalharem com o software.

- 1. No separador **System Login** (Acesso ao sistema) introduza a sua identificação de utilizador.
- 2. Se está a utilizar uma versão segura do software, introduza a sua palavra-passe. É apresentada a página **Home** (Início).
- **NOTA:** Se um utilizador está impedido de entrar, cada vez que o utilizador Admin acede, uma caixa de diálogo abre para notificar o utilizador Admin que um utilizador está impedido de entrar.

#### **Adicionar uma chave de licença nova**

Contacte a *["Assistência técnica",](#page-18-0)* na página 9 se tiver alguma dificuldade em guardar ou adicionar uma nova chave de licença.

- 1. Navegue até à página **Admin** (Administração) > separador **Licensing** (Licenciamento).
- 2. Clique em **License** (Licença).
- 3. Copie e cole a nova chave no campo **Your new License Code** (O seu novo código de licença). O campo **License File**  (Ficheiro de licença) permanece em branco.
- 4. Clique em **OK**. Isto fecha o xPONENT**®**, valida a licença e reinicia o xPONENT. Contacte a *["Assistência técnica",](#page-18-0)*  [na página 9](#page-18-0) se tiver alguma dificuldade em guardar ou adicionar uma nova chave de licença.

Assim que tiver iniciado sessão, a página **Home** (Início) abre. O administrador do sistema xPONENT**®** tem de configurar a identificação do utilizador e as palavras-passe do acesso inicial. Contacte o seu administrador do sistema xPONENT se não lhe tiverem sido atribuídos uma identificação do utilizador e palavra-passe.

## <span id="page-15-1"></span><span id="page-15-0"></span>**Arranque inicial**

Quando liga o sistema pela primeira vez, execute os seguintes procedimentos:

- *1. ["Regular a altura da sonda de amostra",](#page-15-1)* na página 6
- *2. ["Rotina Revive After Storage \(Reativar após armazenar\)",](#page-16-1)* na página 7
- 3. *["System Initialization \(Inicialização do sistema\)",](#page-17-0)* na página 8 Calibração/Verificação

#### **Regular a altura da sonda de amostra**

Ajuste a altura da sonda de amostra para garantir que a sonda cai suficientemente fundo no poço para adquirir a amostra.

- **NOTA:** Certifique-se de que não existe líquido nos poços ou reservatórios, antes de ajustar a altura da sonda de amostra.
- **NOTA:** Quando ajustar e guardar as definições de altura da sonda nas três áreas sob um nome de placa, todas as áreas manterão o ajuste.

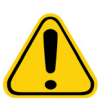

**AVISO:** A altura correta da sonda de amostra é crucial para aquisição e calibração de amostras bem sucedidas. Problemas com a altura da sonda de amostra podem originar fugas de fluido e inibir a aquisição de amostras. Certifique-se de que a altura da sonda está corretamente definida antes de calibrar o sistema.

- 1. No software xPONENT**®**, na página **Home** (Início), clique em **Probe and Heater** (Sonda e aquecedor) em **Daily Activities** (Atividades diárias). É apresentado o separador **Probe & Heater** (Sonda e aquecedor).
- 2. Retire a proteção de plástico transparente que tapa a área da sonda de amostra.
- 3. Clique em **Eject** (Ejetar) no software xPONENT para ejetar o porta-placas.
- 4. Numa placa de microtitulação de 96 poços, em que a altura global é de, no máximo, 19 mm (0,75 polegadas), coloque a ferramenta de alinhamento adequada na placa:
	- Para uma placa padrão com poços de fundo plano, empilhe dois dos discos de alinhamento maiores (5,08 mm de diâmetro) no poço selecionado.
	- Para uma placa de fundo de filtro, empilhe três dos discos de alinhamento maiores (5,08 mm de diâmetro) no poço selecionado.
	- Para uma placa de meio volume com poços de fundo plano, empilhe dois dos discos de alinhamento mais pequenos (3,35 mm de diâmetro) no poço selecionado.
	- Para uma placa de fundo redondo (fundo em U), empilhe dois dos discos de alinhamento mais pequenos (3,35 mm de diâmetro) no poço selecionado.
- 5. Verifique se a placa de microtítulo não se encontra deformada. Placas deformadas podem originar ajustes incorretos de altura da sonda.
- 6. Coloque a placa no suporte de placas com **A1** no canto superior esquerdo.
- 7. Clique em **Retract** (Recolher), no software xPONENT, para recolher o porta-placas.
- 8. Desaperte o ajuste da sonda no suporte de sondas 1/3 a 1/2 de volta. Puxe a sonda de amostra para cima até que toque no topo do dispositivo de deslizamento de ajuste. Aperte o parafuso de ajuste da sonda.
- 9. Clique em **Move Probe Down** (Baixar sonda), no software xPONENT, para baixar a sonda de amostra.
- 10. Desaperte suavemente o parafuso de ajuste da sonda. Empurre a sonda para baixo até que esta toque no topo dos discos ou na esfera de alinhamento.
- 11. Aperte o parafuso de ajuste da sonda.

**NOTA:** Tenha cuidado para não subir a sonda acidentalmente quando apertar o parafuso de ajuste da sonda.

- 12. Abra a janela Luminex**®** XYP**™** e suba e baixe a sonda para se certificar que a sonda não está demasiado baixa e que não bate no fundo da placa.
- 13. Clique em **Move Probe Up** (Subir sonda) no software xPONENT.
- 14. Volte a colocar a proteção de plástico que tapa a área da sonda de amostra.
- 15. Clique em **Eject** (Ejetar) para ejetar o suporte da placa. Retire as ferramentas de alinhamento da placa.
- <span id="page-16-0"></span>**NOTA:** Ao ajustar e guardar as definições de altura da sonda sob um nome de placa, o nome da placa mantém o ajuste.
- 16. Clique em **Retract** (Recolher) para recolher o porta-placas.
- 17. Introduza um nome para a placa no campo **Plate Name** (Nome da placa).
	- **NOTA:** Ao ajustar e guardar as definições de altura da sonda sob um nome de placa, o nome da placa mantém o ajuste.

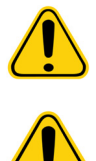

**AVISO:** A altura correta da sonda de amostra é crucial para aquisição e calibração de amostras bem sucedidas. Problemas com a sonda de amostra podem originar fugas de fluido e inibir a aquisição de amostras.

**CUIDADO:** Certifique-se de que a altura da sonda está corretamente definida antes de calibrar o sistema.

#### FIGURA 4. **Regular o ajuste de altura da sonda**

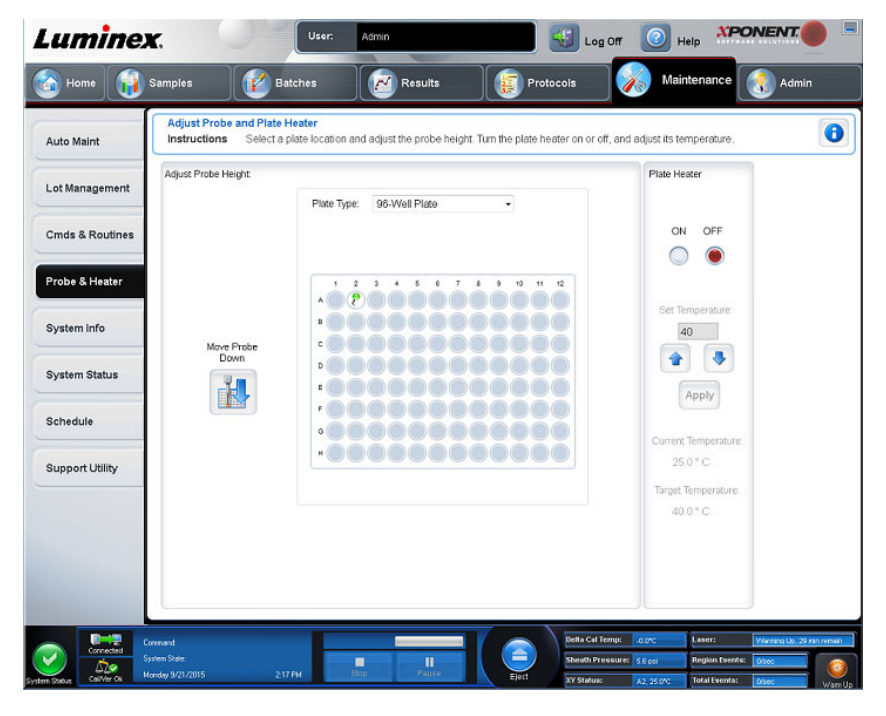

#### <span id="page-16-1"></span>**Rotina Revive After Storage (Reativar após armazenar)**

**NOTA:** A rotina Revive After Storage (Reativar após armazenar) é recomendada para novos sistemas que sejam iniciados pela primeira vez ou quando o sistema estiver inativo durante mais de uma semana.

Depois de ter ajustado a altura da sonda da amostra, execute a rotina Revive After Storage (Luminex) (Reativar após armazenar).

- 1. Navegue para a página **Maintenance** (Manutenção) > separador **Cmds & Routines** (Comandos e rotinas).
- 2. Selecione **Revive After Storage** (Luminex) (Reativar após armazenar) no menu pendente **Routine Name**  (Nome da rotina). A rotina **Revive After Storage** (Reativar após armazenar) executa os seguintes comandos:
	- Warmup (Aquecimento)
	- Backflush (Retrolavagem) (x2)
	- Drain (Drenagem) (x3)
	- Alcohol Flush (Evacuação de álcool) (x2)
	- Backflush (Retrolavagem)
- Wash (Lavagem) (x3)
- 3. Adicione isopropanol a 70% ou etanol a 70% ao reservatório **RA1** no bloco de reagentes fora da placa, conforme indicado no separador **Cmds & Routines** (Comandos e rotinas). Junte água desionizada aos poços apropriados.
	- **NOTA:** Os poços de drenagem (RA2) devem estar vazios.
- 4. Clique em **Run** (Executar).

#### <span id="page-17-0"></span>**System Initialization (Inicialização do sistema)**

Aqueça os lasers para preparar a ótica antes da aquisição de amostras. O sistema começa a aquecer automaticamente quando liga a alimentação. Contudo, tem de utilizar o comando Warmup (Aquecimento) se o sistema estiver inativo durante quatro horas ou mais. Se os lasers não forem aquecidos adequadamente, isso pode afetar os resultados da análise e o desempenho do sistema.

- Na barra **System Status** (Estado do sistema), clique no botão **Warm Up** (Aquecimento) OU
- Navegue para a página **Maintenance** (Manutenção) > separador **Cmds & Routines** (Comandos e rotinas). Clique em **Warmup** (Aquecimento) na secção **Commands** (Comandos). O processo de aquecimento demora 30 minutos a concluir.

Calibre o sistema antes de utilizar. Navegue para a página **Maintenance** (Manutenção) > separador **Auto Maint** (Manutenção automática) e selecione o botão **Calibration Verification** (Calibração/Verificação) e siga as instruções fornecidas no ecrã.

#### **NOTA:** Consulte *["Definir a rotina de inicialização do sistema",](#page-69-2)* na página 60 para obter mais informações.

As microesferas de calibração xMAP**®** são utilizadas para normalizar as definições para o canal indicador, todos os canais de classificação e o canal discriminador de duplicados. As microesferas de verificação xMAP são utilizadas para verificar a calibração e a integridade ótica do sistema.

Se o sistema não estiver completamente calibrado, é aberta uma mensagem de aviso. Assim que estiver calibrado, os valores são mantidos até voltar a fazer uma calibração. Pode registar os resultados da calibração e verificação do sistema através do relatório Calibration and Verification (Calibração e verificação).

A Luminex recomenda que execute a calibração do sistema uma vez por semana. Além disso, recalibre o sistema se ocorrer qualquer uma das seguintes situações:

- A temperatura de calibração delta ultrapassa os ± 3 °C.
- O instrumento foi movido.
- Está com problemas na aquisição de amostras.
- O instrumento é submetido a uma manutenção do hardware, como substituição de uma peça.

A Luminex recomenda que verifique o desempenho do sistema diariamente utilizando o botão Performance Verification (Verificação do desempenho) do separador Auto Maint (Manutenção automática) na página Maintenance (Manutenção). Consulte as instruções do seu kit de análise quanto aos requisitos adicionais de frequência de calibração.

A rotina diária de inicialização do sistema pode ser definida para incluir uma ou ambas, calibração ou verificação. Navegue para a página **Admin** (Administração) separador **> System Setup** (Configuração do sistema) **>** secção **Maintenance Options** (Opções de manutenção).

Antes de calibrar ou verificar o sistema, tem de importar o conjunto de microesferas de calibração e verificação do Luminex**®** 200**™**. Utilize o separador Lot Management (Gestão de conjuntos) da página Maintenance (Manutenção). Estas informações estão disponíveis no CD que acompanha o Kit de verificação e desempenho e o Kit de calibração e também estão disponíveis no website da Luminex em *<http://www.luminexcorp.com>*.

**NOTA:** Certifique-se de que os lasers do analisador da Luminex**®** 200**™** estão aquecidos e que a altura da sonda está corretamente definida antes de calibrar o sistema. Não mova a linha de resíduos do sistema enquanto procede à calibração.

#### **Encerrar o analisador**

Execute a rotina diária de encerramento para evitar obstruções e cristalização do sal na sonda de amostra. As obstruções e a cristalização do sal na sonda de amostra podem causar problemas com calibração, verificação e aquisição de dados; podem também provocar derramamento da amostra. Encerre o sistema de forma adequada para garantir a integridade do mesmo.

#### **Terminar sessão e sair do xPONENT®**

Para terminar sessão e sair do xPONENT**®**:

- 1. Clique em **Log Off** (Terminar sessão) na parte superior da página.
- 2. Quando a caixa de diálogo **Confirm Logout** (Confirmar encerramento de sessão) for apresentada, clique em **OK**. É apresentado o separador **System Login** (Acesso ao sistema).
- 3. Clique no separador **Exit** (Sair).
- 4. Clique em **Yes** (Sim) para responder à pergunta **"Do you want to exit the software now?"** (Pretende sair do software agora?)

## <span id="page-18-0"></span>**Assistência técnica**

Telefone: 512-381-4397 Chamada gratuita na América do Norte: 1-877-785-2323 Chamada internacional gratuita: +800-2939-4959 E-mail: *[support@luminexcorp.com](mailto:support@luminexcorp.com) [www.luminexcorp.com](http://www.luminexcorp.com)*

#### <span id="page-18-1"></span>**Pacotes de software**

Podem ser licenciados vários níveis de acesso de utilizador para o xPONENT**®**.

**• Basic** (Básico) - Permite o controlo do instrumento.

Funcionalidades adicionais para as quais pode obter uma licença:

- **Secure** (Seguro) Inclui todas as funções do nível Básico, bem como níveis de permissão de utilizador controlados pelo administrador.
- **21 CFR Part 11** (21 CFR Parte 11) Inclui todas as funcionalidades do pacote Seguro, bem como a opção de solicitar assinaturas eletrónicas para executar determinadas tarefas. (As assinaturas eletrónicas encontram-se listadas no registo do sistema.)
- **Automation** (Automação) Inclui a capacidade de comunicar com hardware externo.
- **Remote Web Monitoring** (Monitorização remota pela Web) permite ver alertas e o estado do sistema através de uma página Web.
- **LIS** (Sistema de informação do laboratório) Permite que o sistema comunique com uma base de dados Laboratory Information System (Sistema de informação do laboratório) (LIS) externa. O pacote LIS permite-lhe exportar e importar dados de resultados de pacientes em formato de ficheiro ASTM.

**NOTA:** Deve possuir uma licença de controlo do instrumento para operar o mesmo.

Para mais informações sobre a aquisição de pacotes atualizados ou para obter documentação de pacotes específicos, contacte o seu vendedor.

# <span id="page-19-0"></span>**Capítulo 2: Luminex® 200™**

O sistema Luminex**®** 200**™** foi desenvolvido para melhorar o fluxo de trabalho e a eficiência no laboratório clínico. Os utilizadores finais no laboratório devem executar placas de microtitulação usando kits de análise baseados em xMAP**®** desenvolvidos para utilizar com a tecnologia xMAP.

**NOTA:** O idioma principal da interface do utilizador é o inglês. O xPONENT**®** utiliza as definições regionais do PC anfitrião para a hora, a data e os valores numéricos apresentados. Se selecionar a exportação de dados apenas no formato de regionalização dos EUA, pode alterar esta definição na página Admin (Administração) > separador CSV Options (Opções CSV) e página Admin (Administração) > separador Batch Options (Opções de lotes). Caso contrário, os dados serão exportados de acordo com as definições regionais do seu PC.

## <span id="page-19-1"></span>**Sobre este manual**

As convenções neste documento presumem uma familiaridade básica com computadores e um conhecimento do software Microsoft**®** Windows**®**. Os comandos encontram-se frequentemente disponíveis através de mais do que um método, por exemplo, na barra de ferramentas e nos menus que aparecem ao clicar no botão direito do rato, na área do ecrã. Contudo, para uma utilização facilitada, os procedimentos individuais no presente manual descrevem apenas um método de acesso aos comandos.

Este manual está formatado como um PDF e pode ser impresso. Contudo, o manual vê-se melhor online devido aos marcadores e ao hipertexto incluídos no texto.

Este manual pode ser atualizado periodicamente. Para garantir que tem uma versão atualizada, contacte a *["Assistência](#page-18-0)  técnica",* [na página 9](#page-18-0) nos EUA e no Canadá, ligando para o número 1-877-785-BEAD (2323), ou fora dos EUA e do Canadá, ligando para o +1 512-381-4397. As dúvidas/questões também podem ser enviadas por e-mail para *[support@luminexcorp.com.](mailto:support@luminexcorp.com)* A versão mais recente deste manual, bem como todas as traduções do mesmo, estão disponíveis junto da Assistência técnica da Luminex.

## <span id="page-19-2"></span>**Avisos, notas e símbolos**

As notas e os avisos informativos que se seguem aparecem conforme necessário neste manual.

**NOTA:** Esta mensagem é utilizada para fornecer informações gerais úteis. Não estão envolvidas questões de segurança ou desempenho.

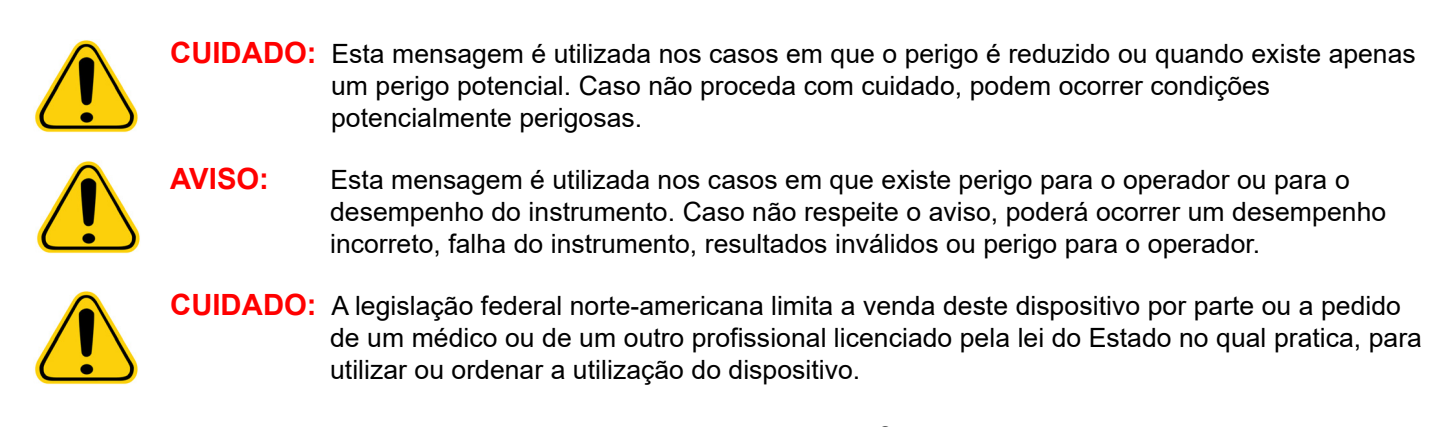

Pode encontrar estes símbolos durante a utilização do software xPONENT**®**. Os símbolos representam avisos, condições, identificações, instruções e agências reguladoras.

#### TABELA 4. **Símbolos**

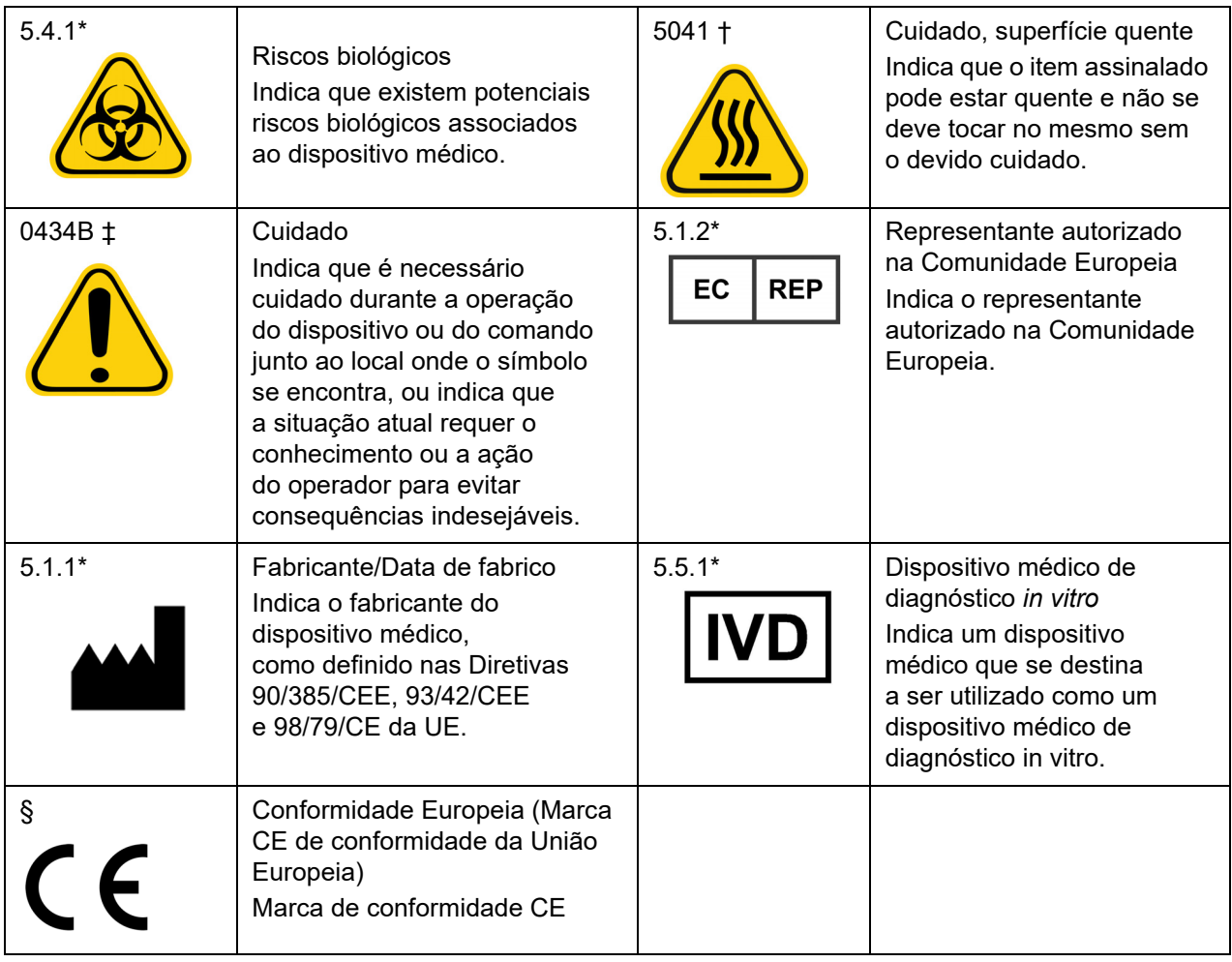

- \* ANSI/AAMI/ISO 15223-1:2012, Medical devices—Symbols to be used with medical device labels, labeling, and information to be supplied—Part 1: General requirements.
- † IEC 60417:2002 DB, graphical symbols for use on equipment. (General I (QS/RM))
- ‡ ISO 7000: Fifth edition 2014-01-15, graphical symbols for use on equipment registered symbols. (General I (QS/RM))
- § Directiva 98/79/CE do Parlamento Europeu e do Conselho de 27 de Outubro de 1998 relativa aos dispositivos médicos de diagnóstico in vitro

#### <span id="page-20-0"></span>**Limitações**

As microesferas xMAP**®** são suscetíveis a fotobranqueamento. Os efeitos do fotobranqueamento são cumulativos. Para manter a integridade do kit baseado em xMAP, minimize a exposição do mesmo à luz.

As microesferas xMAP são hidrofóbicas no meio aquoso fornecido e ficarão alojadas se forem deixadas em repouso. Ressuspender antes de distribuir.

Não utilize este produto com solventes orgânicos fortes. Para obter informações sobre uma compatibilidade específica, visite o website da Assistência técnica da Luminex em *[www.luminexcorp.com](http://www.luminexcorp.com)*.

#### <span id="page-20-1"></span>**Concentração de microesferas**

A concentração de microesferas numa análise é um fator na velocidade do sistema. Se executar um kit baseado em xMAP**®**, siga as instruções no folheto informativo do kit ou utilize o protocolo do software fornecido.

#### <span id="page-21-5"></span><span id="page-21-0"></span>**Medições repetitivas de microesferas xMAP®**

Numa análise xMAP**®**, o sinal do indicador é o resultado da análise. Devido ao tamanho reduzido das microesferas, a suspensão de microesferas xMAP exibe reação cinética junto à fase de solução. Isto significa que cada conjunto de microesferas xMAP utilizado para uma análise específica irá mostrar uma distribuição estatisticamente uniforme das moléculas do indicador ligadas à superfície de cada microesfera. Durante a aquisição de dados, diversas microesferas de cada conjunto são analisadas e a estatística média é calculada para esse conjunto pelo software. Quanto mais microesferas de um conjunto forem medidas, mais confiança poderá ter nessa medição em particular. Se executar um kit baseado em xMAP, siga o folheto informativo do produto ou utilize o protocolo do software fornecido.

#### <span id="page-21-1"></span>**Fluorocromos indicadores e de classificação**

Cada conjunto de microesferas xMAP**®** é corado internamente com dois corantes de classificação ou três corantes para as microesferas acima de 100-plex. O sinal de fluorescência destes corantes permite classificar cada conjunto de microesferas. Uma vez que cada microesfera é analisada individualmente, mesmo quando os conjuntos são misturados numa análise multiplex, podem ser distinguidos pelos respetivos sinais de emissão. O sinal de fluorescência das moléculas do indicador ligadas à superfície de cada conjunto de microesferas é medido e utilizado para determinar o resultado de cada análise num multiplex. Mais uma vez, visto que cada microesfera é analisada individualmente, os sinais do indicador para cada conjunto de microesferas podem ser quantificados com precisão.

*[Tabela 5, "Comprimentos de onda de fluorocromos indicadores",](#page-21-5)* na página 12 apresenta fluorocromos indicadores aceitáveis e os respetivos comprimentos de onda de emissão e de excitação.

#### TABELA 5. **Comprimentos de onda de fluorocromos indicadores**

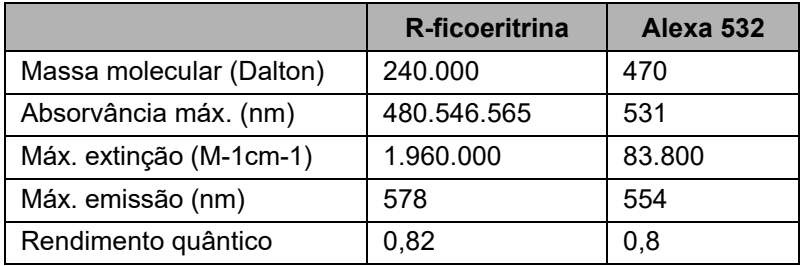

#### <span id="page-21-2"></span>**Diluição da amostra**

Dilua amostras biológicas concentradas, tais como plasma ou soro, a pelo menos 1:5 com reagentes como parte de uma configuração de análise ou passo final de diluição. Se executar um kit baseado em xMAP**®**, siga as instruções de diluição incluídas no folheto do kit.

#### <span id="page-21-3"></span>**Reagentes**

Os reagentes formulados têm de estar isentos de partículas para além das microesferas xMAP**®**. Não dilua verificadores ou calibradores xMAP.

#### <span id="page-21-4"></span>**Portal**

As posições de portal dependem da composição do tampão. Quaisquer alterações à composição do tampão numa análise podem resultar numa localização do portal diferente da ideal.

Determine o portal do canal discriminador de duplicados (DD) para a análise durante o desenvolvimento da análise. Os valores numéricos são apresentados no lado esquerdo do histograma. Utilize a posição numérica do portal, conforme determinado durante o desenvolvimento da análise, para definir a localização do portal no protocolo.

As informações de portal podem mudar com um novo conjunto de novas microesferas xMAP**®**. Sempre que receber um novo conjunto de microesferas xMAP, avalie-as com os protocolos atuais. Se as informações de portal forem alteradas, crie um novo protocolo idêntico ao protocolo atual, mas com um novo número de versão e novas informações de portal. Se executar um kit baseado em xMAP, siga as instruções do folheto do kit ou utilize o protocolo do software fornecido.

#### <span id="page-22-0"></span>**Placas**

Quando utilizar placas descobertas, utilize placas opacas pretas, se possível, para reduzir o fotobranqueamento.

Para análises aquecidas, utilize placas modelo P, com paredes finas em policarbonato, de 96 poços Costar**®** Thermowell**®**.

Para análises não aquecidas, selecione uma placa de 96 poços com uma altura global não superior a 0,75 polegadas (19 mm). Siga as instruções de utilização do kit de Diagnóstico in vitro baseado em xMAP**®**. Consulte *["Concentração de microesferas",](#page-20-1)*  [na página 11](#page-20-1).

Contacte a *["Assistência técnica",](#page-18-0)* na página 9 para obter uma lista de consumíveis recomendada.

## <span id="page-22-1"></span>**Executar análises com Luminex® 200™**

#### <span id="page-22-2"></span>**Indicações gerais**

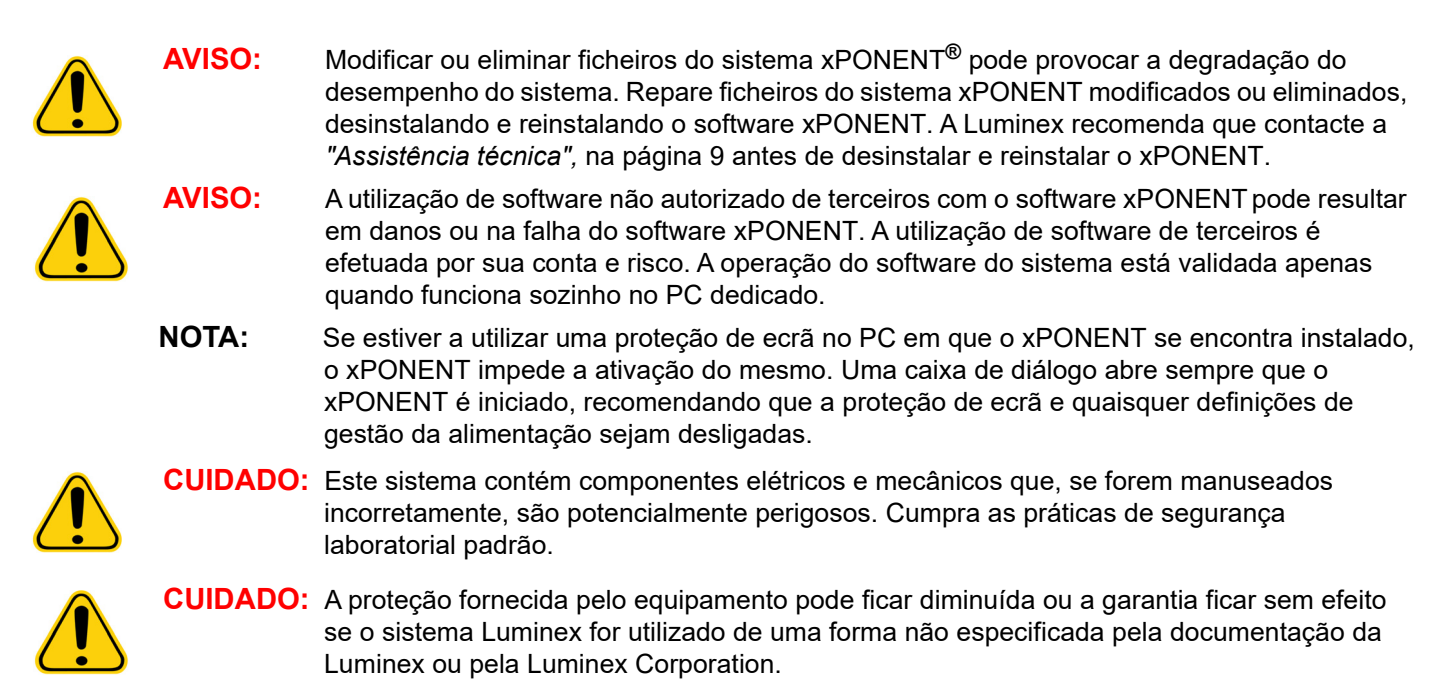

# <span id="page-23-0"></span>**Capítulo 3: Página Sample (Amostras)**

## <span id="page-23-1"></span>**Separador Samples (Amostras)**

FIGURA 5. **Separador Samples (Amostras)**

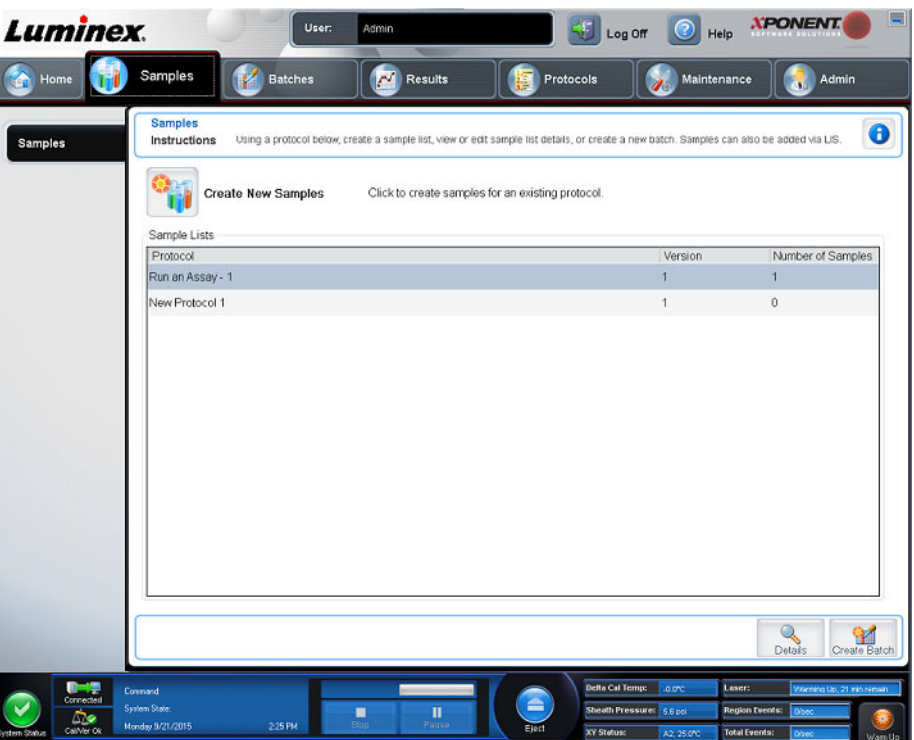

Utilize o separador Samples (Amostras) para criar novas amostras, ver a lista de amostras, criar um lote e ver e editar amostras para protocolos.

#### <span id="page-23-2"></span>**Subseparador Create Sample (Criar amostra)**

Utilize o subseparador Create Sample (Criar amostra) para introduzir e visualizar informações de amostras. Na secção Sample (Amostra), se tiver a versão do software com LIS ativado e estiver atualmente ligado ao LIS, a lista de amostras será preenchida automaticamente quando o LIS fornecer pedidos de amostras. Só pode visualizar ou executar uma lista de amostras criada no LIS; não a pode editar.

#### **Criar uma nova lista de amostras**

Para criar uma nova lista de amostras, proceda da seguinte forma:

- 1. Abra a página **Samples** (Amostras).
- 2. Na secção **Sample Lists** (Listas de amostras), selecione o protocolo que está a utilizar para a lista de amostras e, em seguida, clique em **Create New Samples** (Criar novas amostras). É apresentado o subseparador **Create Sample** (Criar amostra).
- 3. Execute os seguintes passos até ter adicionado todas as amostras que pretende à lista de amostras.
	- a. Introduza a identificação da amostra no campo **ID** (Identificação).
	- b. Introduza o nome de um paciente no campo **First Name** (Nome) (opcional).
	- c. Introduza o apelido de um paciente no campo **Last Name** (Apelido) (opcional).
	- d. Introduza um comentário sobre a amostra no campo **Comment** (Comentário) (opcional).
	- e. Clique em **Save** (Guardar) para adicionar a amostra à lista **Sample** (Amostras).
- 4. Depois de clicar em **Save** (Guardar), tem de clicar em **New** (Nova) para criar mais amostras ou em **Edit** (Editar) para editar a amostra.
- 5. Assim que tiver adicionado todas as amostras pretendidas, clique em **Close** (Fechar).

**NOTA:** As amostras também podem ser adicionadas usando um LIS.

#### <span id="page-24-0"></span>**Subseparador Edit Samples (Editar amostras)**

Utilize o subseparador Edit Samples (Editar amostras) para editar uma amostra para o protocolo selecionado.

#### **Editar uma lista de amostras**

Para editar uma lista de amostras, proceda da seguinte forma:

- 1. Abra a página **Samples** (Amostras).
- 2. Na secção **Samples Lists** (Listas de amostras), selecione o protocolo que pretende editar e, em seguida, clique em **Details** (Detalhes). É apresentado o subseparador **Edit Samples** (Editar amostras).
- 3. Clique numa amostra e, em seguida, utilize as setas **Move** (Mover) para deslocá-la para cima ou para baixo na lista de amostras, mudando a ordem na qual serão adquiridas.
- 4. Clique na amostra e, em seguida, clique em **Edit** (Editar).
- 5. Edite os campos apropriados ou clique em **Undo** (Anular) para anular quaisquer alterações.
- 6. Clique em **Save** (Guardar) quando terminar de editar a amostra.
- 7. Clique em **Close** (Fechar) quando terminar de editar a amostra.

# <span id="page-25-0"></span>**Capítulo 4: Página Batches (Lotes)**

## <span id="page-25-1"></span>**Separador Batches (Lotes)**

#### FIGURA 6. **Separador Batches (Lotes)**

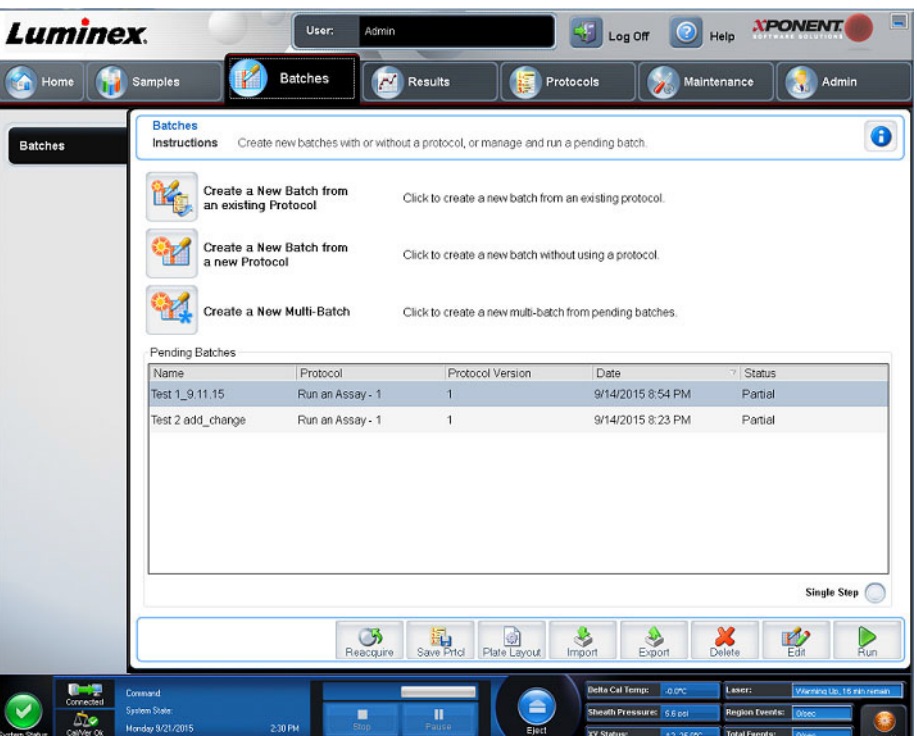

Utilize o separador Batches (Lotes) para criar um novo lote a partir de um protocolo existente e para criar um novo a muti-lote.

Os seguintes subseparadores (à exceção de New Multi-Batch [Novo multilote]) são sequenciais. Deve concluir cada ecrã numa ordem específica. Consoante a opção selecionada, o separador Batches (Lotes) apresenta os seguintes subseparadores:

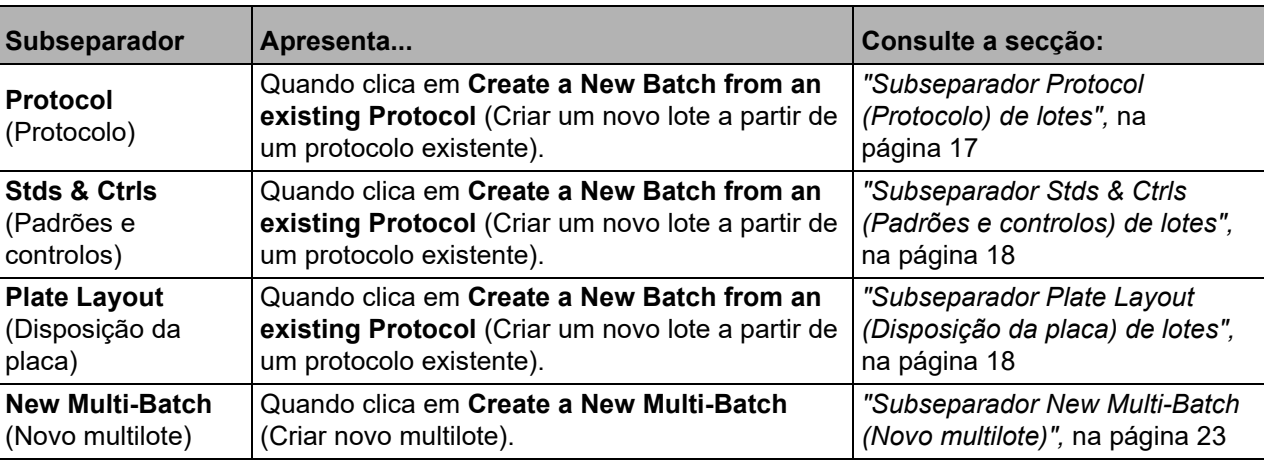

#### TABELA 6. **Elementos de ecrã do separador Batches (Lotes)**

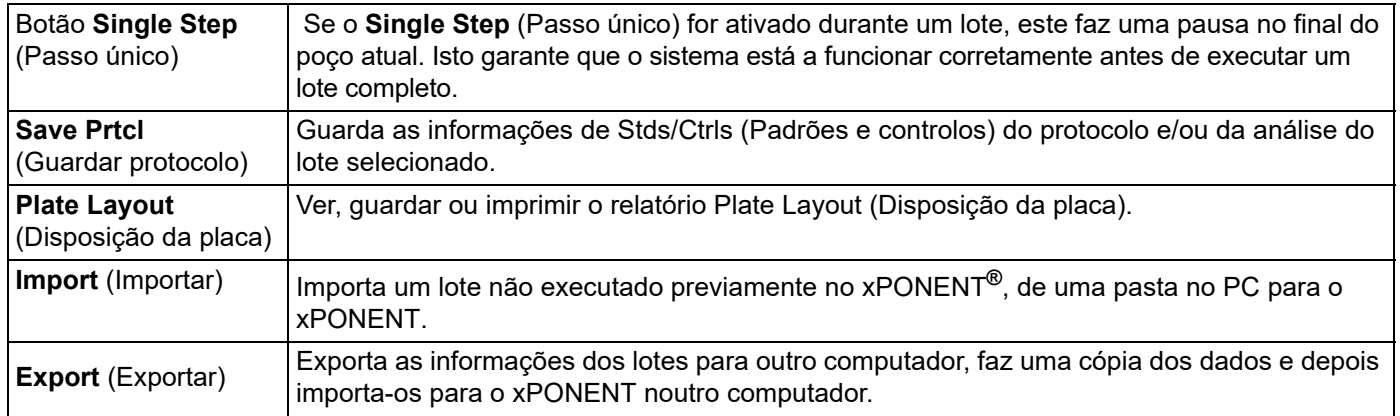

#### <span id="page-26-0"></span>**Subseparador Protocol (Protocolo) de lotes**

Utilize o subseparador Protocol (Protocolo) para atribuir o nome a um lote, introduzir a descrição do lote, selecionar um protocolo existente e ver reagentes ativos.

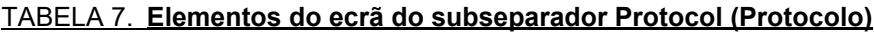

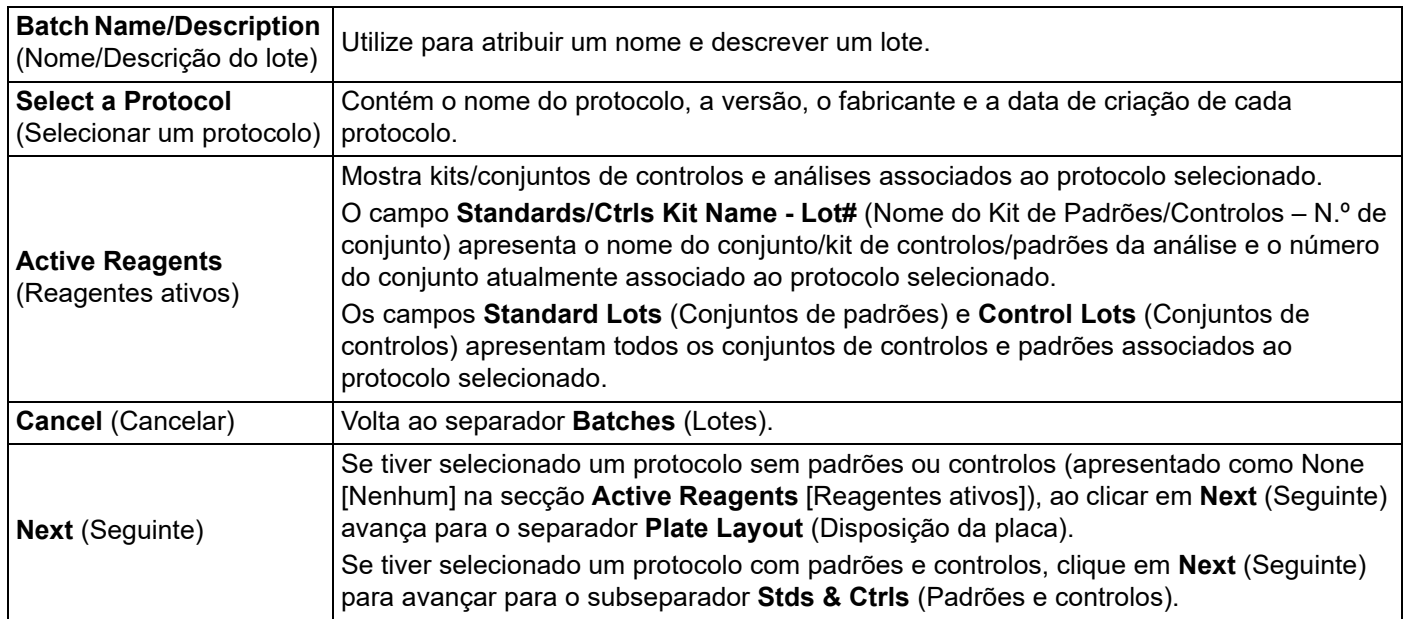

#### <span id="page-27-0"></span>**Subseparador Stds & Ctrls (Padrões e controlos) de lotes**

Utilize o subseparador Stds & Ctrls (Padrões e controlos) para aplicar um kit ou conjunto.

#### TABELA 8. **Elementos do ecrã do subseparador Stds & Ctrls (Padrões e controlos)**

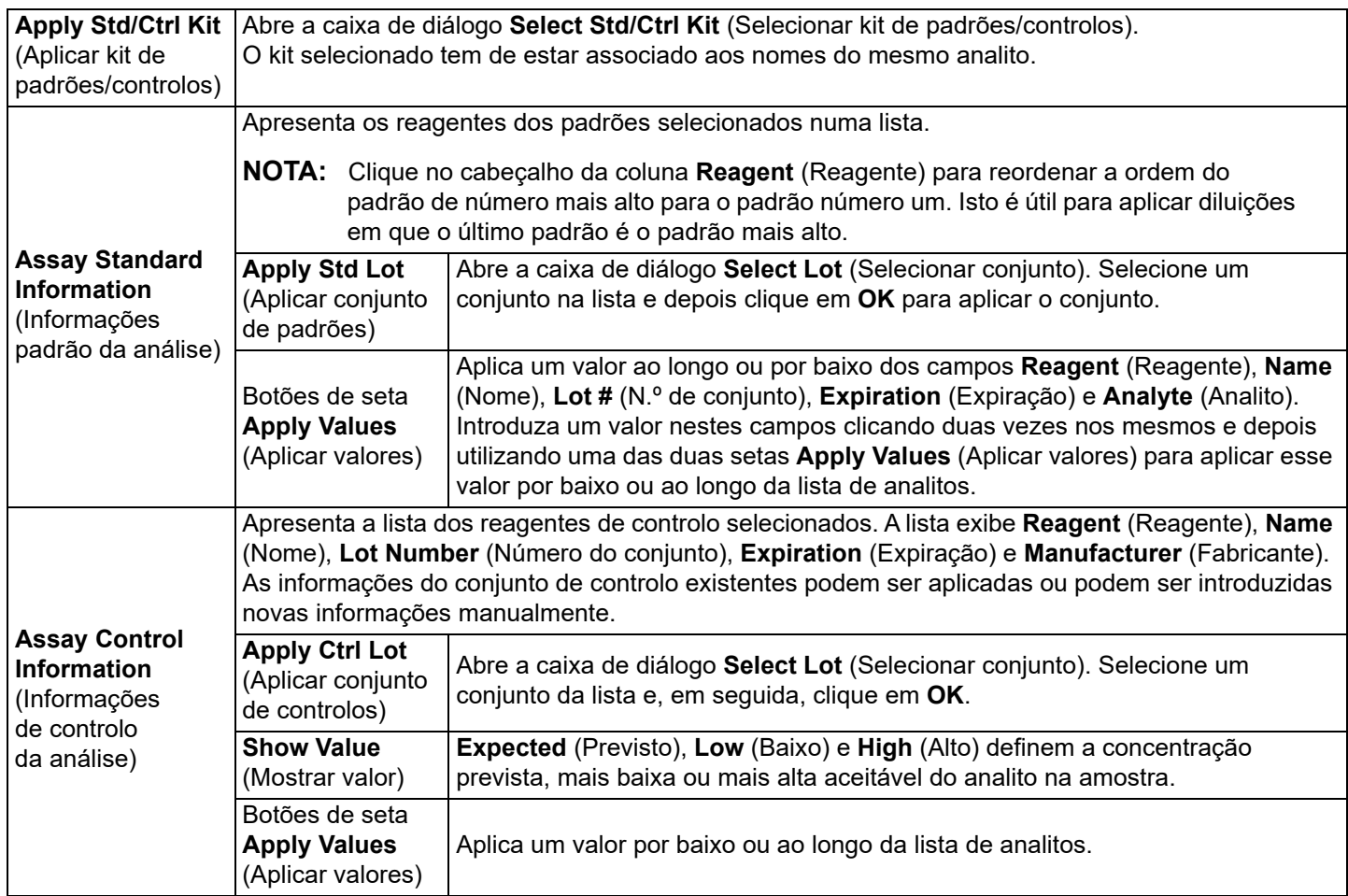

#### <span id="page-27-1"></span>**Subseparador Plate Layout (Disposição da placa) de lotes**

Utilize o subseparador Plate Layout (Disposição da placa) para definir comandos que se apliquem a um ou mais poços, definir comandos de manutenção e fora da placa e definir localizações de poços para amostras, padrões, controlos e segundo plano.

#### TABELA 9. **Elementos do ecrã do subseparador Plate Layout (Disposição da placa)**

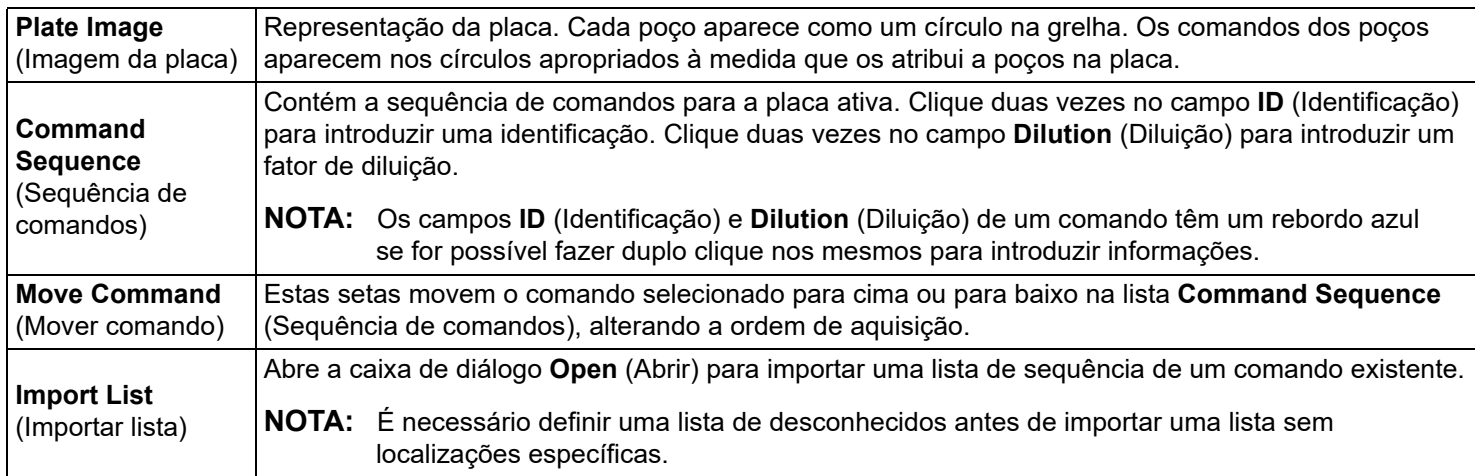

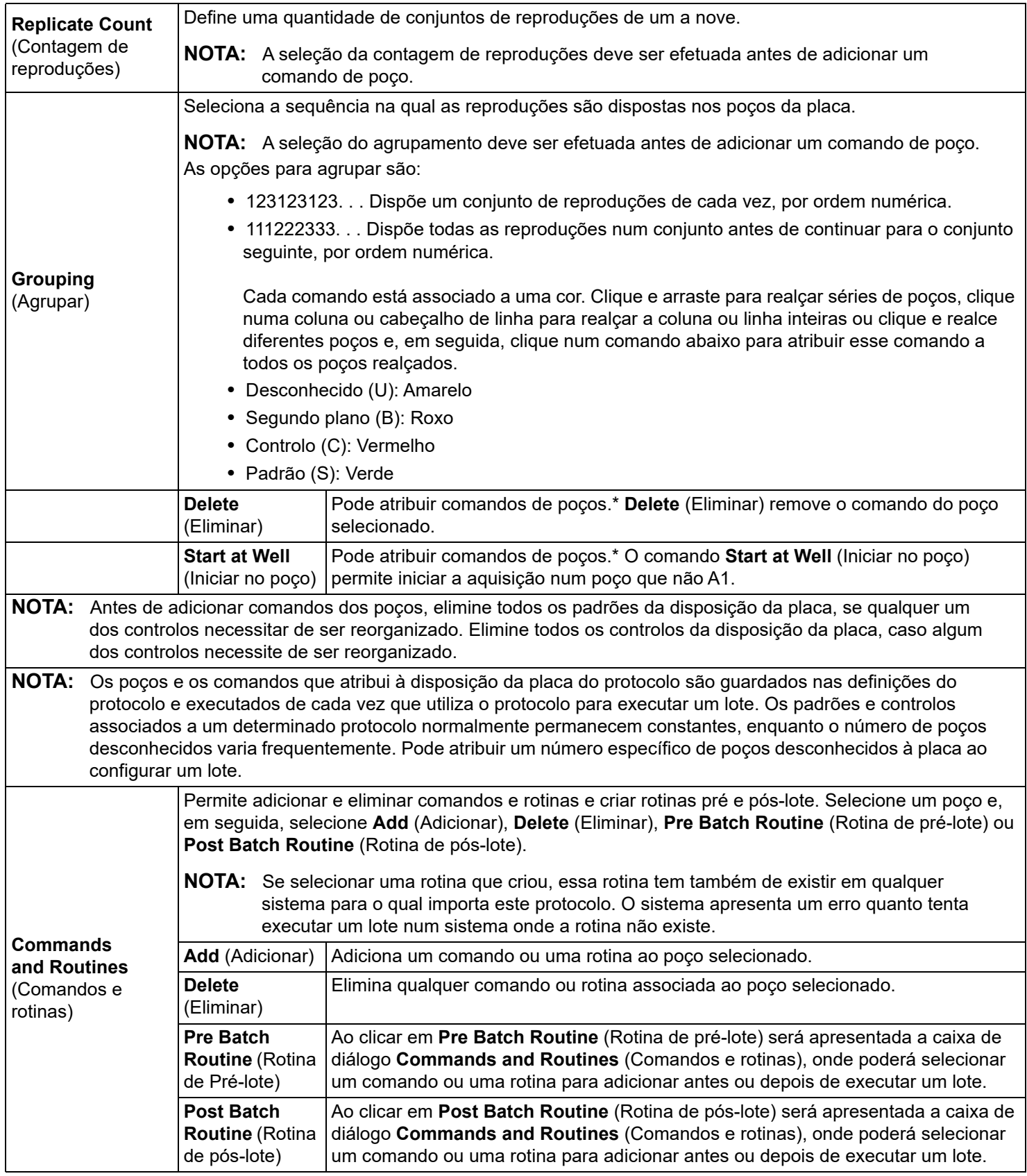

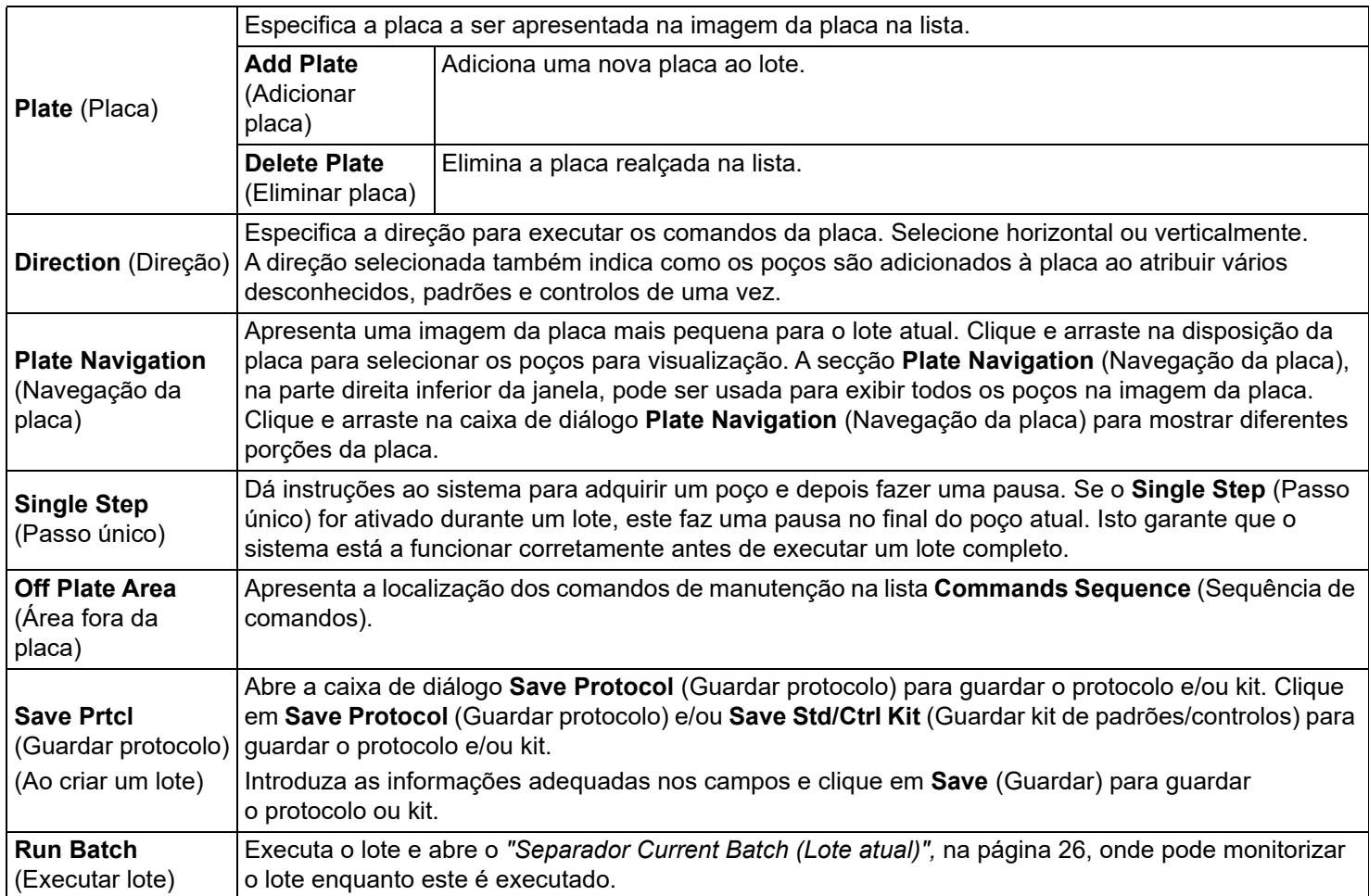

#### <span id="page-29-0"></span>**Subseparador Settings (Definições) de lotes**

Utilize o subseparador Settings (Definições) para atribuir o nome ao seu novo lote e configurar definições de aquisição, ver os parâmetros de aquisição do lote guardado selecionado (dos lotes existentes) e imprimir o relatório de definições do lote.

**NOTA:** Ao executar um kit com um protocolo fornecido, o protocolo da análise tem de ser executado conforme as instruções do folheto da embalagem da análise.

#### TABELA 10. **Elementos do ecrã do subseparador Settings (Definições)**

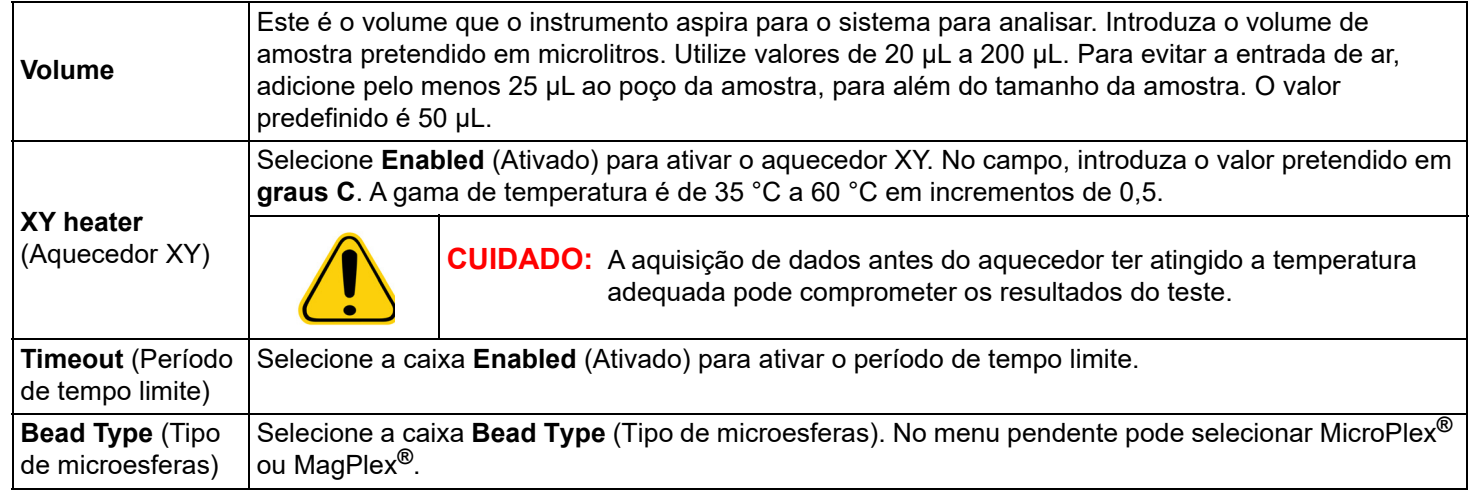

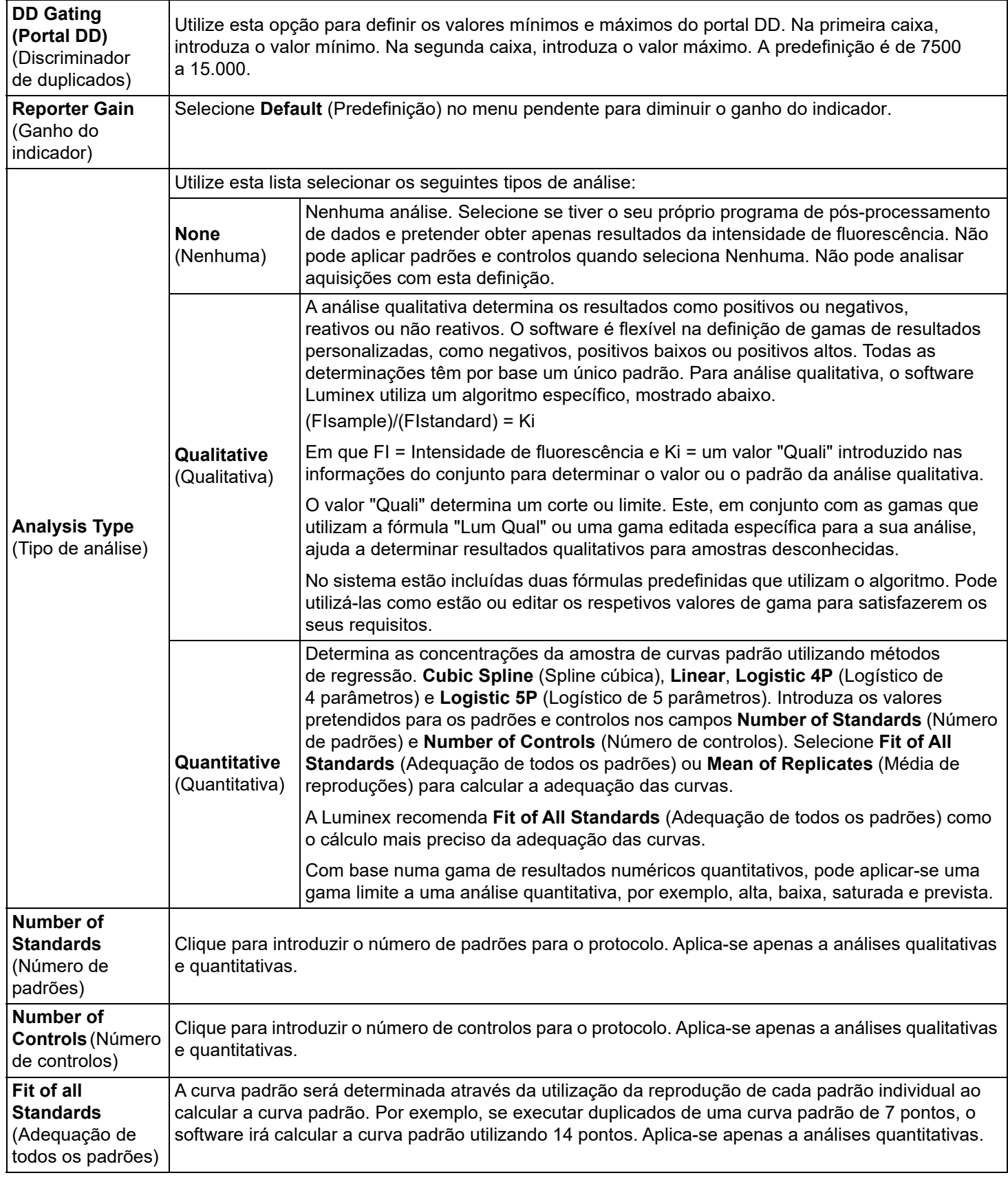

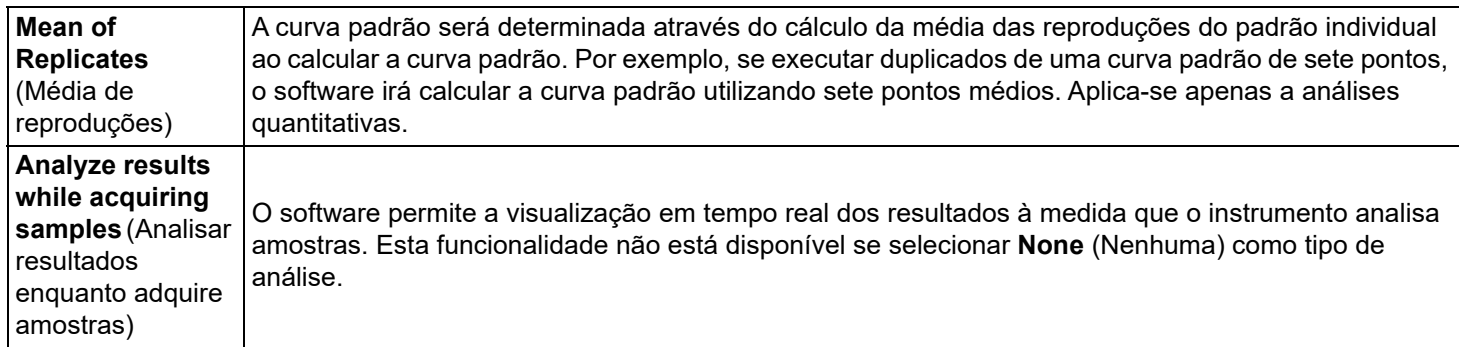

#### <span id="page-31-0"></span>**Subseparador Analytes (Analitos) de lotes**

Utilize o subseparador Analytes (Analitos) para selecionar ou editar analitos utilizados no lote ou protocolo.

#### TABELA 11. **Elementos do ecrã do subseparador Analytes (Analitos)**

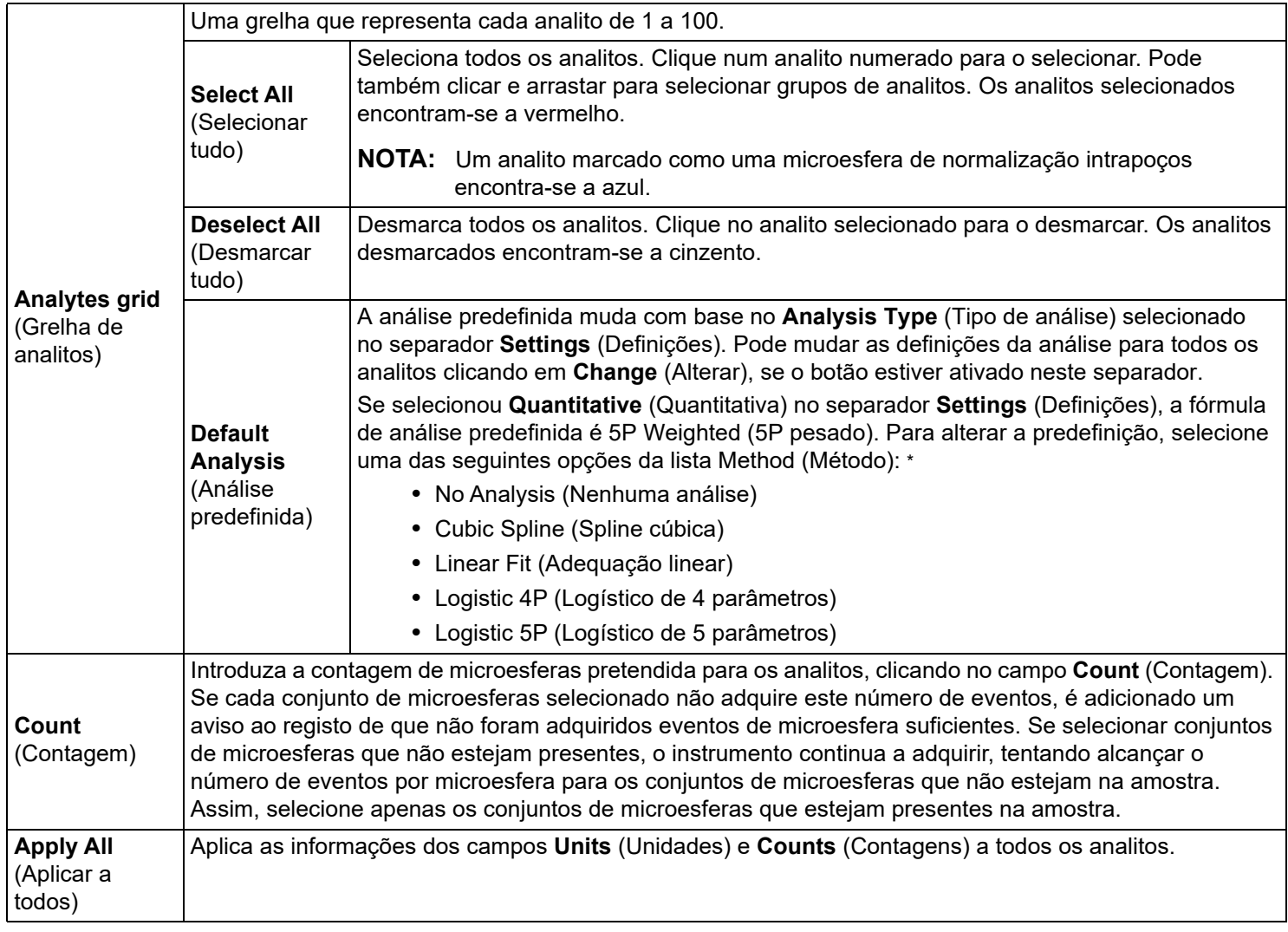

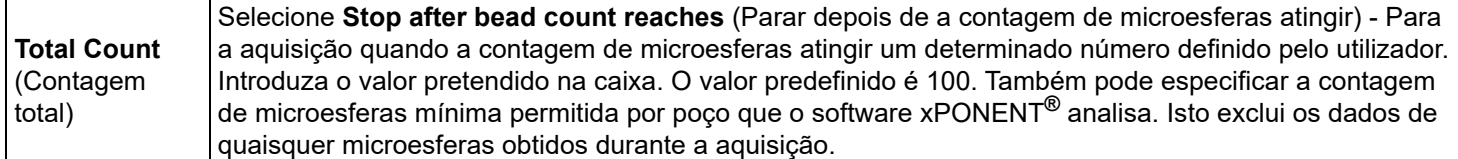

\* Se tiver selecionado **Logistic 4P** (Logístico de 4 parâmetros) ou **Logistic 5P** (Logístico de 5 parâmetros), selecione um tipo de ponderação **None**  (Nenhum) ou **1/y2**.\*

\* Se tiver selecionado **Qualitative** (Qualitativa) no separador **Settings** (Definições), a análise predefinida é **Luminex Qualitative** (Qualitativa Luminex). Altere o valor predefinido selecionando **Luminex Qualitative** (Qualitativa Luminex) ou **No Analysis** (Nenhuma análise). Se selecionar **Quantitative** (Quantitativa) no separador **Settings** (Definições) (consulte *["Subseparador Settings \(Definições\) de lotes",](#page-29-0)* na página 20 para obter informações), a fórmula de análise predefinida é ponderação Logistic 5P (Logístico de 5 parâmetros).

#### <span id="page-32-0"></span>**Subseparador Stds & Ctrls (Padrões e controlos) de lotes**

Consulte *["Subseparador Stds & Ctrls \(Padrões e controlos\) de lotes",](#page-27-0)* na página 18 para obter informações.

## <span id="page-32-1"></span>**Configurar lotes**

Os lotes consistem em protocolos e amostras para aquisição e podem abranger mais do que uma placa. Os protocolos contêm comandos predefinidos que devem ser incluídos em todas as aquisições de lotes. O utilizador pode agrupar lotes, formando um multilote. Os multilotes podem ser compostos por um qualquer número de lotes que tenha sido configurado a partir de protocolos diferentes e são processados consecutivamente. Os multilotes não podem ser executados em várias placas.

**NOTA:** A Luminex recomenda que os controlos do kit de análise do fabricante sejam analisados com cada placa.

**NOTA:** Ao configurar um lote, se o número de amostras ultrapassar o número de poços numa placa de microtitulação, o utilizador pode acrescentar placas adicionais na janela secundária **Add and Change Plate** (Adicionar e mudar placa). As placas adicionais são identificadas na parte inferior da imagem da placa como **Plate a of b** (Placa a de b), em que a corresponde ao número da placa e b corresponde ao número total de placas.

#### **Create a New Batch from an existing Protocol (Criar um novo lote a partir de um protocolo existente)**

Leia as instruções fornecidas com o kit de análise que está a utilizar.

- 1. Abra a página **Batches** (Lotes).
- 2. Clique em **Create a New Batch from an existing Protocol** (Criar um novo lote a partir de um protocolo existente).
- 3. Introduza o nome do lote no campo **Batch Name** (Nome do lote).
- 4. Introduza uma descrição sobre o lote no campo **Enter Optional Description** (Introduzir descrição opcional).
- 5. Selecione um protocolo na lista **Select a Protocol** (Selecionar um protocolo).
- 6. Clique em **Next** (Seguinte). Se o protocolo utilizar padrões, controlos ou ambos, o separador seguinte que é apresentado é o subseparador **Stds & Ctrls** (Padrões e controlos). Os detalhes dos reagentes ativos serão apresentados. Clique em **Next** (Seguinte). Se o protocolo selecionado não utiliza padrões ou controlos, o separador seguinte que é apresentado é o subseparador **Plate Layout** (Disposição da placa).
- 7. Utilize o subseparador **Plate Layout** (Disposição da placa) para atribuir padrões, controlos, amostras ou comandos de poços para este lote. Consulte ["Subseparador Plate Layout \(Disposição da placa\) de lotes",](#page-27-1) na página 18 para uma descrição completa dos comandos e opções neste separador.
- 8. Clique em **Run Batch** (Executar lote) para começar a aquisição do lote ou clique em **Save** (Guardar) para guardar as informações do lote na lista **Pending Batches** (Lotes pendentes) para ser executado mais tarde.

**NOTA:** Se o lote abrange mais de uma placa, o tabuleiro ejeta-se automaticamente quando todos os poços definidos tiverem sido adquiridos. É apresentada uma caixa de diálogo a pedir para inserir a próxima placa.

#### <span id="page-32-2"></span>**Subseparador New Multi-Batch (Novo multilote)**

Utilize o botão Create a New Multi-Batch (Criar um novo multilote) para adicionar ou remover lotes da configuração de multilotes e para executar um multilote.

Um multilote é um conjunto de lotes que pretende processar consecutivamente. Adicione lotes ao multilote a partir dos lotes pendentes na sua base de dados. Pode também criar um novo lote para adicionar à base de dados para o multilote. Inclua todos os lotes que considerar necessários. O software não limita o utilizador a um determinado número de lotes por multilote. Esta funcionalidade permite-lhe conservar placas.

Tem de assegurar que os lotes cabem numa placa. Depois de adicionar cada lote, o software adiciona automaticamente o lote seguinte ao primeiro poço da coluna ou fila seguintes (dependendo da orientação da placa) desde que ainda fique espaço disponível na placa. Pode também selecionar primeiro um poço, o que coloca o lote seguinte na localização por si escolhida. Se as limitações de espaço criarem uma sobreposição, será apresentada uma mensagem de erro. Os resultados para cada lote são guardados como ficheiros de lotes individuais.

**NOTA:** Não pode adicionar um lote que força várias placas para uma operação de multilotes. Quando criar ou adicionar lotes, certifique-se de que os seus lotes encaixam numa placa. Todos os lotes devem utilizar o mesmo nome da placa previamente definido e ajustado.

**NOTA:** Existe um limite de 96 lotes num multilote.

#### **Adicionar um lote a uma placa**

- 1. Navegue para a página **Batches** (Lotes) > **New Multi-Batch** (Novo multilote).
- 2. Clique em **Add** (Adicionar) para adicionar um lote a partir das opções disponíveis, incluindo lotes criados recentemente.
- 3. O lote selecionado será então apresentado na disposição da placa.
	- **NOTA:** Se os lotes selecionados não encaixarem na placa, uma caixa de diálogo de erro **Multi-Batch** (Multilote) abre, indicando que tem de editar um ou mais dos lotes selecionados.

A função de multilote colocará automaticamente os lotes lado a lado se ainda existir espaço na placa. Depois de adicionar cada lote, o software adiciona automaticamente o lote seguinte ao primeiro poço da coluna ou fila seguintes (dependendo da direção da placa). Pode também selecionar primeiro um poço, o que coloca o lote seguinte na localização por si escolhida.

#### **Executar um lote pendente**

Abra a página Lotes. Selecione o lote pendente que pretende executar e, em seguida, clique em **Run** (Executar).

**NOTA:** Se o lote abrange mais de uma placa, o tabuleiro ejeta-se automaticamente quando todos os poços definidos tiverem sido adquiridos. Uma caixa de diálogo pede para inserir a próxima placa.

#### **Importar um lote**

Só precisa de importar lotes para o sistema uma vez. Introduza as informações de conjuntos relativas aos reagentes de controlos e padrões, conforme especificado no protocolo. Estas informações de conjuntos são utilizadas para cada configuração de lote que utiliza o protocolo até que sejam alteradas.

- 1. Abra a página **Batches** (Lotes).
- 2. Clique em **Import** (Importar). É apresentada a caixa de diálogo **Import Batch** (Importar lote).

**NOTA:** Os ficheiros de lotes são ficheiros MDF.

- 3. Clique em **Browse** (Procurar) para abrir a caixa de diálogo **Select File** (Selecionar ficheiro).
- 4. Navegue para o ficheiro de lote que pretende importar e, em seguida, clique em **Open** (Abrir).
- 5. Clique em **OK** na caixa de diálogo **Import Batch** (Importar lote). O lote é apresentado na lista **Pending Batches** (Lotes pendentes).

#### **Exportar um lote**

- 1. Abra a página **Batches** (Lotes).
- 2. Na secção **Pending Batches** (Lotes pendentes), clique no lote que pretende exportar, depois clique em **Export** (Exportar). É apresentada a caixa de diálogo **Export Batch** (Exportar lote).

**NOTA:** Pode exportar lotes, mas não multilotes.

- 3. Clique em **Browse** (Procurar). É apresentada a caixa de diálogo **Select File** (Selecionar ficheiro).
- 4. Navegue para a localização onde pretende guardar o ficheiro e, em seguida, clique em **Save** (Guardar).
- 5. Selecione **Overwrite** (Substituir) para substituir o ficheiro anterior que possa ter exportado.
- 6. Clique em **OK** na caixa de diálogo **Export Batch** (Exportar lote).

**NOTA:** Ao exportar um lote grande e incluir ficheiros LXB, o processo de exportação pode demorar 10 minutos ou mais.

#### **Editar um lote**

- 1. Abra a página **Batches** (Lotes).
- 2. Clique no lote que pretende editar, depois clique em **Edit** (Editar). É apresentado o separador **Protocol** (Protocolo).
- 3. Edite as informações, conforme necessário, nos separadores **Protocol** (Protocolo), **Std & Ctrls** (Padrões e controlos) e **Plate Layout** (Disposição da placa). No separador, confirme se a disposição da placa está em conformidade com as suas instruções de análise específicas.
- 4. Clique em **Save** (Guardar) no separador **Plate Layout** (Disposição da placa).
	- **NOTA:** Os lotes guardados num multilote não podem ser editados ou eliminados, exceto se forem removidos do multilote. Contudo, pode editar o próprio multilote. Para remover um lote de um multilote, clique no poço na disposição da placa e clique em **Remove** (Remover).

#### **Eliminar um lote**

Só é possível eliminar lotes que não tenham sido processados. Os lotes são eliminados da lista Lotes abertos e movidos para a lista Lotes abertos incompletos.

- 1. Abra a página **Batches** (Lotes).
- 2. Na secção **Pending Batches** (Lotes pendentes), clique no lote que pretende eliminar, depois clique em **Delete** (Eliminar). É apresentada a caixa de diálogo **Delete Pending Batch** (Eliminar lote pendente).
- 3. Clique em **Yes** (Sim).
	- **NOTA:** Os lotes guardados num multilote não podem ser editados ou eliminados, exceto se forem removidos do multilote. Contudo, pode editar o próprio multilote. Para remover um lote de um multilote, clique num poço na disposição da placa e, em seguida, clique em **Remove** (Remover).
	- **NOTA:** Pode remover um lote que inclua resultados apenas através do Archive Utility (Utilitário de arquivo). Consulte *["Archive Utility \(Utilitário de arquivo\)",](#page-78-1)* na página 69.

# <span id="page-35-0"></span>**Capítulo 5: Página Results (Resultados)**

Assim que os dados são reunidos num lote, a observação e a análise realizam-se na página Results (Resultados). Esta página contém os seguintes separadores e subseparadores:

- Separador **Current Batch** (Lote atual) ver as estatísticas da execução atual e o progresso do analito por poço. Consulte *["Separador Current Batch \(Lote atual\)",](#page-35-1)* na página 26 para obter informações.
- Separador **Saved Batches** (Lotes guardados) ver as informações sobre os lotes já processados e, se necessário, repeti-los ou calcular novamente os dados dos mesmos. Clique em **Open** (Abrir) a partir do *["Separador Saved Batches](#page-39-0)  [\(Lotes guardados\)",](#page-39-0)* na página 30.
	- **•** Clique em **Replay** (Repetição) **> Recalculate Data** (Recalcular dados) a partir do separador **Saved Batches** (Lotes guardados).
	- **•** Clique em **Replay** (Repetição) **> Replay Batch** (Repetir lote) no separador **Saved Batches** (Lotes guardados).
- Separador **Results** (Resultados) LIS ver um lote ou transmitir um lote que contenha resultados LIS. Consulte *["Separador LIS Results \(Resultados LIS\)",](#page-42-2)* na página 33 para obter informações.
- Separador **Reports** (Relatórios) permite selecionar um relatório para visualizar. Consulte *["Separador Reports](#page-43-0)  [\(Relatórios\)",](#page-43-0)* na página 34 para obter informações.

## <span id="page-35-1"></span>**Separador Current Batch (Lote atual)**

Utilize o separador Current Batch (Lote atual) para ver resultados, estatísticas e informações de registo relacionadas com o lote atual e para executar análises estatísticas aos resultados dos lotes. Este separador proporciona a monitorização de amostras de lotes em tempo real durante a aquisição através da apresentação de estatísticas de microesferas de amostras e analitos e dados de gráfico de pontos. As estatísticas disponíveis neste separador são estatísticas de poços individuais de microesferas. Estas não descrevem resultados de análise de poços de reproduções.

Existem quatro botões para maximizar nesta janela, um para cada painel principal. Clique no apropriado para maximizar o painel. Depois de clicar, o botão clicado torna-se um botão de minimizar. Clique em minimizar para voltar ao tamanho padrão.

**NOTA:** Os botões neste separador alteram-se com base nas definições escolhidas noutras páginas de aplicações.
# TABELA 12. **Elementos de ecrã do separador Current Batch (Lote atual)**

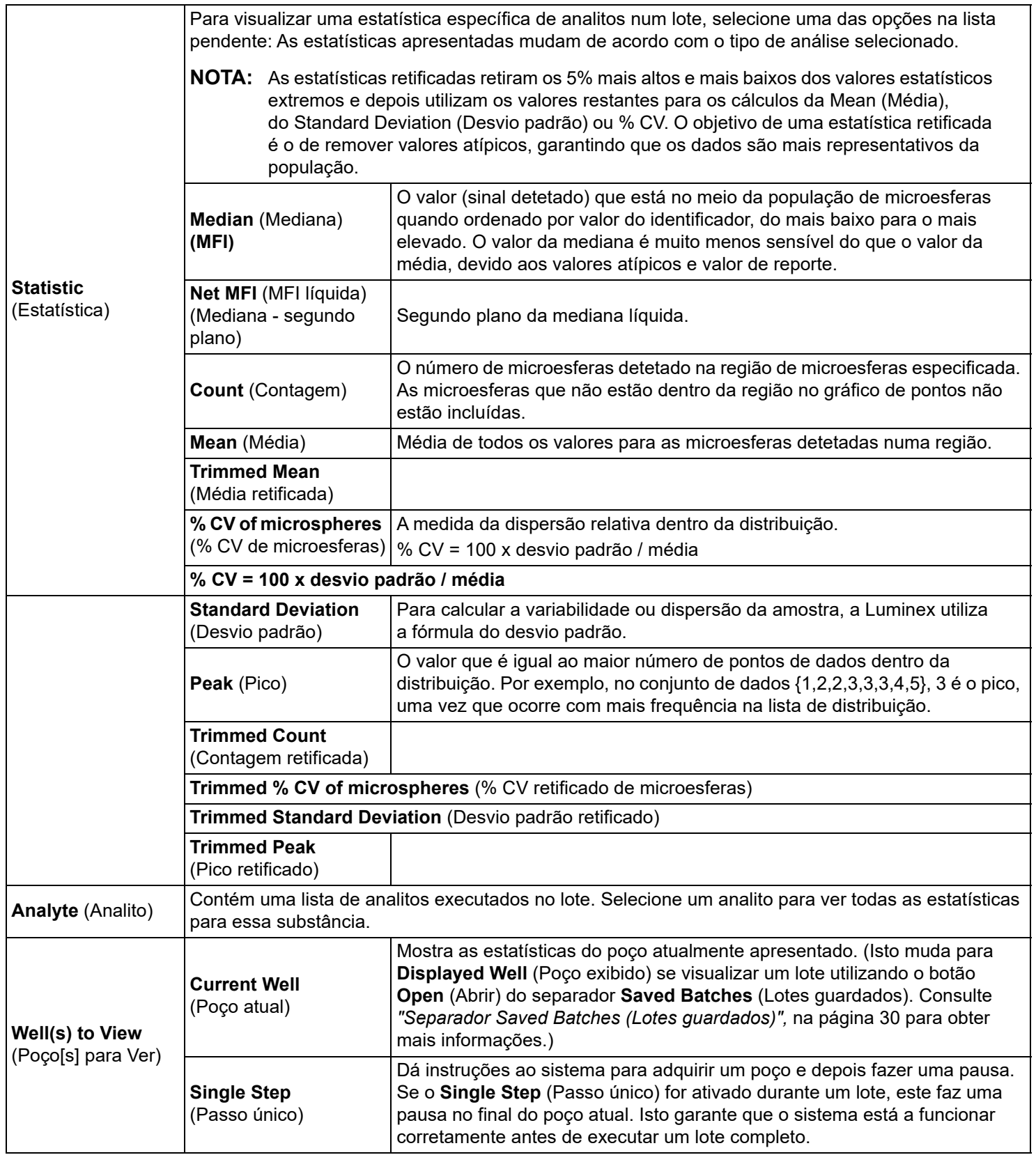

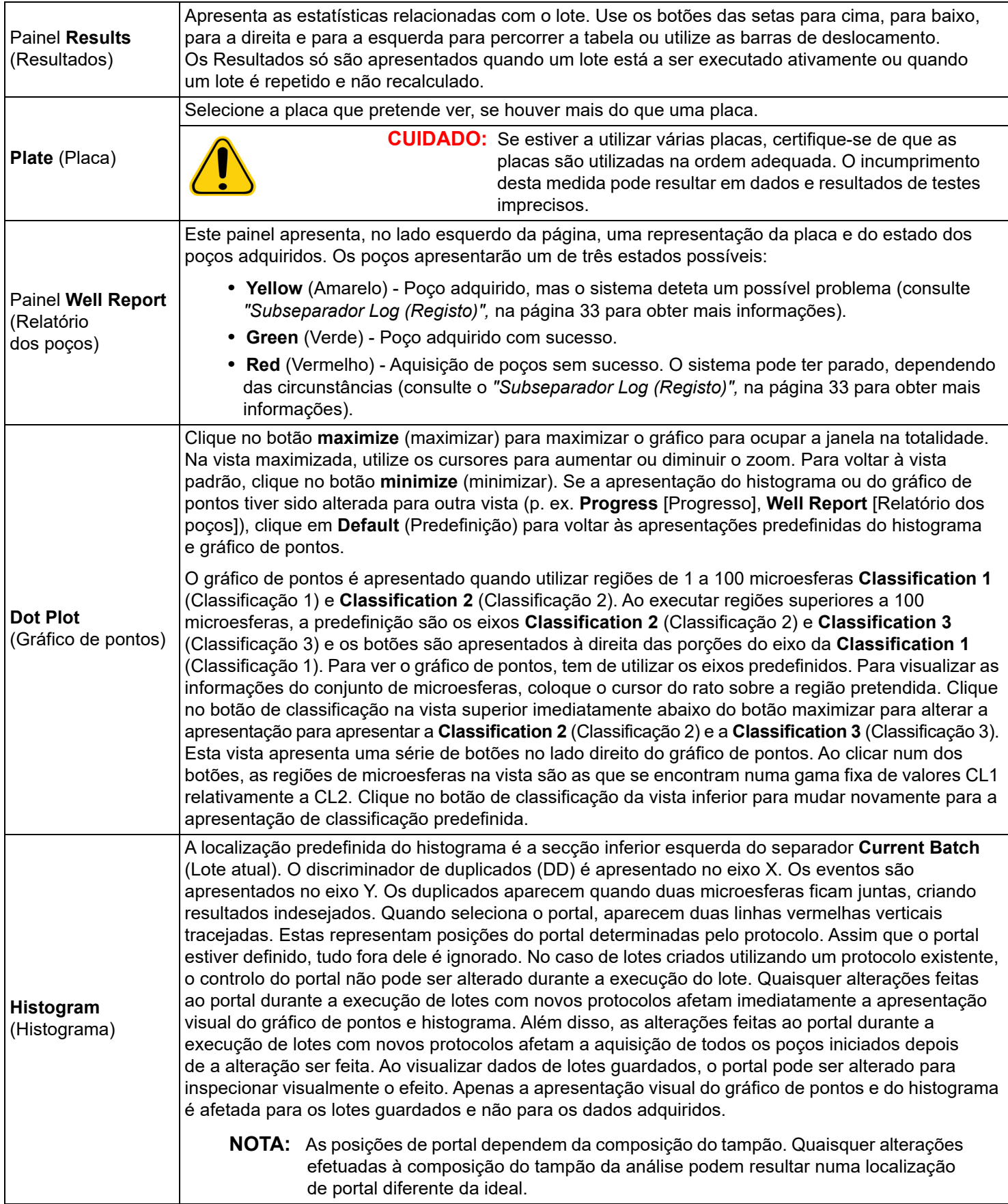

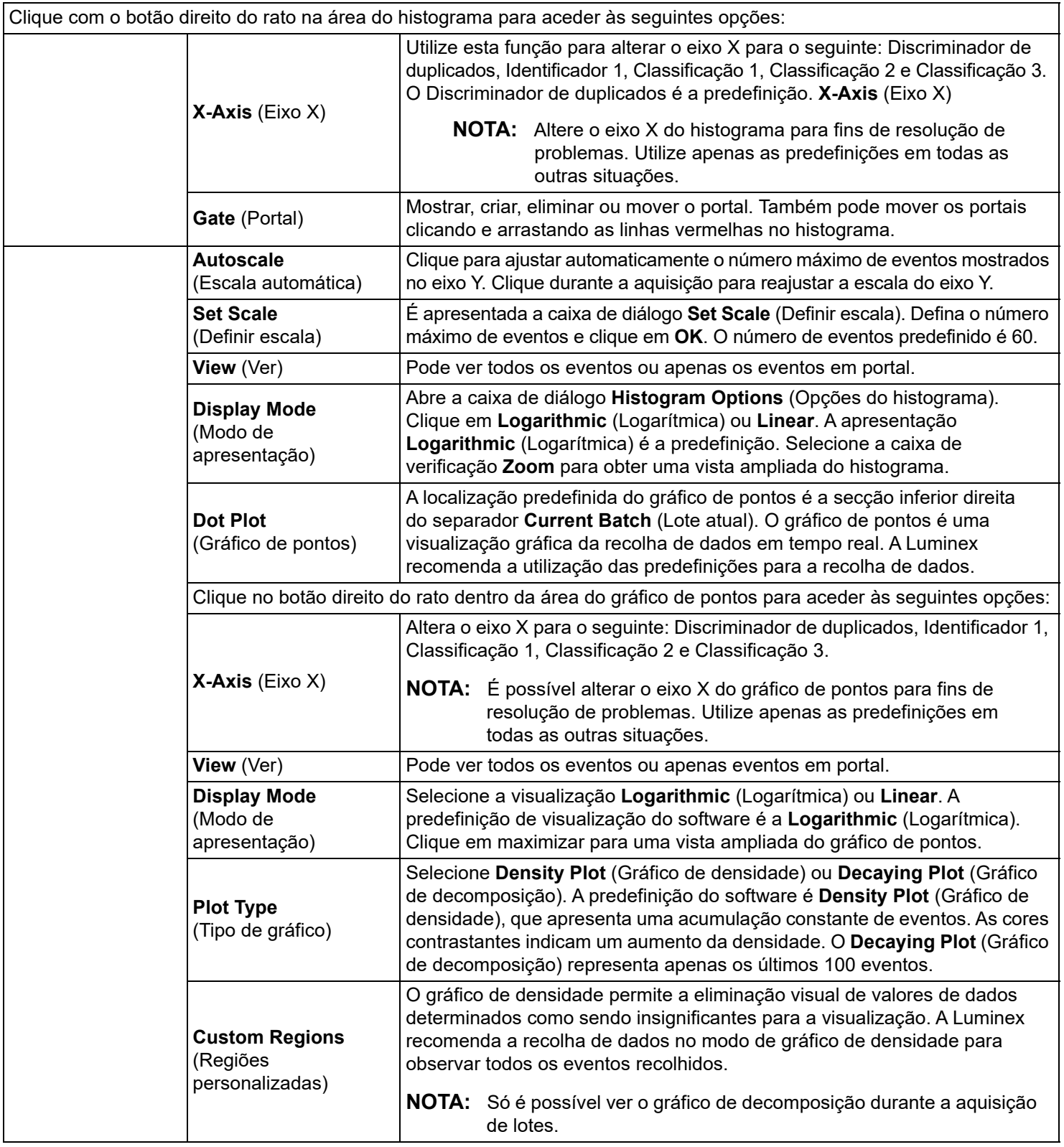

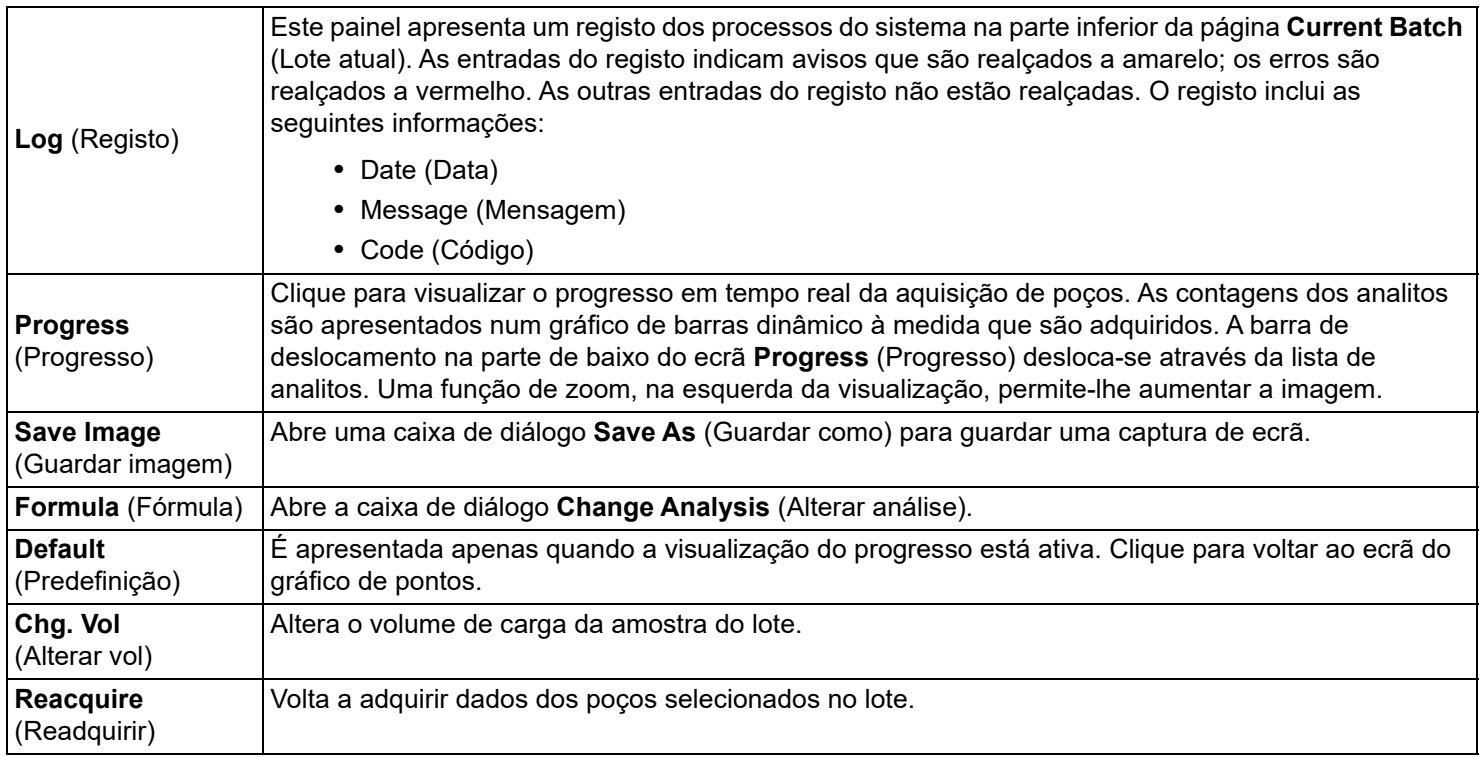

# <span id="page-39-0"></span>**Separador Saved Batches (Lotes guardados)**

Utilize o separador Saved Batches (Lotes guardados) para abrir um lote que tenha sido executado e veja os detalhes do mesmo e para exportar, aprovar ou repetir um lote.

Selecione um lote concluído e clique em Open (Abrir) para apresentar os seguintes subseparadores no lado esquerdo da página: Results (Resultados), Settings (Definições), Log (Registo) e Sample Details (Detalhes da amostra).

#### TABELA 13. **Elementos do ecrã do separador Saved Batches (Lotes guardados)**

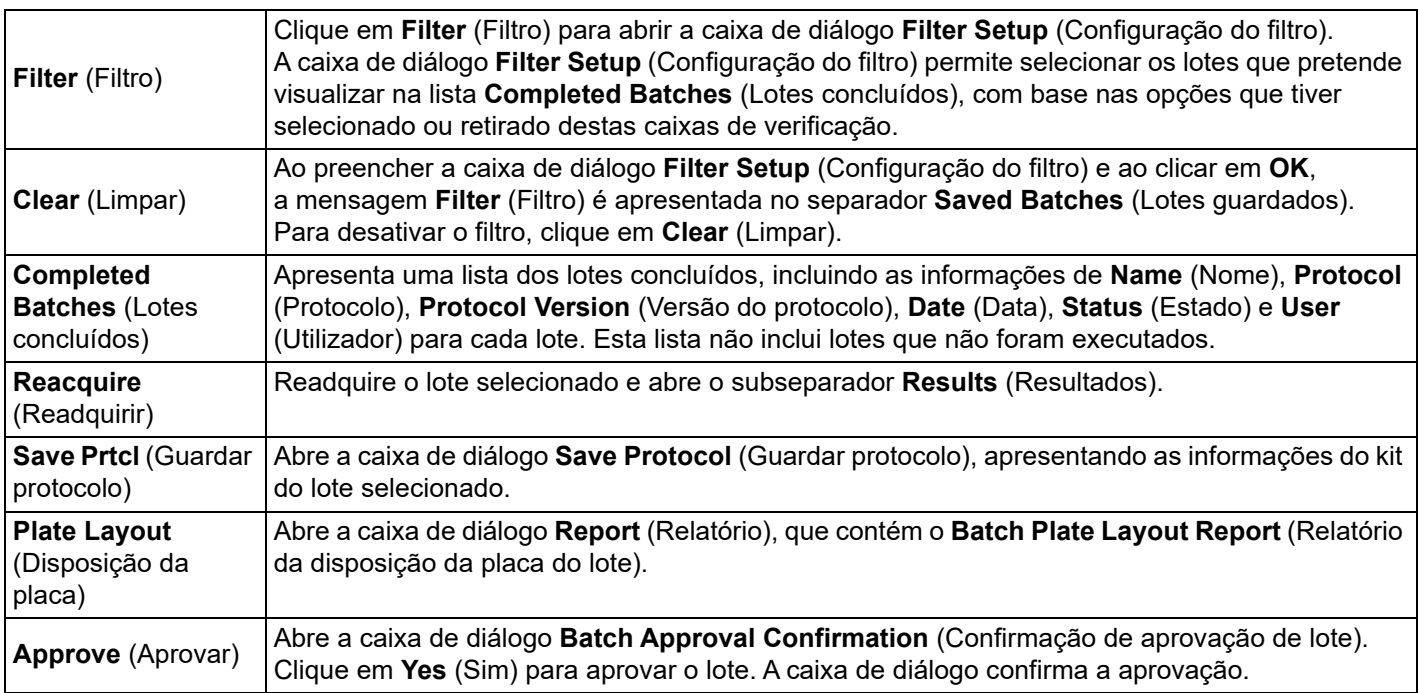

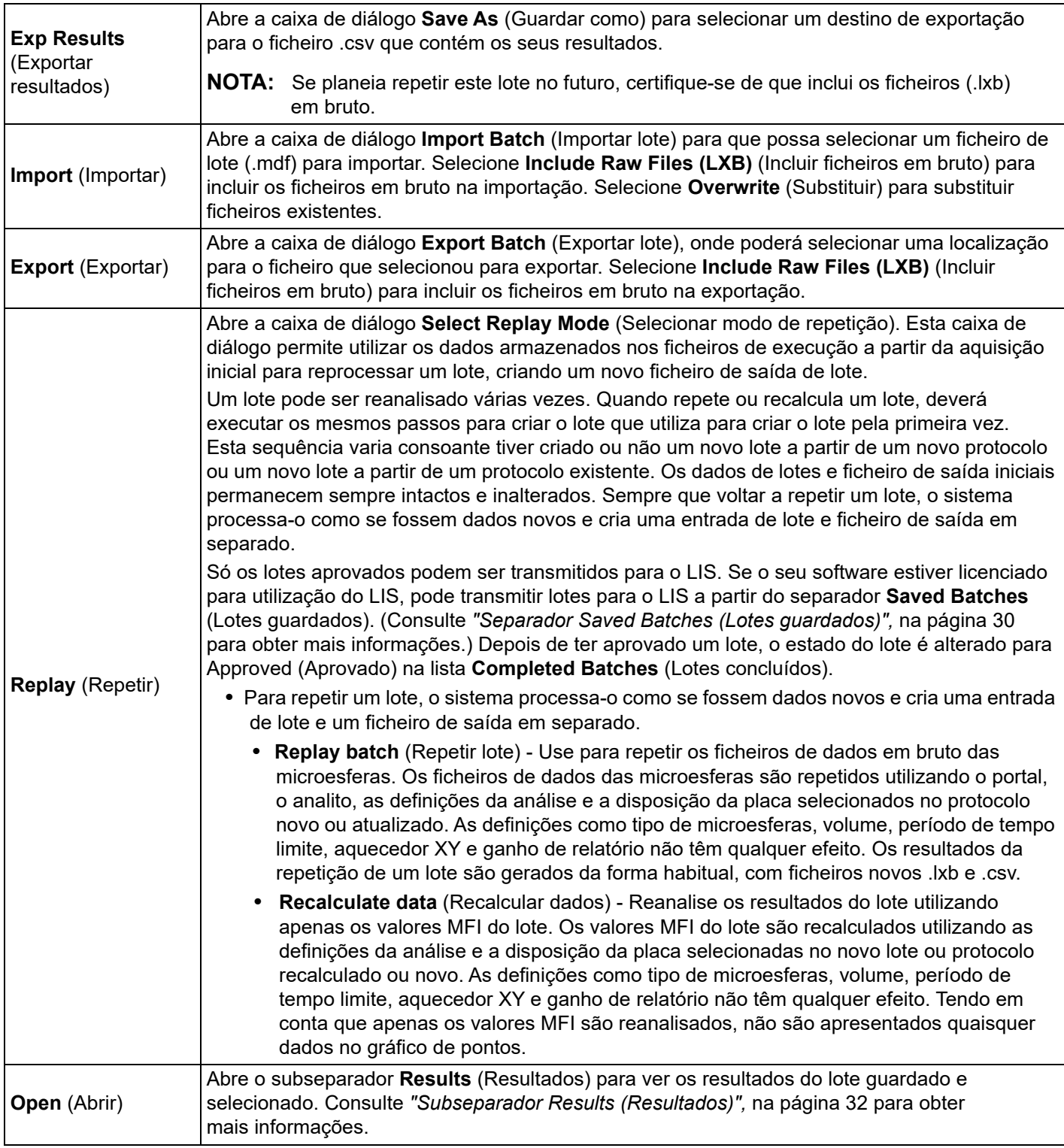

- **NOTA:** A repetição ou o recálculo de um lote grande pode demorar 1 hora ou mais até ser concluído. A repetição de lotes não pode ser parada enquanto estiver em curso. Reserve tempo suficiente para a conclusão da operação. A operação está concluída quando todas as barras de progresso tiverem desaparecido.
- **NOTA:** Um lote pode ser reprocessado várias vezes. Se o sistema falhar, mas a placa tiver terminado, os dados podem ser recuperados repetindo o lote.

Os dados de lotes e ficheiro de saída iniciais permanecem sempre intactos e inalterados. Sempre que voltar a repetir ou recalcular um lote, o sistema processa-o como se fosse um lote novo, criando uma entrada de lote e ficheiro de saída em separado.

Se selecionar a repetição ou o recálculo de um lote que tenha sido executado originalmente sem um protocolo guardado, tem de modificar as definições nos seguintes subseparadores:

- Settings (Definições)
- Analytes (Analitos)
- Stds & Ctrls (Padrões e controlos)
- Plate Layout (Disposição da placa)

Estes subseparadores aparecem no separador Saved Batches (Lotes guardados). Depois de os ter concluído por ordem, clique em Replay Batch (Repetir lote) no subseparador Plate Layout (Disposição da placa) para realizar um procedimento de repetição ou recálculo.

#### <span id="page-41-0"></span>**Subseparador Results (Resultados)**

#### TABELA 14. **Elementos do ecrã do subseparador Results (Resultados)**

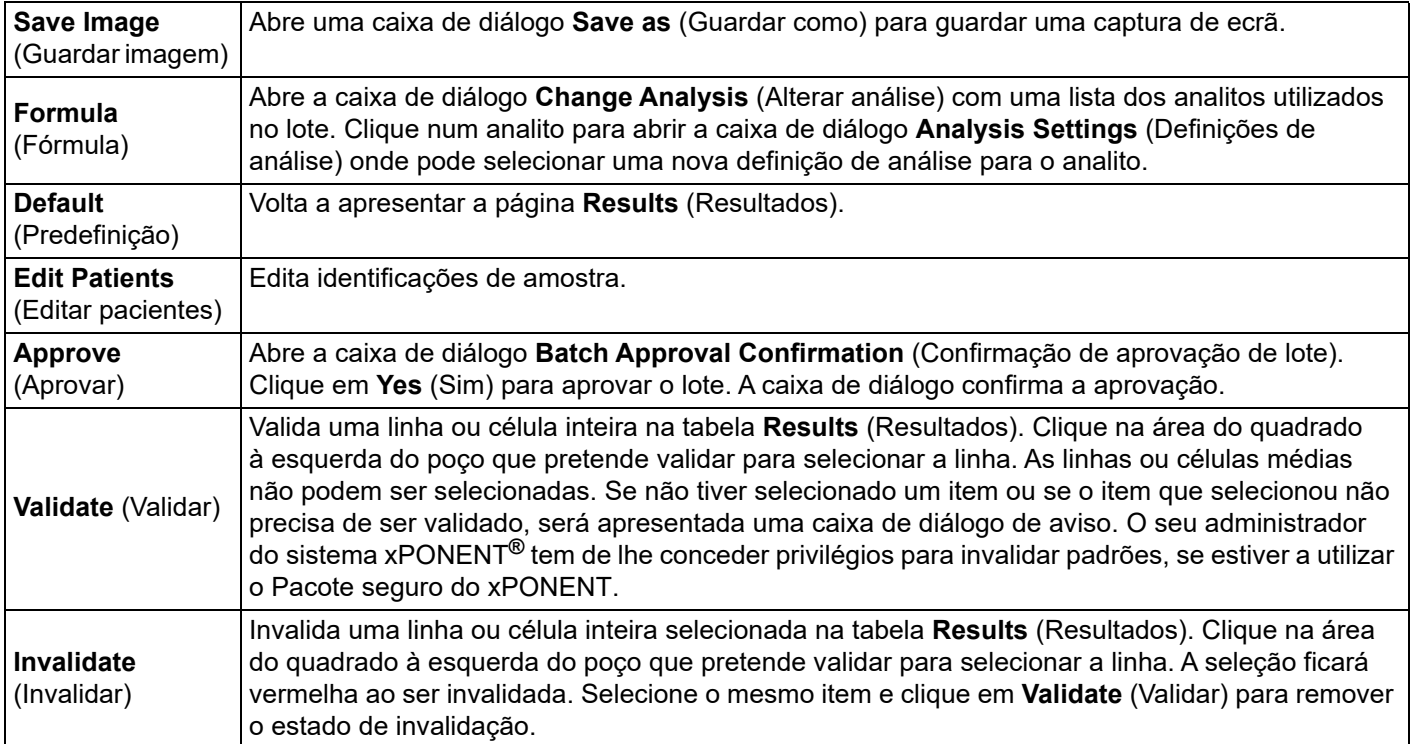

#### <span id="page-41-1"></span>**Subseparador Settings (Definições) dos resultados**

Ao clicar no subseparador **Settings** (Definições), um relatório é gerado apresentado o seguinte:

- A data e a hora registadas no topo do relatório
- Botões de seta para a esquerda e direita da **Page** (Página) para que possa ver as páginas do relatório
- **Calibration State** (Estado de calibração)
- **Machine Information** (Informações da máquina)
- **Assay Lots Used** (Conjuntos da análise usados)
- **Tests** (Testes)
- **Protocol Settings** (Definições do protocolo)

# <span id="page-42-0"></span>**Subseparador Log (Registo)**

O subseparador **Log** (Registo) apresenta um registo da atividade ocorrida durante a aquisição do lote selecionado.

As seguintes informações são apresentadas sobre cada atividade:

- Date (Data) a data e hora em que o poço foi adquirido
- Message (Mensagem) mensagem de registo sobre o poço
- Code (Código) códigos de erro ou comando

As entradas do registo apresentam-se amarelas, se um poço foi adquirido, mas houve um possível problema, e vermelhas, se a aquisição falhou.

**Export** (Exportar) abre a caixa de diálogo **Save As** (Guardar como) para guardar o ficheiro de registo do lote. Selecione uma localização e clique em **Save** (Guardar).

# **Subseparador Sample Details (Detalhes da amostra)**

# TABELA 15. **Elementos do ecrã do subseparador Sample Details (Detalhes da amostra)**

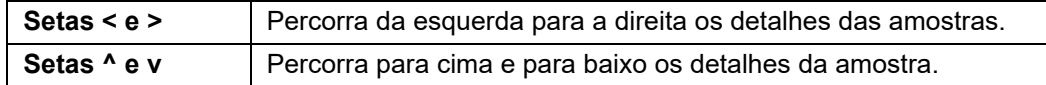

# **Separador LIS Results (Resultados LIS)**

#### FIGURA 7. **Separador LIS Results (Resultados LIS)**

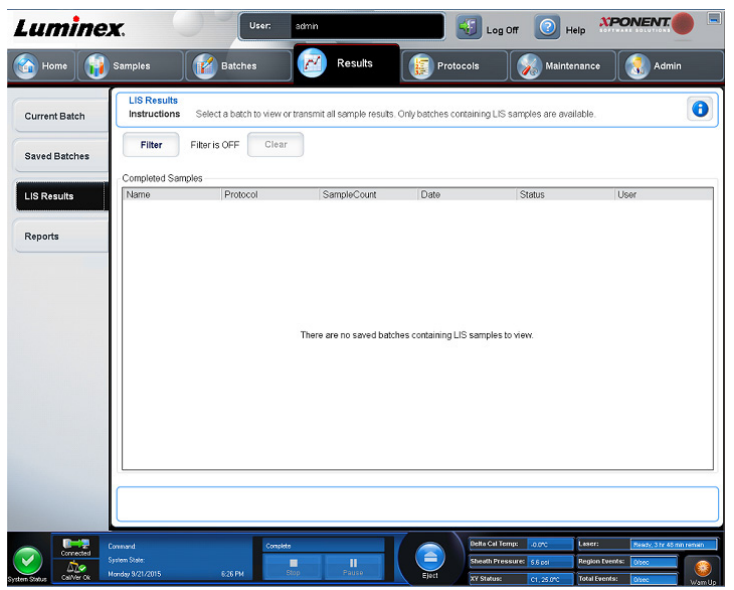

O separador **LIS Filter** (Filtro LIS) apresenta informações sobre lotes guardados que contenham amostras LIS.

#### TABELA 16. **Elementos do ecrã do separador LIS Filter (Filtro LIS)**

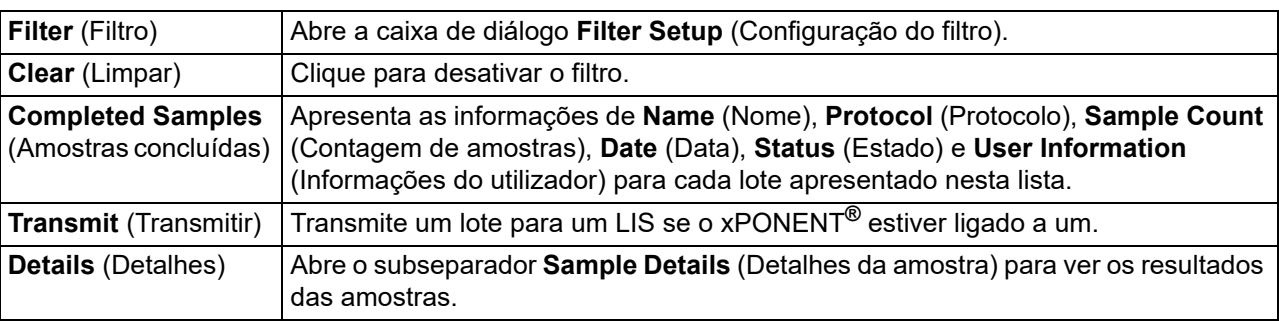

# **Separador Reports (Relatórios)**

### FIGURA 8. **Separador Reports (Relatórios)**

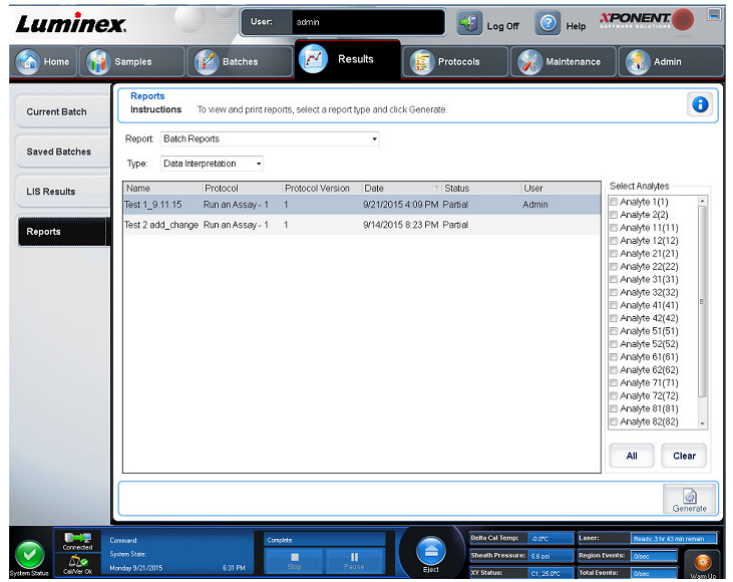

Utilize o separador **Reports** (Relatórios) para gerar, ver e imprimir relatórios.

### TABELA 17. **Elementos do ecrã do separador Reports (Relatórios)**

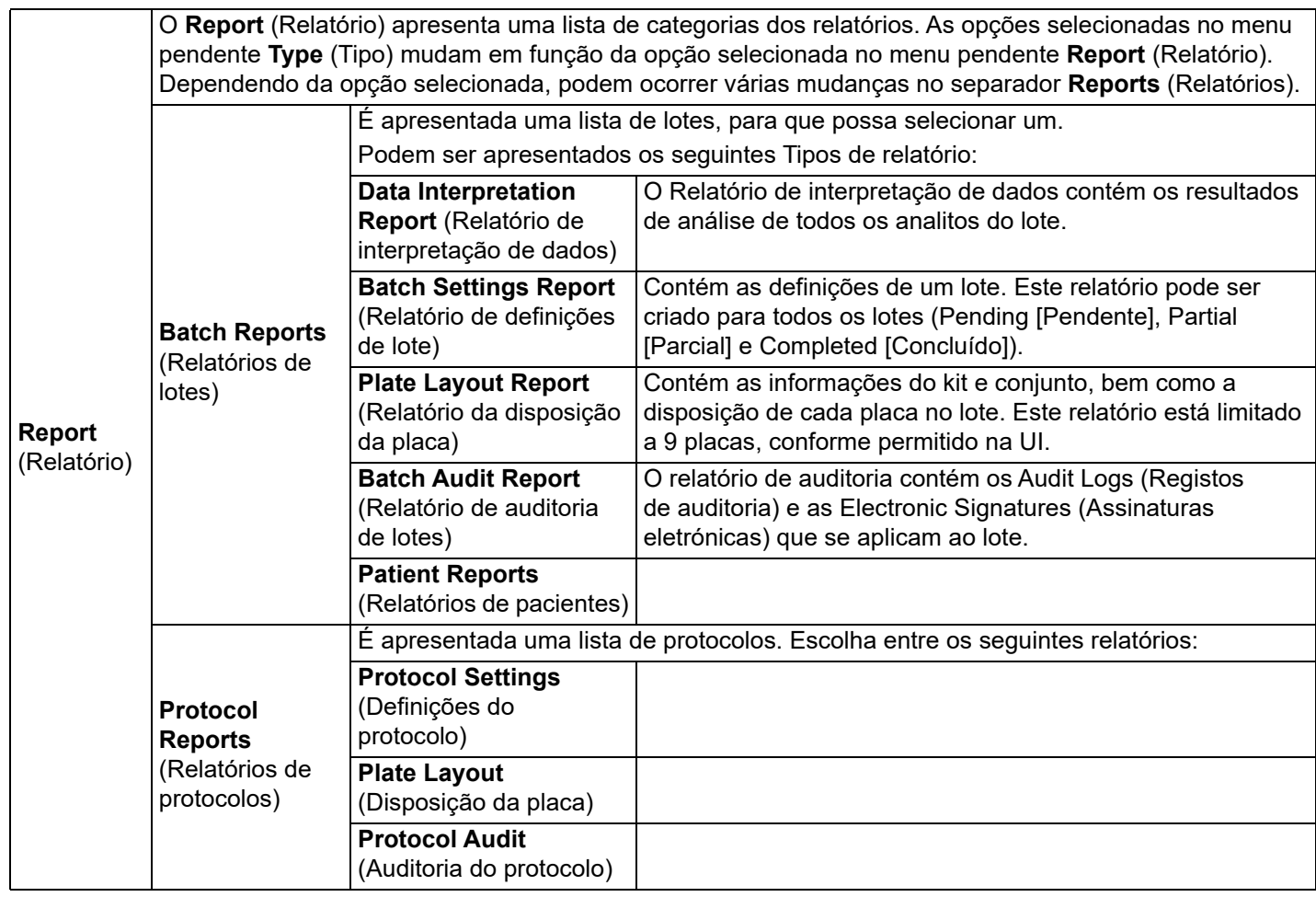

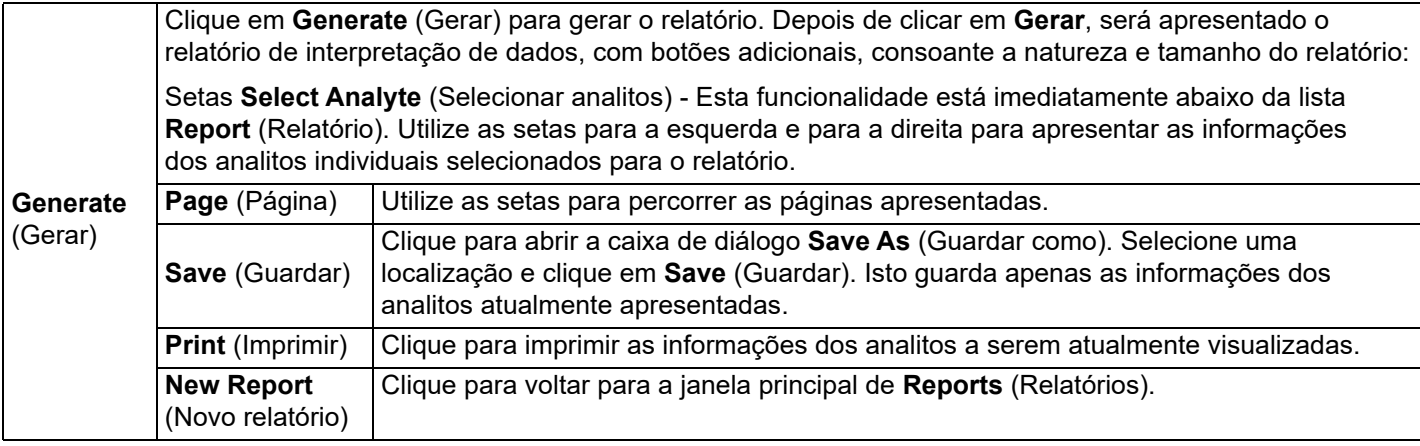

#### **Recalcular dados**

A opção para recalcular dados reanalisa os resultados do lote utilizando apenas os valores MFI do lote.

Os valores MFI do lote serão recalculados utilizando as definições da análise e a disposição da placa selecionadas no lote ou protocolo novo ou recalculado. Definições como Volume, Timeout (Período de tempo limite) e Heater (Aquecedor) não terão efeito. Tendo em conta que apenas os valores MFI são reanalisados, não serão apresentados quaisquer dados no gráfico de pontos. A ação de recalcular dados de um lote grande pode demorar uma hora ou mais até ser concluída.

Para recalcular dados deve executar os mesmos passos que utiliza para criar um novo lote de um protocolo existente e criar um novo lote a partir de um novo protocolo. Consulte *["Create a New Batch from an existing Protocol \(Criar um novo lote a partir](#page-32-0)  [de um protocolo existente\)",](#page-32-0)* na página 23 para obter mais informações e consulte *["Subseparador New Multi-Batch \(Novo](#page-32-1)  multilote)",* [na página 23](#page-32-1) para obter mais informações.

- 1. Navegue para a página **Results** (Resultados) **>** separador **Saved Batches** (Lotes guardados).
- 2. Selecione os dados para recalcular na secção **Completed Batches** (Lotes concluídos) e clique em **Replay** (Repetir). Isto abre a caixa de diálogo **Select Replay Mode** (Selecionar modo de repetição).
- 3. Certifique-se de que a opção **Recalculate data** (Recalcular dados) está selecionada e clique em **OK**.
	- **NOTA:** Ao recalcular dados, se houver um protocolo guardado associado ao lote, o subseparador **Protocols** (Protocolos) será apresentado. Selecione o protocolo pretendido para recalcular os valores MFI do lote. Se for necessário um novo protocolo ou um protocolo corrigido, crie o protocolo antes de recalcular os dados do lote. Se não houver um protocolo associado aos dados, o subseparador **Settings** (Definições) será apresentado para criar um protocolo. As definições da análise e a disposição da placa são requeridas pelo xPONENT**®** para recalcular os valores MFI do lote.
- 4. Introduza um nome e uma descrição para o lote.
- 5. Selecione um protocolo com os dados que pretende recalcular na secção **Select a Protocol** (Selecionar um protocolo).
- 6. Clique em **Next** (Seguinte). É apresentado o subseparador **Stds & Ctrls** (Padrões e controlos).
- 7. Edite as informações necessárias.
- 8. Clique em **Next** (Seguinte). É apresentado o subseparador **Plate Layout** (Disposição da placa).
- 9. Edite as informações necessárias.
- 10. Clique em **Replay Batch** (Repetir lote).

#### **Repetir um lote**

A opção para repetir um lote utiliza os ficheiros de dados em bruto das microesferas da aquisição inicial para reanalisar o lote e cria um novo ficheiro de saída de lote. Os ficheiros de dados das microesferas são repetidos usando o analito, as definições da análise e a disposição da placa selecionada no novo lote ou protocolo. Definições como Bead Type (Tipo de microesferas), Volume e XY Heater (Aquecedor XY) não têm qualquer efeito.

Os resultados da repetição de um lote são gerados da forma habitual, com ficheiros novos .lxb e .csv.

A repetição de um lote grande pode demorar uma hora ou mais até ser concluída. A repetição de lotes não pode ser parada enquanto estiver em curso. Reserve tempo suficiente para a conclusão da operação. A operação está concluída quando todas as barras de progresso tiverem desaparecido.

Para a repetição do lote deve executar os mesmos passos que utiliza para criar um novo lote a partir de um novo protocolo. Consulte *["Subseparador New Multi-Batch \(Novo multilote\)",](#page-32-1)* na página 23 para obter mais informações.

Se o sistema falhar, mas a placa tiver terminado, os dados podem ser recuperados repetindo o lote.

- 1. Navegue para a página **Results** (Resultados) **>** separador **Saved Batches** (Lotes guardados).
- 2. Selecione o lote para repetir na secção **Completed Batches** (Lotes concluídos) e clique em **Replay** (Repetir). Isto abre a caixa de diálogo **Select Replay Mode** (Selecionar modo de repetição). Por predefinição, a opção **Recalculate data** (Recalcular dados) está selecionada. É apresentado o subseparador **Settings** (Definições).

**NOTA:** Consulte *["Subseparador New Multi-Batch \(Novo multilote\)",](#page-32-1)* na página 23 para obter mais informações sobre como editar os subseparadores.

3. Introduza o nome e a descrição do lote.

**NOTA:** Não é possível editar as **Acquisitions Settings** (Definições de aquisições).

- 4. Edite a secção **Analysis Settings** (Definições de aquisições) conforme necessário para criar um novo protocolo.
- 5. Clique em **Next** (Seguinte). É apresentado o subseparador **Analytes** (Analitos).
- 6. Edite as informações necessárias.
- 7. Clique em **Next** (Seguinte). É apresentado o subseparador **Stds & Ctrls** (Padrões e controlos).
- 8. Edite as informações necessárias.
- 9. Clique em **Next** (Seguinte). É apresentado o subseparador **Plate Layout** (Disposição da placa).
- 10. Edite as informações necessárias.
- 11. Clique em **Replay Batch** (Repetir lote). O separador **Current Batch** (Lote atual) apresenta a repetição do lote. Depois de o lote ser repetido será apresentada uma **Batch Message** (Mensagem de lote) informando que o seu lote foi concluído. Clique em **OK**.

#### **Readquirir poços de um lote**

A reaquisição é executada no fim de uma análise se for necessário reanalisar um poço. O xPONENT**®** cria uma cópia do ficheiro original (este novo ficheiro contém os valores da reaquisição).

- 1. Navegue para a página **Results** (Resultados) **>** separador **Saved Batches** (Lotes guardados).
- 2. Selecione o lote concluído na tabela **Completed Batches** (Lotes concluídos).
- 3. Clique em **Reacquire** (Readquirir). É apresentado o subseparador **Results** (Resultados). Consulte *["Subseparador](#page-41-0)  [Results \(Resultados\)",](#page-41-0)* na página 32 para obter mais informações.
- 4. Selecione a caixa de verificação **Reacquire** (Readquirir) dos poços pretendidos.
- 5. Clique em **Run** (Executar) para que o instrumento reanalise os poços selecionados. É apresentada a caixa de diálogo **Save Copy of Original Batch** (Guardar cópia do lote original). Clique em **Yes** (Sim) para guardar.

#### **Validar padrões**

O seu administrador do sistema xPONENT**®** tem de lhe conceder privilégios para validar padrões se estiver a utilizar o Pacote seguro do xPONENT. Presume-se que todos os padrões são válidos, a não ser que sejam explicitamente invalidados.

- 1. Navegue para a página **Results** (Resultados) **>** separador **Saved Batches** (Lotes guardados).
- 2. Clique no nome do lote e depois em **Open** (Abrir). É apresentado o subseparador **Results** (Resultados). Consulte *["Subseparador Results \(Resultados\)",](#page-41-0)* na página 32 para obter mais informações.
- 3. Na secção **Results** (Resultados), clique na área do quadrado à esquerda do poço que pretende validar e, em seguida, clique em **Validate** (Validar).

#### **Invalidar padrões e controlos**

**NOTA:** É possível invalidar ou remover um controlo na análise de dados. No entanto, a Luminex não recomenda a invalidação de controlos.

Para obter mais informações sobre diretrizes e controlos de análise relativas à aceitação ou rejeição de valores de controlo, contacte o fabricante do kit de análise.

Para invalidar padrões, controlos e amostras:

- 1. Navegue para a página **Results** (Resultados) **>** separador **Saved Batches** (Lotes guardados).
- 2. Clique no nome do lote e depois em **Open** (Abrir). É apresentado o subseparador **Results** (Resultados). Consulte *["Subseparador Results \(Resultados\)",](#page-41-0)* na página 32 para obter mais informações.
- 3. Na secção **Results** (Resultados), clique na área do quadrado à esquerda do poço que pretende invalidar e, em seguida, clique em **Invalidate** (Invalidar). A linha toda fica vermelha. Ou clique nos resultados do analito num poço e clique em **Invalidate** (Invalidar). O analito selecionado no poço fica vermelho.

#### **Ver definições de lotes**

- 1. Navegue para a página **Results** (Resultados) **>** separador **Saved Batches** (Lotes guardados).
- 2. Clique no lote do qual pretende ver os detalhes.
- 3. Clique em **Open** (Abrir) e, em seguida, clique no subseparador **Settings** (Definições). Consulte *["Subseparador Settings](#page-41-1)  [\(Definições\) dos resultados",](#page-41-1)* na página 32 para obter mais informações.
- 4. Clique nas setas para a esquerda e para a direita de **Page** (Página) para ver as páginas do relatório de definições do lote.
- 5. Clique em **Save** (Guardar) para abrir a caixa de diálogo **Save As** (Guardar como). Navegue para a localização onde pretende guardar o relatório de definições do lote e clique em **Save** (Guardar).

#### **Ver registos de lotes**

- 1. Navegue para a página **Results** (Resultados) **>** separador **Saved Batches** (Lotes guardados).
- 2. Clique no lote do qual pretende ver os detalhes.
- 3. Clique em **Open** (Abrir). É apresentado o subseparador **Results** (Resultados). Consulte *["Subseparador Results](#page-41-0)  [\(Resultados\)",](#page-41-0)* na página 32 para obter mais informações.
- 4. Clique em **Log** (Registo) para abrir o subseparador **Log** (Registo). Consulte *["Subseparador Log \(Registo\)",](#page-42-0)* na página 33 para obter mais informações.

#### **Ver detalhes das amostras**

- 1. Navegue para a página **Results** (Resultados) **>** separador **Saved Batches** (Lotes guardados).
- 2. Clique no lote do qual pretende ver os detalhes.
- 3. Clique em **Open** (Abrir) e depois em **Sample Details** (Detalhes das amostras). É apresentado o subseparador **Sample Details** (Detalhes da amostra). Se estiver a utilizar um pacote do software com licença para o LIS, clique em **Transmit** (Transmitir) para transmitir detalhes da amostra para a base de dados do LIS. Pode transmitir um Analito por amostra ou a amostra completa.

#### **Gerar um relatório**

- 1. Navegue para a página **Results** (Resultados) **>** subseparador **Reports** (Relatórios).
- 2. No menu pendente **Report** (Relatório), selecione a categoria do relatório: Batch (Lote), Protocol (Protocolo), Calibration and Verification (Calibração e verificação), Performance Verification (Verificação de desempenho), System Log (Registo do sistema) ou Advanced (Avançadas). Dependendo das opções selecionadas na lista **Report** (Relatório), o conteúdo do menu pendente **Type** (Tipo) é alterado e podem ser apresentadas outras funcionalidades na janela.
- 3. Selecione o relatório específico no menu pendente **Type** (Tipo).
- 4. Se tiver selecionado um relatório de lote ou um relatório de protocolo, selecione o protocolo ou lote específico na lista.
- 5. Se o relatório que selecionou necessitar de uma gama de datas (calibração e verificação, verificação do desempenho e registo do sistema), utilize os calendários disponíveis quando clicar nos botões **Start** (Inicial) e **Through** (Final) para estabelecer a gama de datas.
- 6. Os relatórios do lote requerem a seleção de analitos. Selecione-os na caixa de diálogo **Select Analytes** (Selecionar analitos). Selecione todos utilizando o botão **All** (Todos). Limpe as seleções utilizando o botão **Clear** (Limpar).
- 7. Clique em **Generate** (Gerar).

Se o relatório incluir vários analitos, utilize as setas por cima do relatório para percorrer a lista de analitos.

Se o relatório for longo, utilize as setas de **Page** (Página) para percorrer as páginas do relatório.

Utilize o menu pendente **Zoom** para aumentar ou reduzir o tamanho do relatório.

# **Capítulo 6: Página Protocols (Protocolos)**

# **Separador Protocols (Protocolos)**

#### FIGURA 9. **Separador Protocols (Protocolos)**

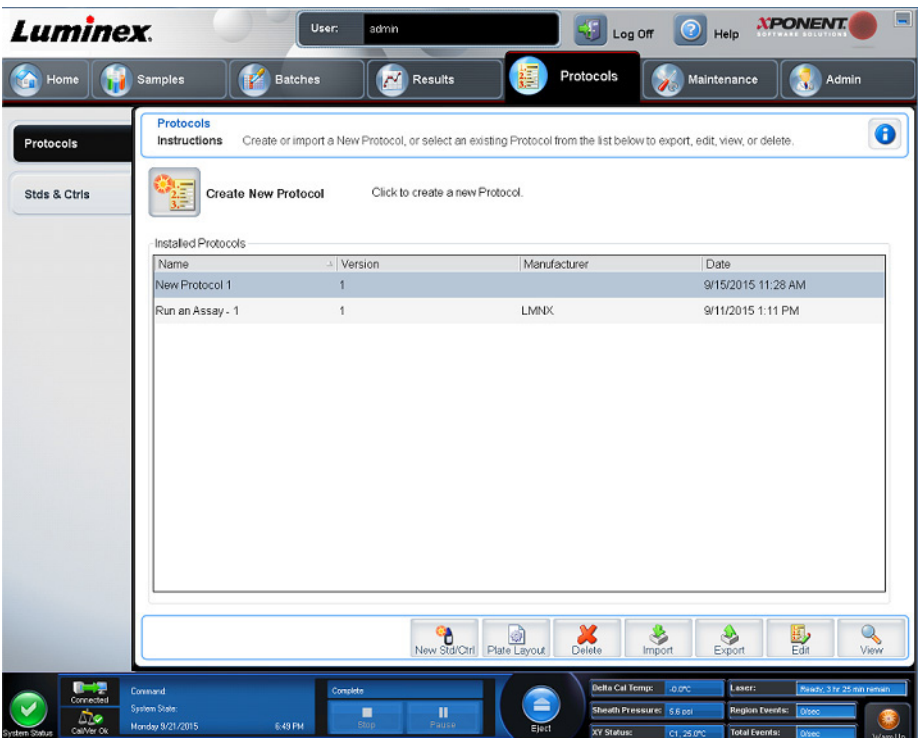

A página **Protocols** (Protocolos) permite aos utilizadores importar um novo protocolo ou selecionar um protocolo existente na lista **Installed Protocols** (Protocolos instalados).

# <span id="page-47-0"></span>**Subseparador Settings (Definições) de protocolo**

Utilize o separador Settings (Definições) para atribuir um nome ao novo lote e configurar as definições de aquisição. Para lotes existentes, pode ver os parâmetros de aquisição do lote guardado selecionado e imprimir o relatório de definições dos lotes. Consulte *["Subseparador Settings \(Definições\) de lotes",](#page-29-0)* na página 20 para ver os elementos do ecrã.

### <span id="page-48-0"></span>**Subseparador Analytes (Analitos) de protocolo** TABELA 18. **Elementos do ecrã do subseparador Analytes (Analitos)**

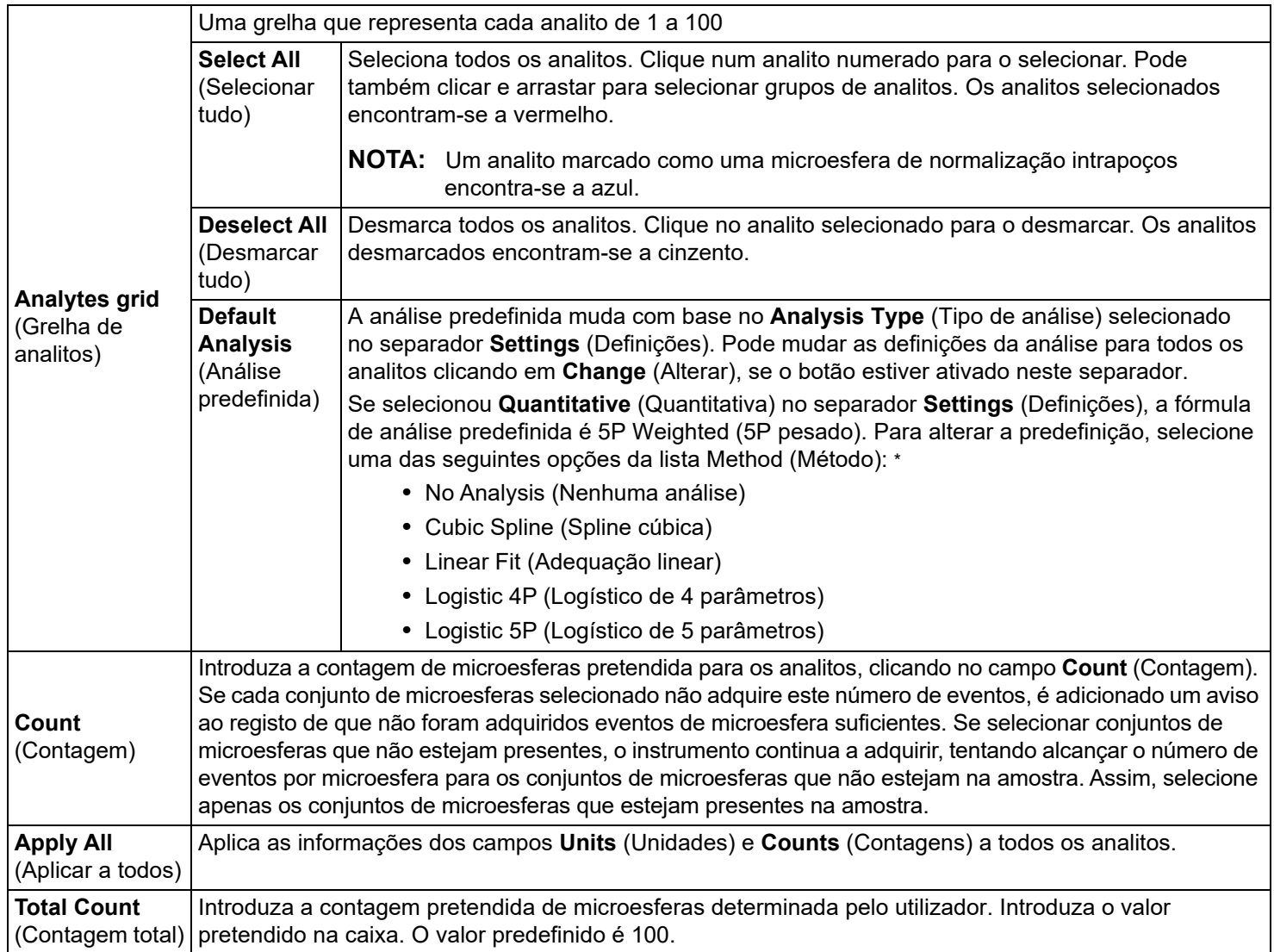

\* Se tiver selecionado **Logistic 4P** (Logístico de 4 parâmetros) ou **Logistic 5P** (Logístico de 5 parâmetros), selecione um tipo de ponderação **None**  (Nenhum) ou **1/y2**.

\* Se tiver selecionado **Qualitative** (Qualitativa) no separador **Settings** (Definições), a análise predefinida é **Luminex Qualitative** (Qualitativa Luminex). Altere o valor predefinido selecionando **Luminex Qualitative** (Qualitativa Luminex) ou **No Analysis** (Nenhuma análise). Se selecionar **Quantitative** (Quantitativa) no separador **Settings** (Definições) (consulte *["Subseparador Settings \(Definições\) de lotes",](#page-29-0)* na página 20 para obter informações), a fórmula de análise predefinida é ponderação Logistic 5P (Logístico de 5 parâmetros).

# <span id="page-49-0"></span>**Subseparador Plate Layout (Disposição da placa) de protocolos** TABELA 19. **Elementos do ecrã do subseparador Plate Layout (Disposição da placa)**

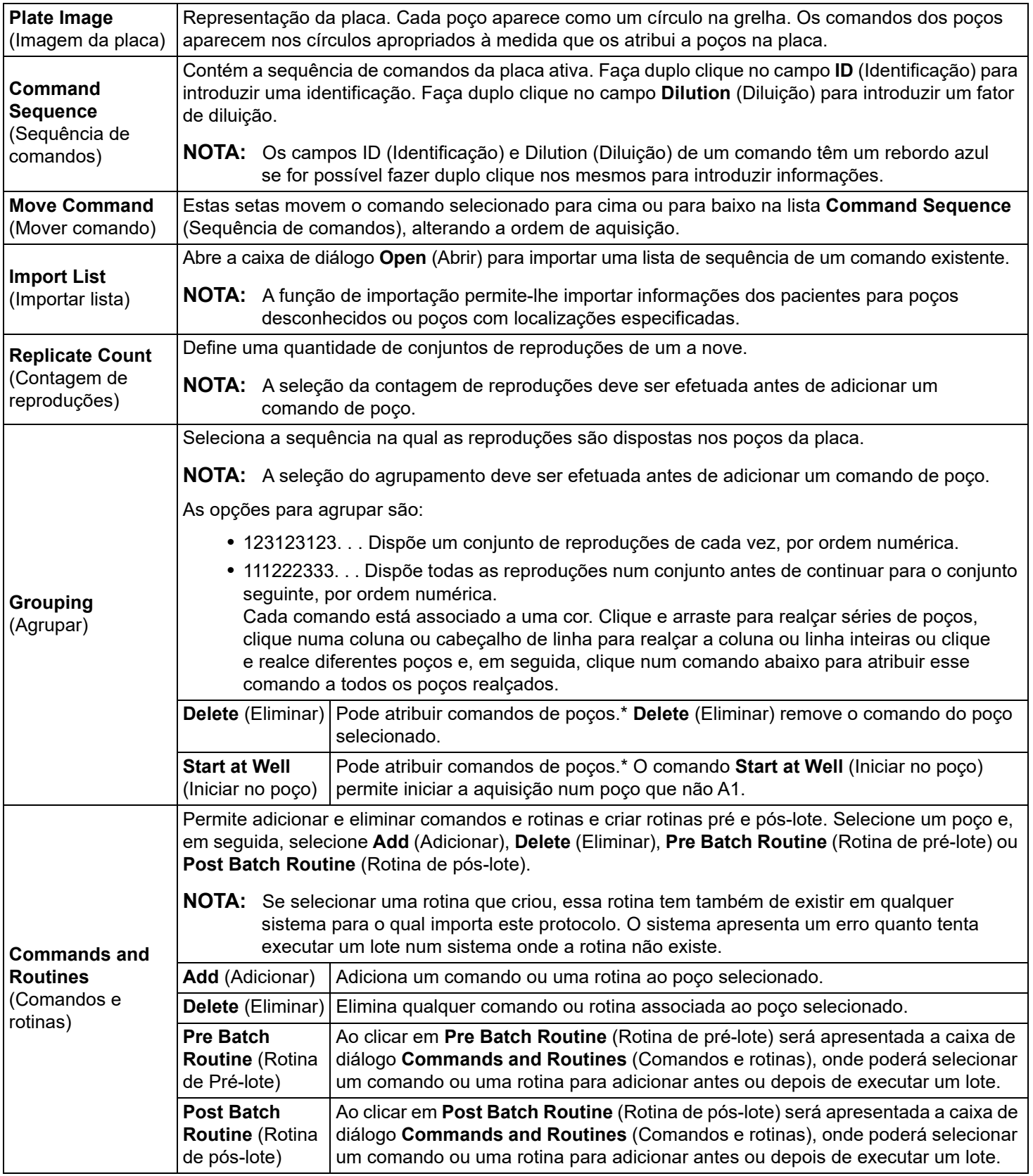

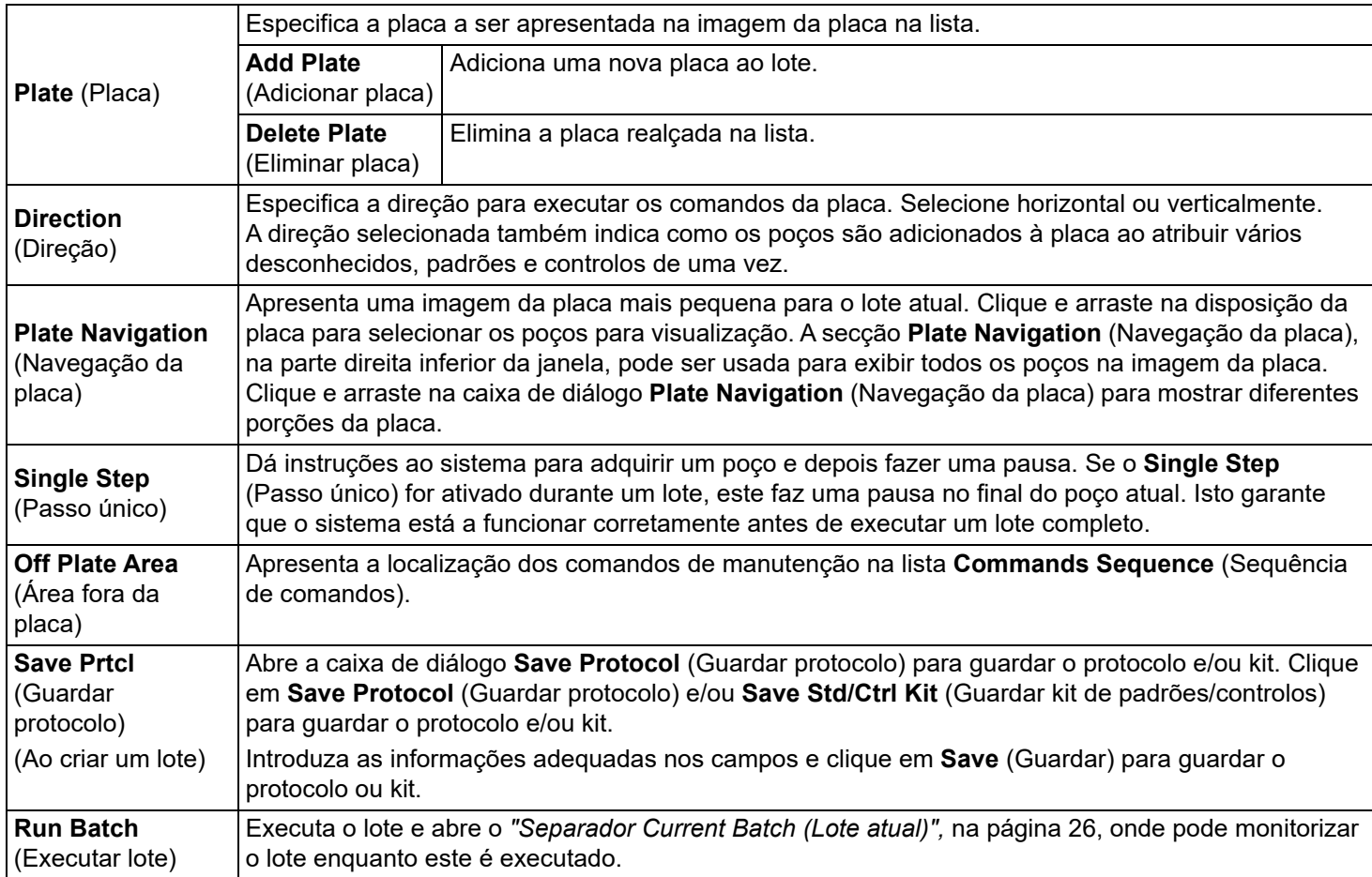

\* Antes de adicionar comandos dos poços, elimine todos os padrões da disposição da placa, caso algum dos controlos necessite de ser reorganizado. Elimine todos os controlos da disposição da placa, caso algum dos controlos necessite de ser reorganizado.

\* Os poços e os comandos que atribui à disposição da placa do protocolo são guardados nas definições do protocolo e executados de cada vez que utiliza o protocolo para executar um lote. Os padrões e controlos associados a um determinado protocolo normalmente permanecem constantes, enquanto o número de poços desconhecidos varia frequentemente. Pode atribuir um número específico de poços desconhecidos à placa ao configurar um lote.

\* Ao executar um kit com um protocolo fornecido, o protocolo da análise tem de ser executado conforme as instruções do folheto da embalagem da análise.

**NOTA:** Os poços e os comandos que atribui à disposição da placa do protocolo são guardados nas definições do protocolo e executados de cada vez que utiliza o protocolo para executar um lote. Os padrões e controlos associados a um determinado protocolo normalmente permanecem constantes, enquanto o número de poços desconhecidos varia frequentemente. Pode atribuir um número específico de poços desconhecidos à placa ao configurar um lote.

# **Separador Stds & Ctrls (Padrões e controlos) de protocolos**

Utilize o separador **Stds & Ctrls** (Padrões e controlos) para eliminar, editar, exportar, importar e criar padrões e controlos.

#### TABELA 20. **Elementos do ecrã do separador Stds & Ctrls (Padrões e controlos)**

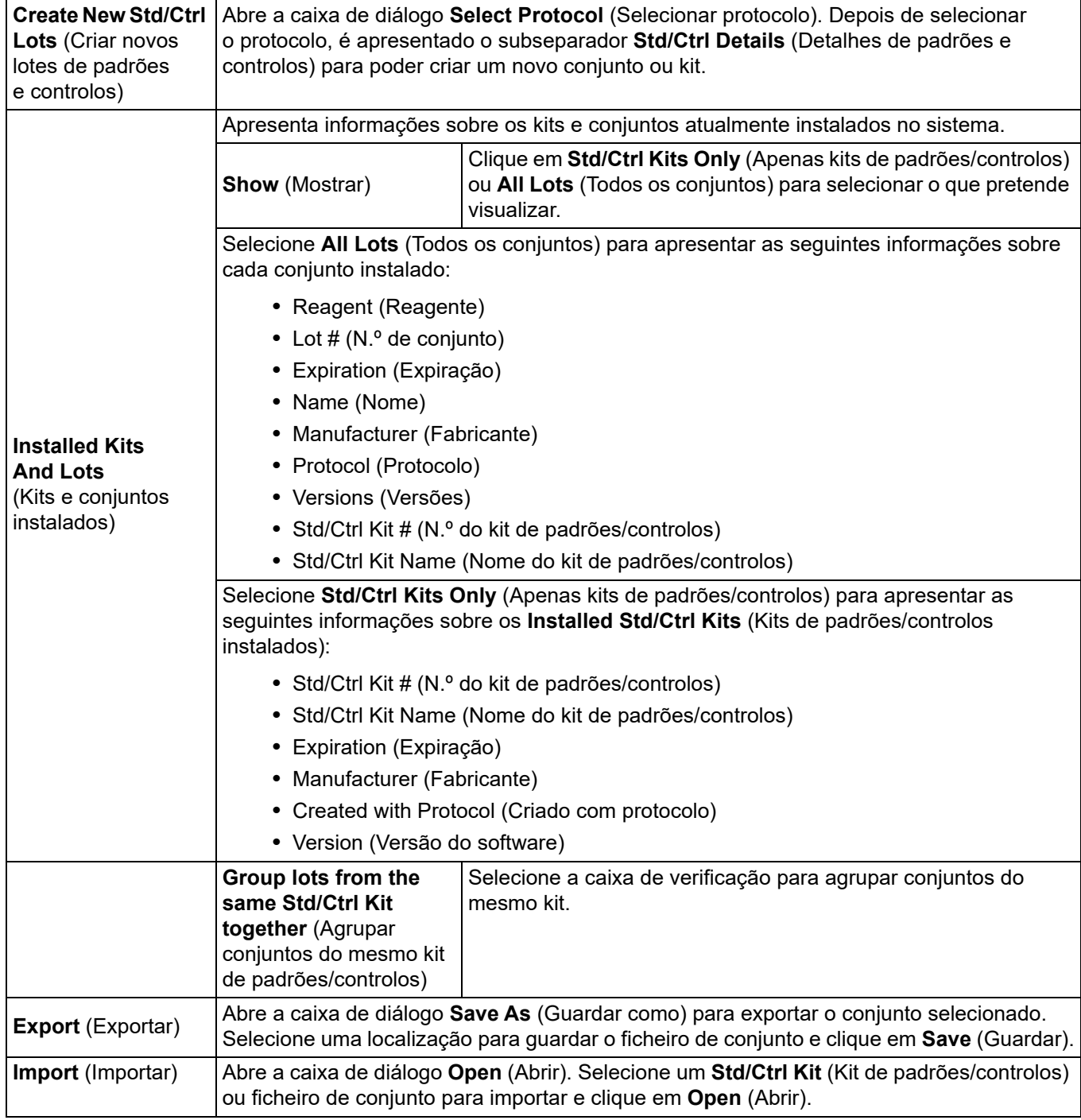

### <span id="page-52-0"></span>**Subseparador Stds/Ctrls Details (Detalhes de padrões/controlos) de protocolos** TABELA 21. **Elementos do ecrã do subseparador Std/Ctrl Details (Detalhes de padrões/controlos)**

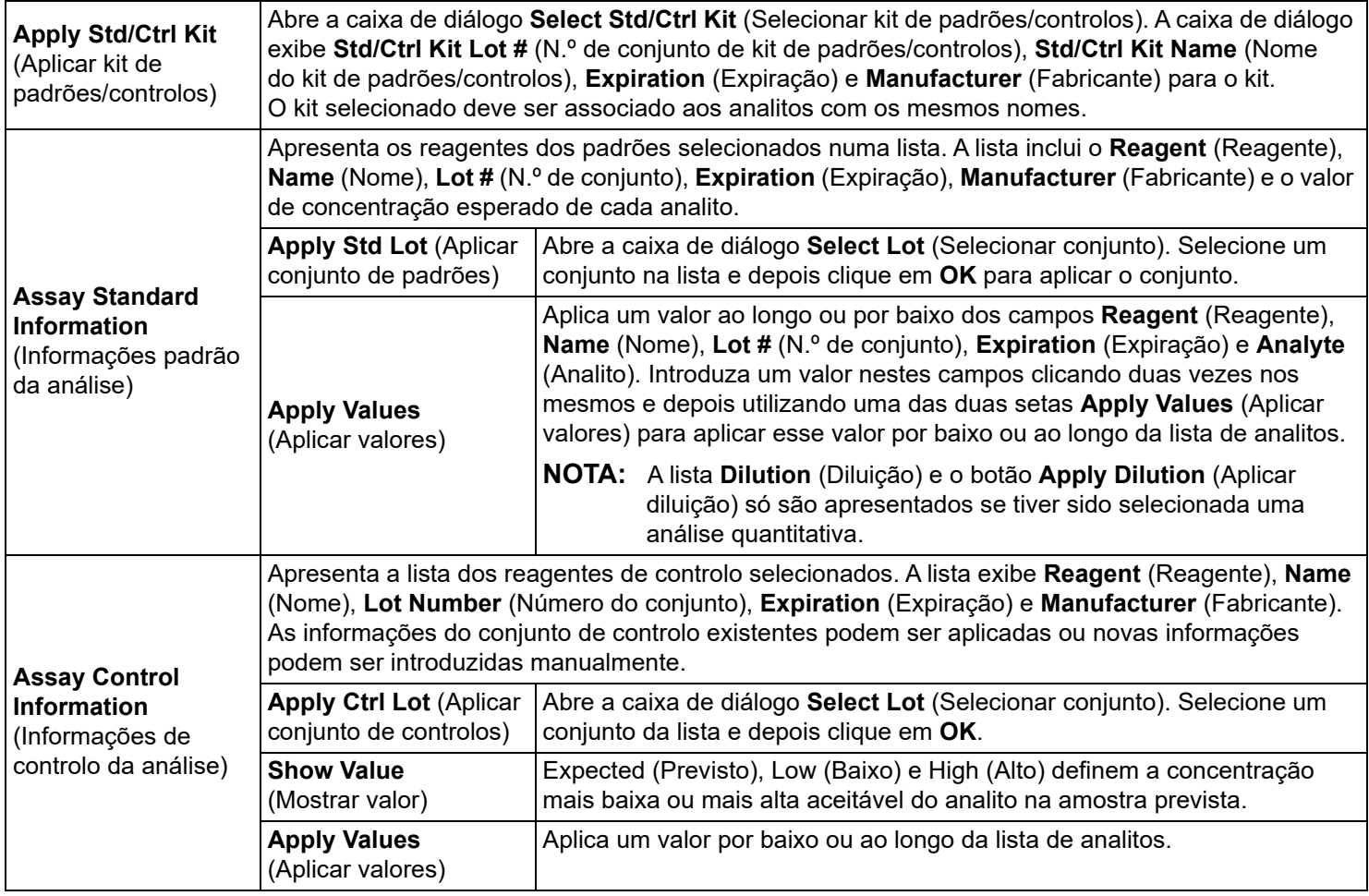

# **Procedimentos de protocolo**

#### **Editar um protocolo**

- 1. Navegue para a página **Protocols** (Protocolos) **>** separador **Protocols** (Protocolos).
- 2. Selecione um protocolo.
- 3. Clique em **Edit** (Editar). É apresentado o subseparador **Settings** (Definições). (Consulte *["Subseparador Settings](#page-47-0)  [\(Definições\) de protocolo",](#page-47-0)* na página 38 para obter mais informações.)
- 4. Configure as definições e adicione a versão e, em seguida, clique em **Next** (Seguinte). É apresentado o subseparador **Analytes** (Analitos). (Consulte *["Subseparador Analytes \(Analitos\) de protocolo",](#page-48-0)* na página 39 para obter mais informações.)
- 5. Defina os analitos e clique em **Next** (Seguinte). É apresentado o subseparador **Plate Layout** (Disposição da placa). (Consulte *["Subseparador Plate Layout \(Disposição da placa\) de protocolos",](#page-49-0)* na página 40 para obter mais informações.)
- 6. Definia a disposição da placa.
- 7. Clique em **Save** (Guardar).

#### **Eliminar um protocolo**

- 1. Navegue para a página **Protocols** (Protocolos) **>** separador **Protocols** (Protocolos).
- 2. Selecione um protocolo.
- 3. Clique em **Delete** (Eliminar). É apresentada a caixa de diálogo **Delete Protocol** (Eliminar protocolo).
- 4. Clique em **Yes** (Sim).

#### **Exportar um protocolo**

- 1. Navegue para a página **Protocols** (Protocolos) **>** separador **Protocols** (Protocolos).
- 2. Selecione um protocolo.
- 3. Clique em **Export** (Exportar). É apresentada a caixa de diálogo **Save as** (Guardar como).
- 4. Selecione uma localização para onde pretende exportar o ficheiro e clique em **Save** (Guardar).
- 5. É apresentada a caixa de diálogo **Export File** (Exportar ficheiro), clique em **OK**.

#### **Importar um protocolo**

- 1. Navegue para a página **Protocols** (Protocolos) **>** separador **Protocols** (Protocolos).
- 2. Clique em **Import** (Importar).
- 3. Na caixa de diálogo **Open** (Abrir) navegue para o ficheiro do protocolo (.lxt) que pretende importar e, em seguida, clique em **Open** (Abrir).
- 4. É apresentada a caixa de diálogo **Imported Protocol File** (Ficheiro de protocolo importado), clique em **OK**.
- 5. O protocolo importado é apresentado na secção **Installed Protocols** (Protocolos instalados).

#### **Adicionar um novo conjunto/kit para um protocolo**

- 1. Navegue para a página **Protocols** (Protocolos) **>** separador **Protocols** (Protocolos).
- 2. Clique no protocolo ao qual pretende adicionar um conjunto.
- 3. Clique em **New Std/Ctrl** (Novo padrão/controlo). É apresentado o subseparador **Std/Ctrl Details** (Detalhes de padrões/ controlos).
- 4. Se estiver a utilizar um kit existente com o protocolo, clique em **Apply Std/Ctrl Kit** (Aplicar kit de padrões/controlos). É apresentada a caixa de diálogo **Select Std/Ctrl Kit** (Selecionar kit de padrões/controlos).
	- a. Selecione o kit de padrões/controlos.
	- b. Clique em **OK**. O subseparador **Std/Ctrl Details** (Detalhes de padrões/controlos) será apresentado com o kit e as informações do conjunto preenchidas.
- 5. Se estiver a utilizar um conjunto de padrões/conjunto de controlos, clique em **Apply Std Lot/Apply Ctrl Lot** (Aplicar conjunto de padrões/Aplicar conjunto de controlos). É apresentada a caixa de diálogo **Select Lot** (Selecionar conjunto). a. Selecione o Lot # (N.º de conjunto) do padrão/controlo.
	- b. Clique em **OK**.
- 6. Se não estiver a utilizar um kit existente, introduza as informações apropriadas na secção **Assay Standard Information** (Informações padrão da análise) e na secção **Assay Control Information** (Informações de controlo da análise).
- 7. Clique em Save (Guardar).

#### **Procedimentos de conjuntos e kits**

Os kits de análise incluem padrões e/ou controlos. Após introduzir a informação do kit de análise, esta pode ser utilizada em vários protocolos. Contudo, deve criar protocolos separados especificamente para utilização com cada kit. Para reagentes de análise especificados em protocolos, é possível criar novos conjuntos, editar informações de conjuntos, selecionar conjuntos preexistentes para reutilização, importar e exportar conjuntos.

No separador **Stds & Ctrls** (Padrões e controlos), na secção **Installed Kits And Lots** (Kits e conjuntos instalados), antes de eliminar, exportar, importar ou editar um kit e/ou conjunto, selecione o botão correto de **Std/Ctrl Kits Only** (Apenas kits de padrões/controlos) ou **All Lots** (Todos os conjuntos). Se selecionar **All Lots** (Todos os conjuntos) serão apresentados todos os reagentes de padrões e controlos e quaisquer kits de padrões e controlos associados.

Assim que um conjunto for utilizado, se este for alterado, será solicitado que indique um novo nome ou conjunto.

#### **Criar um kit de padrões/controlos**

Para criar um kit de padrões/controlos, tem de utilizar um protocolo que utilize definições de análise quantitativa ou qualitativa. Proceda da seguinte forma:

- 1. Navegue para a página **Protocols** (Protocolos) **>** separador **Protocols** (Protocolos).
- 2. Selecione o protocolo que pretende utilizar para o kit, depois clique em **New Std/Ctrl** (Novo padrão/controlo). É apresentado o subseparador **Std/Ctrl Details** (Detalhes de padrões/controlos). Consulte *["Subseparador Stds/Ctrls](#page-52-0)  [Details \(Detalhes de padrões/controlos\) de protocolos",](#page-52-0)* na página 43 para obter mais informações.
- 3. Introduza o nome do kit no campo **Name** (Nome), o número de conjunto no campo **Std/Ctrl Kit Lot #** (N.º de conjunto do kit de padrões/controlos), a data de expiração utilizando o formato MM/DD/AA no campo **Expiration** (Expiração) e o fabricante no campo **Manufacturer** (Fabricante).
- 4. Clique em **Apply Std Lot** (Aplicar conjunto de padrões) caso pretenda aplicar um conjunto de padrões. É apresentada a caixa de diálogo **Select Lot** (Selecionar conjunto). Selecione um conjunto e clique em **OK**.
- 5. Clique em **Apply Ctrl Lot** (Aplicar conjunto de controlos) para aplicar um conjunto de controlos. É apresentada a caixa de diálogo **Select Lot** (Selecionar conjunto). Selecione um conjunto e clique em **OK**.
- 6. Em alternativa, introduza as informações adequadas nas secções **Assay Standard Information** (Informações de padrões de análise) e **Assay Control Information** (Informações de controlos de análise). O número de padrões, controlos, ou ambos, nestas secções encontra-se definido no protocolo. Se o seu lote utilizar controlos, introduza valores para **Expected** (Previsto), **Low** (Baixo) e **High** (Alto) a partir das opções **Show Value** (Mostrar valor). Para aplicar os mesmos valores a vários analitos, utilize as setas de **Apply Values** (Aplicar valores) para aplicar valores por baixo ou ao longo da gama de analitos.
- 7. Clique em **Save** (Guardar).

### **Criar um conjunto de padrões/controlos**

Para criar um conjunto de padrões/controlos, tem de utilizar um protocolo que utilize definições de análise quantitativa ou qualitativa. Proceda da seguinte forma:

- 1. Navegue para a página **Protocols** (Protocolos) **>** separador **Stds & Ctrls** (Padrões e controlos).
- 2. Clique em **Create New Std/Ctrl Lots** (Criar novos conjuntos de padrões/controlos).
- 3. Na caixa de diálogo **Select Protocol** (Selecionar protocolo), selecione o protocolo que pretende utilizar para este conjunto e, em seguida, clique em **OK**. É apresentado o subseparador **Std/Ctrl Details** (Detalhes de padrões/controlos). (Consulte ["Subseparador Stds/Ctrls Details \(Detalhes de padrões/controlos\) de protocolos",](#page-52-0) na página 43 para obter mais informações.)
- 4. Introduza as informações apropriadas para cada padrão na secção **Assay Standard Information** (Informações padrão da análise).
- 5. Em cada coluna de analitos, introduza a concentração prevista para o analito. Para aplicar os mesmos valores a vários analitos, utilize as setas de **Apply Values** (Aplicar valores) para aplicar valores por baixo ou ao longo da gama de analitos.
- 6. Para aplicar uma diluição, selecione o valor ou crie uma diluição e, sem seguida, clique em **Apply Dilution** (Aplicar diluição).
- 7. Se o lote utilizar controlos, introduza as informações apropriadas para cada controlo na secção **Assay Control Information** (Informações de controlo da análise).
- 8. Introduza valores para **Expected** (Previsto), **Low** (Baixo) e **High** (Alto) a partir das opções **Show Value** (Mostrar valor). Para aplicar os mesmos valores a vários analitos, utilize as setas de **Apply Values** (Aplicar valores) para aplicar valores por baixo ou ao longo da gama de analitos.
- 9. Clique em **Save** (Guardar).

#### **Editar um kit/conjunto**

Para editar um kit/conjunto, proceda da seguinte forma:

- 1. Navegue para a página **Protocols** (Protocolos) **>** separador **Stds & Ctrls** (Padrões e controlos).
- 2. Na secção **Installed Kits And Lots** (Kits e conjuntos instalados), selecione um kit ou conjunto e, em seguida, clique em **Edit** (Editar). É apresentado o subseparador **Std/Ctrl Details** (Detalhes de padrões/controlos).
- 3. Edite as informações conforme necessário.
- 4. Clique em **Save** (Guardar).

#### **Eliminar um kit/conjunto**

Para eliminar um kit/conjunto, proceda da seguinte forma:

- 1. Navegue para a página **Protocols** (Protocolos) **>** separador **Stds & Ctrls** (Padrões e controlos).
- 2. Na secção **Installed Kits And Lots** (Kits e conjuntos instalados), selecione o kit ou conjunto que pretende eliminar e, em seguida, clique em **Delete** (Eliminar).
- 3. É apresentada a caixa de diálogo **Delete Std/Ctrl Kit(s) Confirmation** (Confirmação de eliminação de kits de padrões/ controlos) ou **Delete Lot(s) Confirmation** (Confirmação de eliminação de conjuntos), clique em **Yes** (Sim).

### **Exportar um kit/conjunto**

**NOTA:** Os conjuntos e os kits só podem ser exportados se o protocolo com que foram originalmente criados ainda existir no sistema. Se o protocolo tiver sido eliminado, o conjunto ou kit não podem ser exportados.

Para exportar um kit/conjunto, proceda da seguinte forma:

- 1. Navegue para a página **Protocols** (Protocolos) **>** separador **Stds & Ctrls** (Padrões e controlos).
- 2. Na secção **Installed Kits And Lots** (Kits e conjuntos instalados), selecione o kit ou conjunto que pretende exportar e, em seguida, clique em **Export** (Exportar). É apresentada a caixa de diálogo **Save As** (Guardar como).
- 3. Navegue para a localização para onde pretende exportar o ficheiro e, em seguida, clique em **Save** (Guardar).

#### **Importar um kit/conjunto**

Para importar um conjunto, proceda da seguinte forma:

- 1. Navegue para a página **Protocols** (Protocolos) **>** separador **Stds & Ctrls** (Padrões e controlos).
- 2. Clique em **Import** (Importar). É apresentada a caixa de diálogo **Open** (Abrir).
- 3. Navegue para a localização de onde pretende importar e clique em **Open** (Abrir).

#### **Editar definições de análise quantitativa**

Para editar definições da análise quantitativa, proceda da seguinte forma:

- 1. Navegue para a página **Protocols** (Protocolos) **>** separador **Protocols** (Protocolos).
- 2. Selecione um protocolo quantitativo na lista **Installed Protocols** (Protocolos instalados) e clique em **Edit** (Editar).
- 3. Se pretender, introduza o nome e a descrição do novo protocolo nos campos apropriados.
- 4. Introduza um novo número de versão no campo **Version** (Versão).
- 5. Edite o fabricante se necessário.
- 6. Edite as definições apropriadas. Consulte *["Subseparador Settings \(Definições\) de protocolo",](#page-47-0)* na página 38 para obter uma descrição das definições.
- 7. Clique em **Next** (Seguinte) para apresentar o subseparador **Analytes** (Analitos). Consulte *["Subseparador Analytes](#page-48-0)  [\(Analitos\) de protocolo",](#page-48-0)* na página 39 para obter mais informações.
- 8. A partir do subseparador **Analytes** (Analitos) clique no campo **Analysis** (Análise) do analito para abrir a caixa de diálogo **Analysis Settings** (Definições de análise).
	- a. Selecione um método de análise na lista **Method** (Método).
	- b. Selecione um tipo de ponderação na lista **Weight Type** (Tipo de ponderação) (o tipo de ponderação pode não ser apresentado, consoante o método de análise selecionado na lista Método).
		- **NOTA:** Caso pretenda que um analito seja uma microesfera de normalização intrapoços, selecione **Mark as Intra-Well Normalization Bead** (Marcar como microesfera de normalização intra-poços). A microesfera de normalização é um conjunto de microesferas, que é incluído na análise como um controlo interno. Esta controla a variação da amostra e pode ser utilizada para normalizar dados entre amostras numa execução.
	- c. Clique em **OK** para aplicar as novas definições ao analito em que clicou da primeira vez ou em **Apply to All Analytes** (Aplicar a todos os analitos) para as aplicar a todos os analitos no protocolo.
- 9. Caso pretenda utilizar uma gama para a análise, clique no campo **Analysis** (Análise) do analito que pretende modificar. É apresentada a caixa de diálogo **Analysis Settings** (Definições de análise).
	- a. Selecione **Use Threshold Ranges** (Utilizar gamas limite) caso pretenda utilizar uma gama para a análise.
	- b. Clique em **Add Range** (Adicionar gama) para configurar a gama limite.
	- c. Introduza um nome para a gama no campo **Range Name** (Nome da gama).
	- d. Introduza valores altos e baixos da gama nos campos **Low Value** (Valor baixo) e **High Value** (Valor alto).
	- e. Selecione a caixa de verificação na coluna **Inclusive** para incluir o valor na gama ou deixe-a em branco para tornar o valor da gama uma unidade mais alto do que o valor baixo e uma unidade mais baixo do que o valor alto.
	- f. Realce uma gama e clique em **Delete Range** (Eliminar gama) para eliminar a gama.
	- g. Clique em **OK** para aplicar a gama limite ao analito.
- 10. Clique em **Next** (Seguinte). É apresentado o subseparador **Plate Layout** (Disposição da placa). Consulte *["Subseparador](#page-49-0)  [Plate Layout \(Disposição da placa\) de protocolos",](#page-49-0)* na página 40 para obter mais informações.
- 11. Atribua comandos à disposição da placa.
- 12. Clique em **Save** (Guardar).

### **Editar definições de análise qualitativa**

- 1. Navegue para a página **Protocols** (Protocolos) **>** separador **Protocols** (Protocolos).
- 2. Selecione um protocolo qualitativo na lista **Installed Protocols** (Protocolos instalados) e clique em **Edit** (Editar).
- 3. Se pretender, introduza o nome e a descrição do novo protocolo nos campos apropriados.
- 4. Introduza um novo número de versão no campo **Version** (Versão).
- 5. Edite o fabricante se necessário.
- 6. Edite as definições apropriadas. Consulte *["Subseparador Settings \(Definições\) de protocolo",](#page-47-0)* na página 38 para obter uma descrição das definições.
- 7. Clique em **Next** (Seguinte) para apresentar o subseparador **Analytes** (Analitos).
- 8. No subseparador **Analytes** (Analitos), clique no campo **Analysis** (Análise) do analito para abrir a caixa de diálogo **Analysis Settings** (Definições de análise).
	- a. Selecione **Luminex® Qualitative** (Qualitativa Luminex) ou **No Analysis** (Nenhuma análise) no menu pendente **Method** (Método).
		- **NOTA:** Caso pretenda que um analito seja uma microesfera de normalização intrapoços, selecione **Mark as Intra-Well Normalization Bead** (Marcar como microesfera de normalização intra-poços). A microesfera de normalização é um conjunto de microesferas, que é incluído na análise como um controlo interno. Esta controla a variação da amostra e pode ser utilizada para normalizar dados entre amostras numa execução. Clique em **OK** ou continue a executar os passos.
	- b. Selecione **Lum Qual**, **Adv Qual** ou outra fórmula guardada, no menu pendente **Formulas** (Fórmulas).
	- c. Clique em **New Formula** (Nova fórmula) para adicionar uma nova fórmula.
		- i. Edite o nome no campo **Formula Name** (Nome da fórmula).
		- ii. Edite os valores de cada gama em **Negative** (Negativo), **Low Positive** (Positivo baixo) e/ou **High Positive** (Positivo alto). Se selecionou **Adv Qual** no menu pendente **Formulas** (Fórmulas), edite **Negative** (Negativo), **Low Positive** (Positivo baixo), **Moderate Positive** (Positivo moderado) e/ou **Strong Positive** (Positivo forte).
		- iii. Selecione a caixa de verificação na coluna **Inclusive** para incluir o valor na gama. Se limpar a caixa de verificação, o valor será uma unidade mais alto do que o valor baixo, e uma unidade mais baixo do que o valor alto.
		- iv. Clique em **Add Range** (Adicionar gama) se pretende adicionar uma nova gama.
		- v. Introduza um **Range Name** (Nome da gama), **Low Value** (Valor baixo), **High Value** (Valor alto) e selecione ou limpe as caixas de verificação **Inclusive**.
	- d. Caso pretenda eliminar uma gama, selecione a gama e clique em **Delete Range** (Eliminar gama).
	- e. Clique em **Save Formula** (Guardar fórmula). A nova fórmula é apresentada no menu pendente **Formulas** (Fórmulas).
	- f. Clique em **Apply to All Analytes** (Aplicar a todos os analitos) para aplicar a nova fórmula a todos os analitos da lista, ou clique em **OK** para aplicar a nova fórmula ao único analito em que clicou primeiro.
- 9. Clique em **Next** (Seguinte). É apresentado o subseparador **Plate Layout** (Disposição da placa). Consulte *["Subseparador](#page-49-0)  [Plate Layout \(Disposição da placa\) de protocolos",](#page-49-0)* na página 40 para obter mais informações.
- 10. Atribua comandos à disposição da placa.
- 11. Clique em **Save** (Guardar).

# **Capítulo 7: Página Maintenance (Manutenção)**

Utilize a página Maintenance (Manutenção) para efetuar a manutenção e a calibração do sistema. Esta página contém os seguintes separadores:

- Auto Maint (Manutenção automática)
- Lot Management (Gestão de conjuntos)
- Cmds & Routines (Comandos e rotinas)
- Probe & Heater (Sonda e aquecedor)
- System Info (Informações do sistema)
- System Status (Estado do sistema)
- Schedule (Agendar)
- Support Utility (Utilitário de assistência)

# **Separador Auto Maintenance (Auto Maint) (Manutenção automática)**

O separador Auto Maint (Manutenção automática) contém rotinas para inicializar, verificar e realizar a manutenção do analisador.

#### TABELA 22. **Elementos do ecrã do separador Auto Maint (Manutenção automática)**

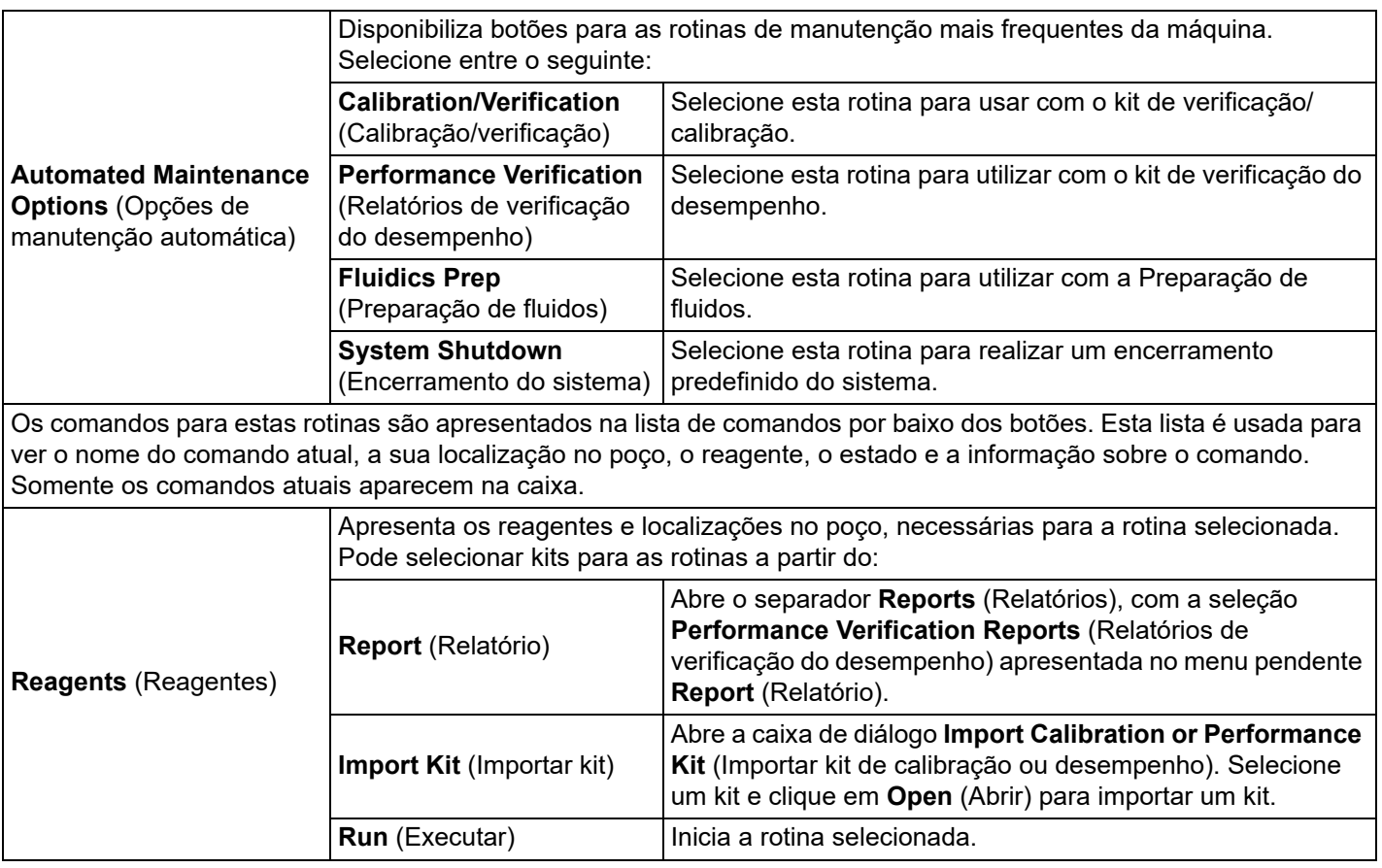

# **Separador Lot Management (Gestão de conjuntos)**

Utilize o separador Lot Management (Gestão de conjuntos) para gerir kits de calibração e verificação.

### TABELA 23. **Elementos do ecrã do separador Lot Management (Gestão de conjuntos)**

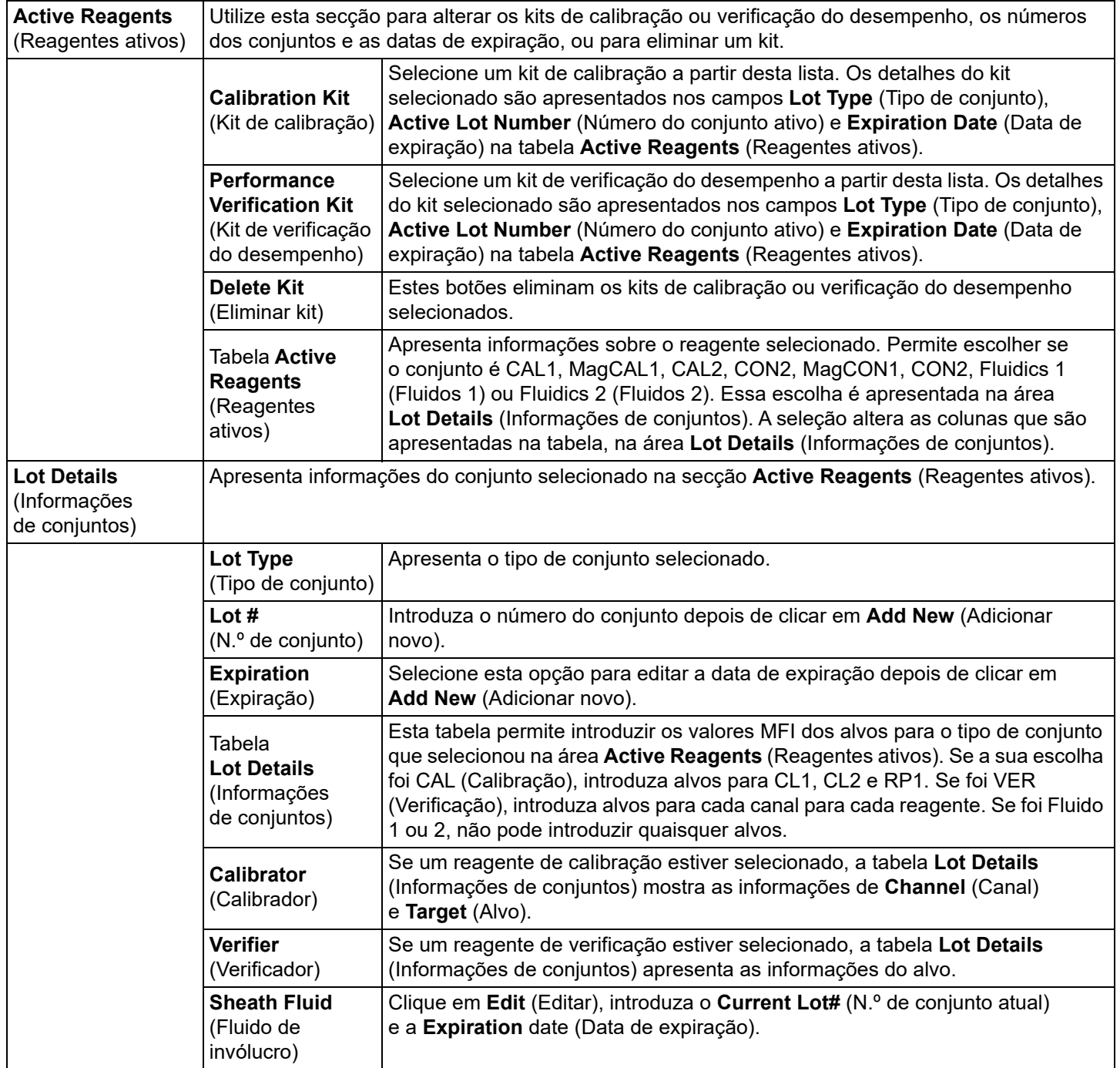

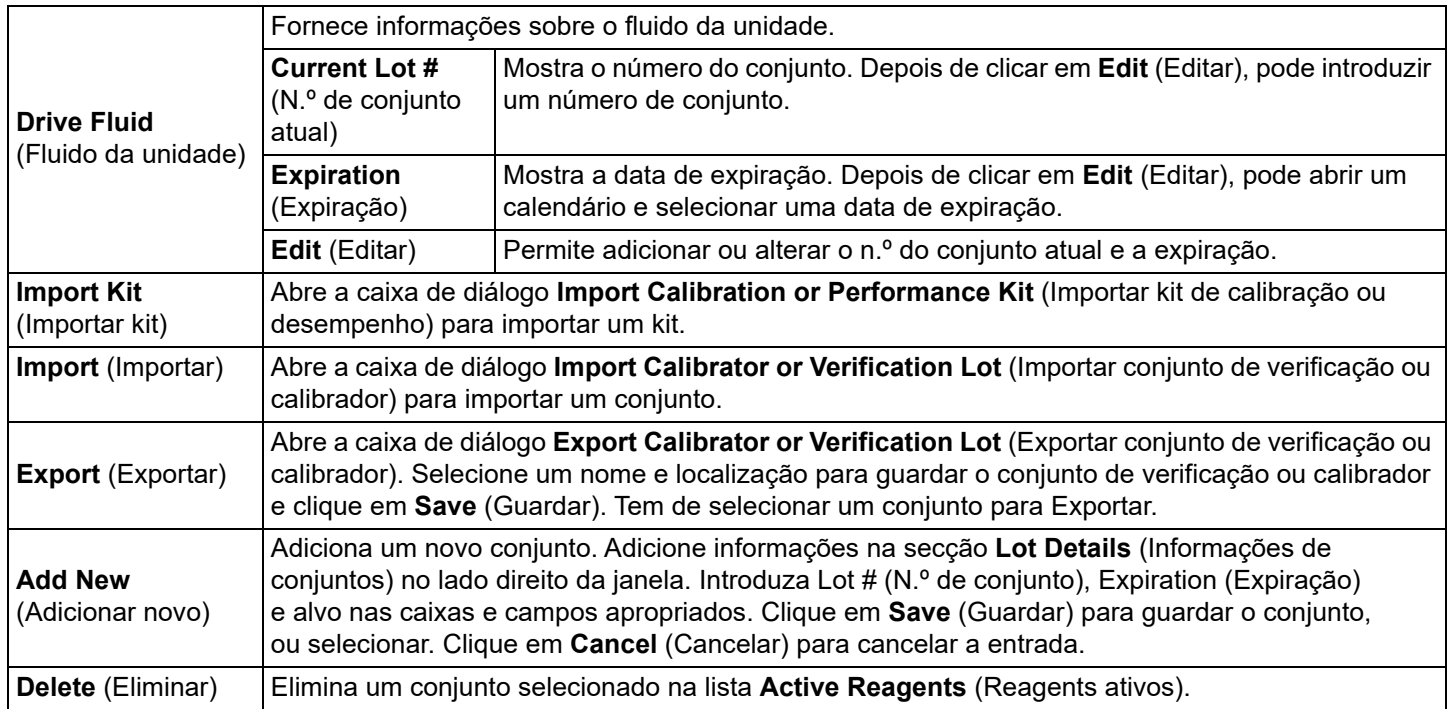

# **Commands and Routines (Comandos e rotinas)**

Utilize o separador Cmds & Routines (Comandos e rotinas) para criar uma rotina ou para editar, eliminar ou executar um comando ou rotina selecionados e executar um ou mais comandos de manutenção guardando-os ou não como rotina.

### TABELA 24. **Elementos do ecrã do separador Cmds & Routines (Comandos e rotinas)**

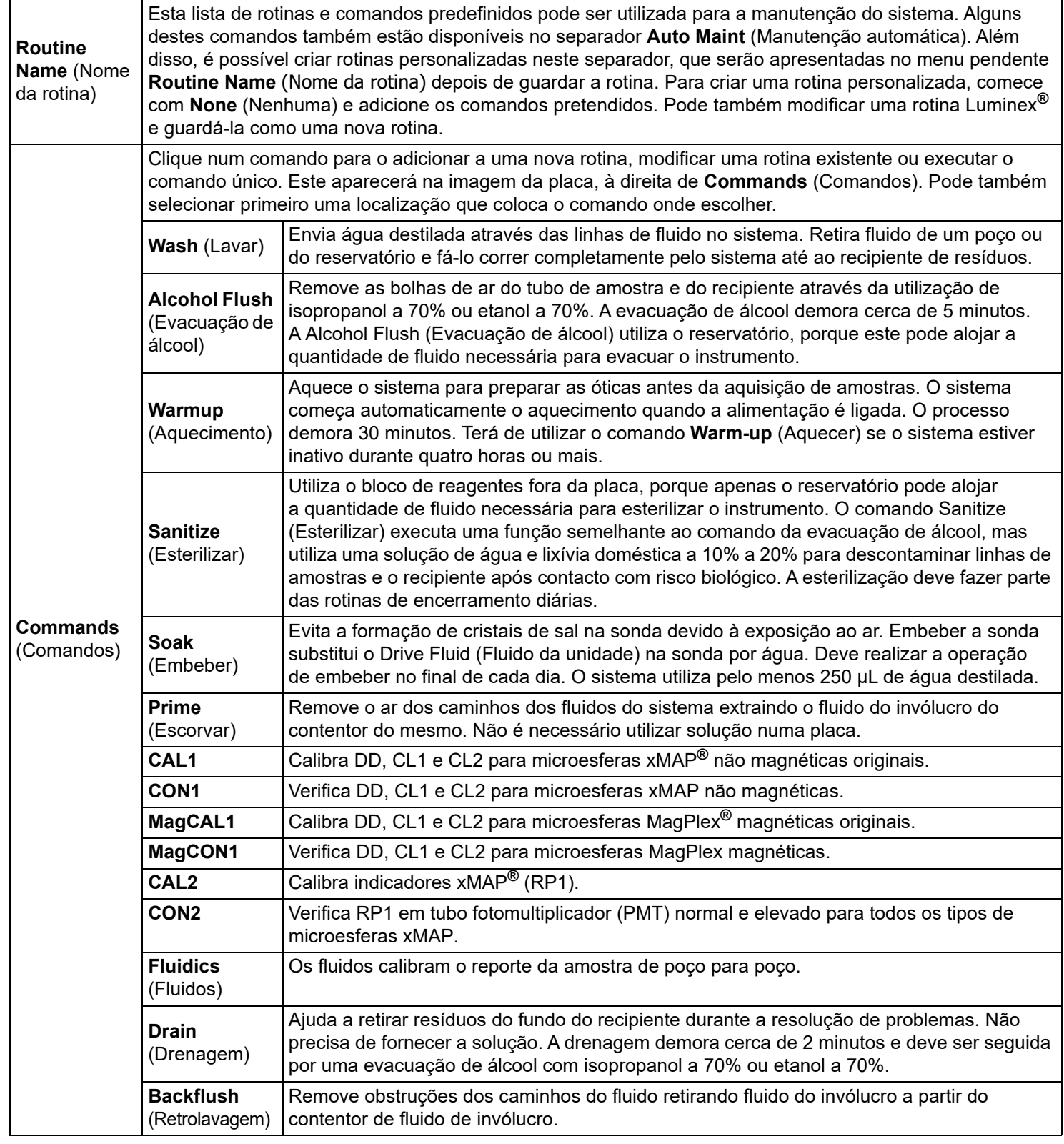

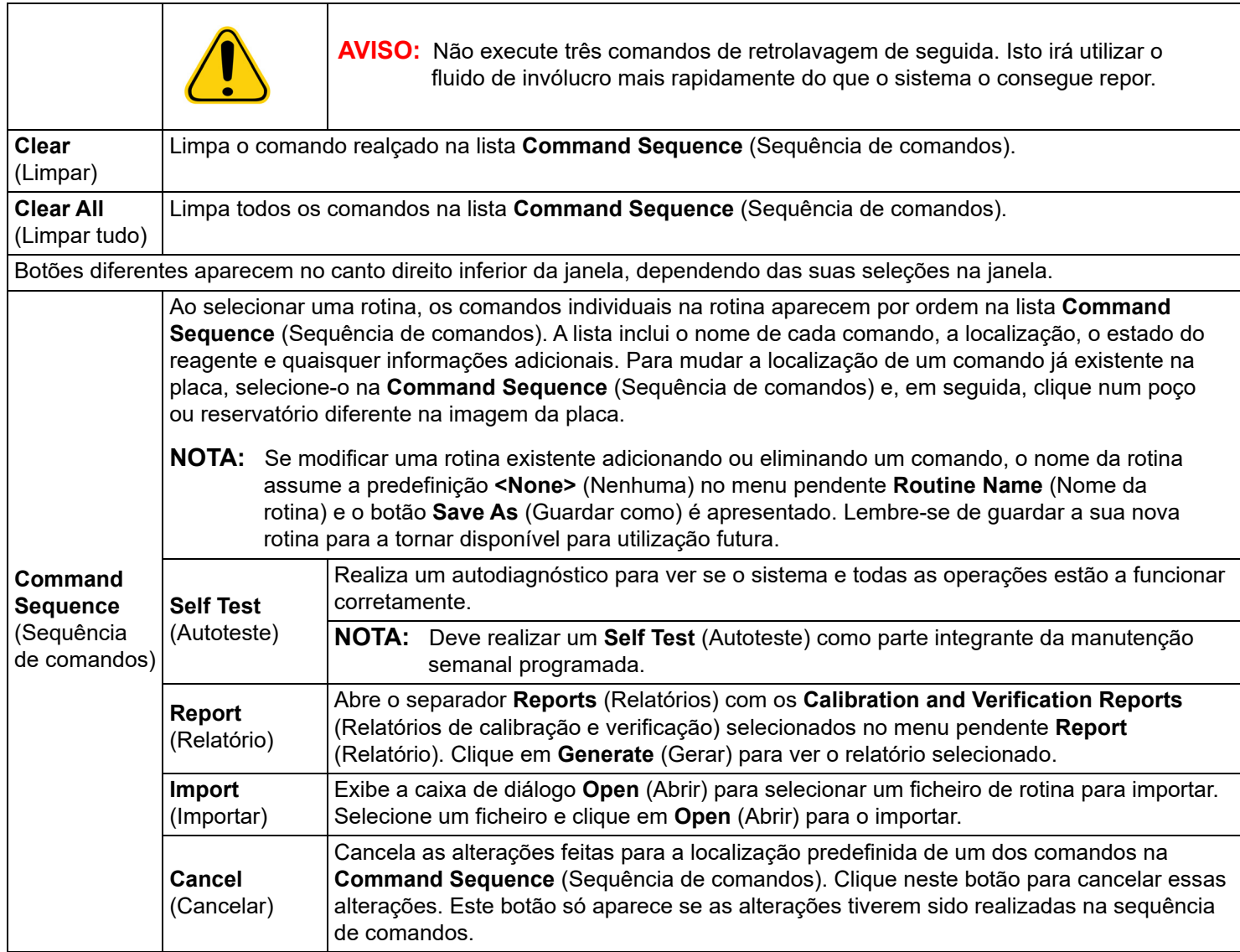

# **Separador Probe and Heater (Sonda e aquecedor)**

Utilize o separador Probe and Heater (Sonda e aquecedor) para ajustar a altura da sonda e as definições do aquecedor da placa.

#### TABELA 25. **Elementos do ecrã Probe and Heater (Sonda e aquecedor)**

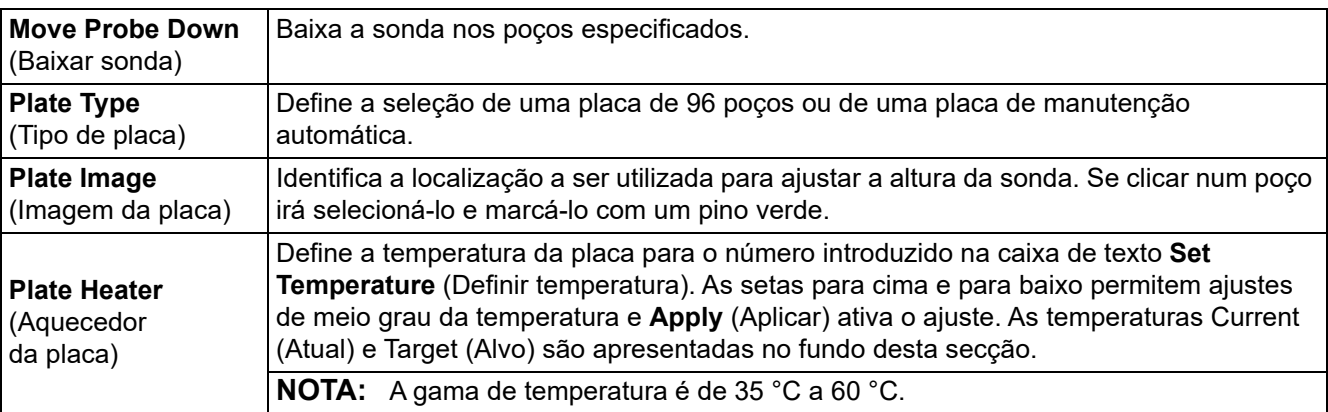

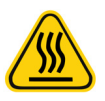

**AVISO:** Tenha em atenção que o aquecedor da placa pode ficar suficientemente quente para causar ferimentos. Tenha cuidado ao manusear após o aquecimento.

# **Separador System Info (Informações do sistema)**

Utilize o separador **System Info** (Informações do sistema) para ver informações e diagnósticos sobre o instrumento Luminex**®**. Este separador contém as seguintes informações:

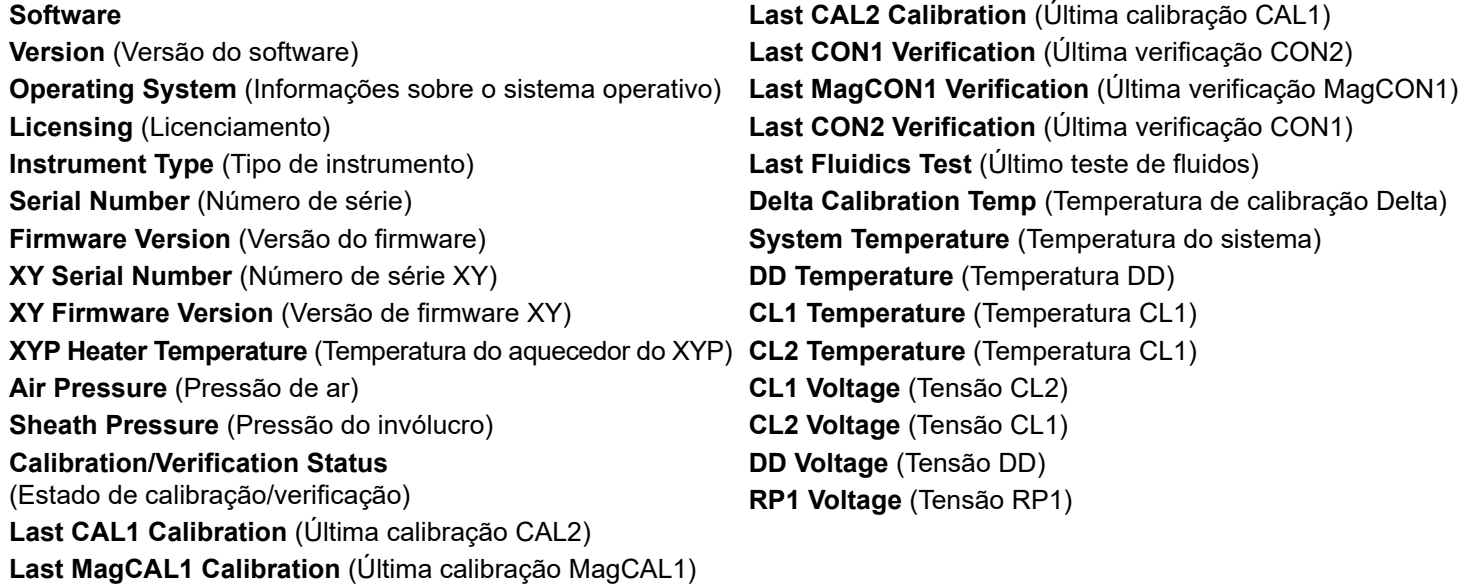

#### TABELA 26. **Elementos do ecrã do separador System Info (Informações do sistema)**

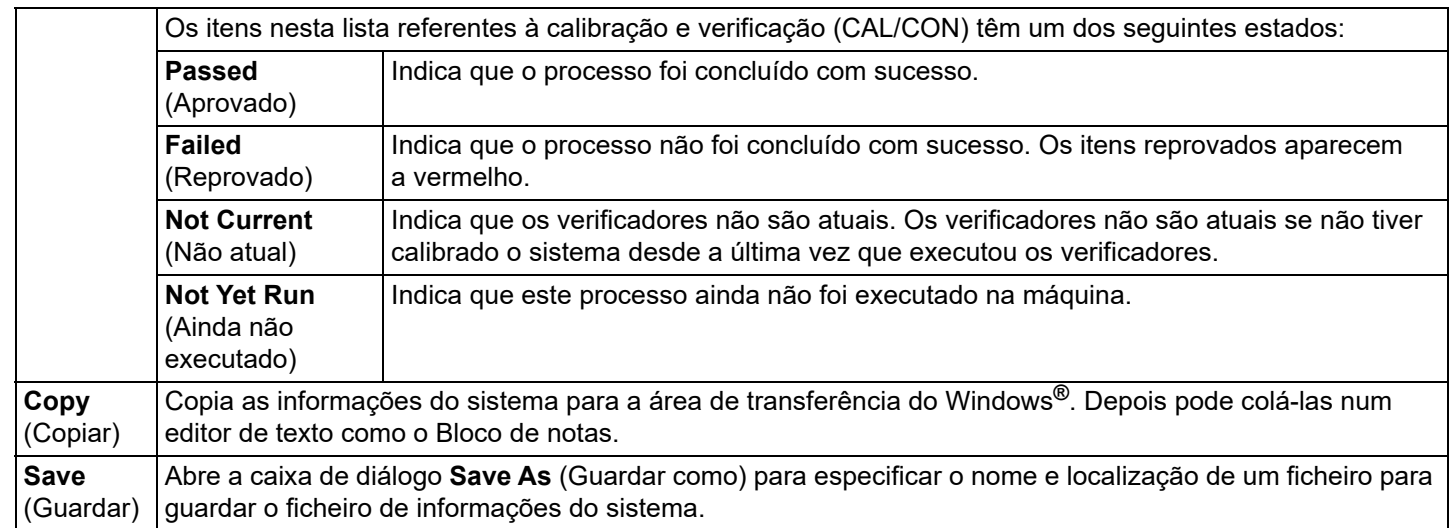

# **Separador System Status (Estado do sistema)**

Utilize o separador System Status (Estado do sistema) para ver, imprimir e guardar informações do registo do estado do sistema. Pode também aceder a estas informações clicando no botão System Status (Estado do sistema) no Monitor do sistema.

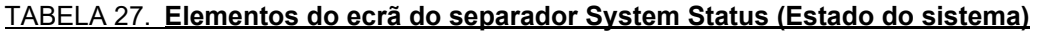

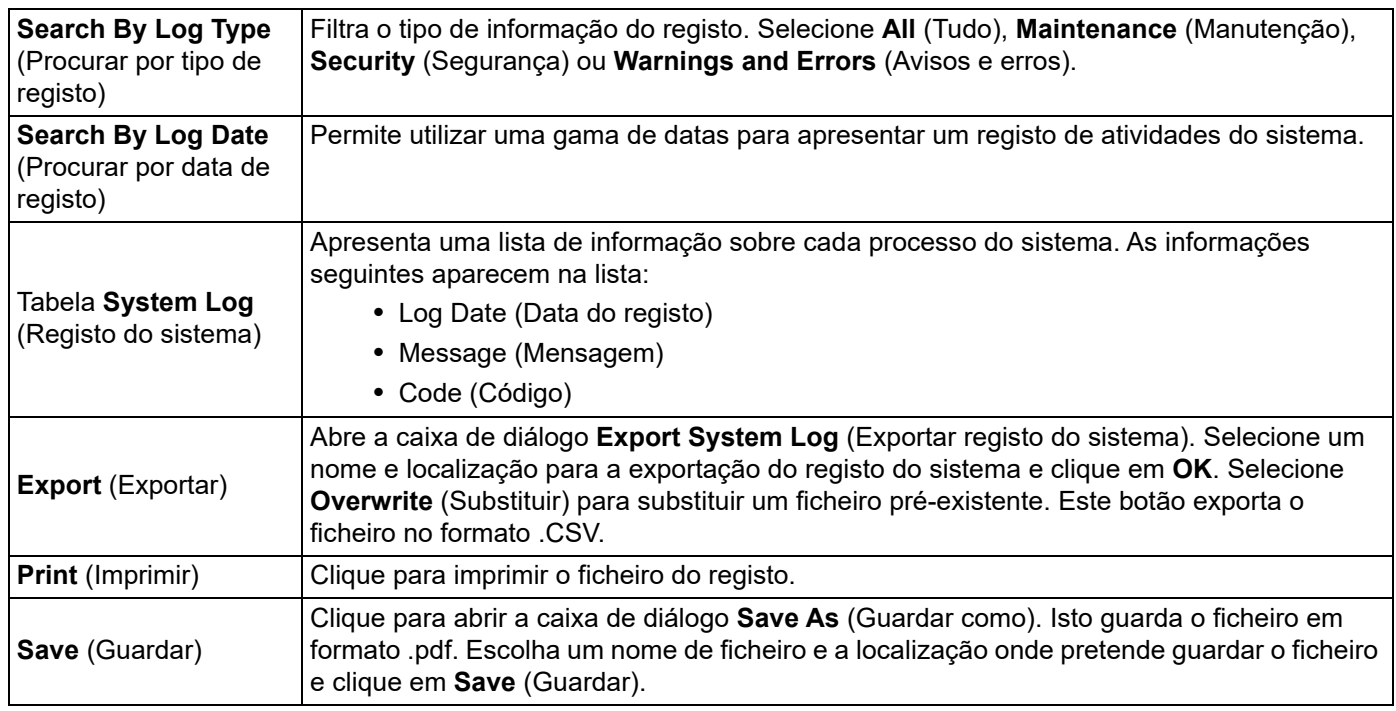

# **Separador Schedule (Agendamento)**

Utilize o separador **Schedule** (Agendamento) para ver lembretes da manutenção agendada que deve ser realizada pelo analisador.

#### TABELA 28. **Elementos do ecrã do separador Schedule (Agendamento)**

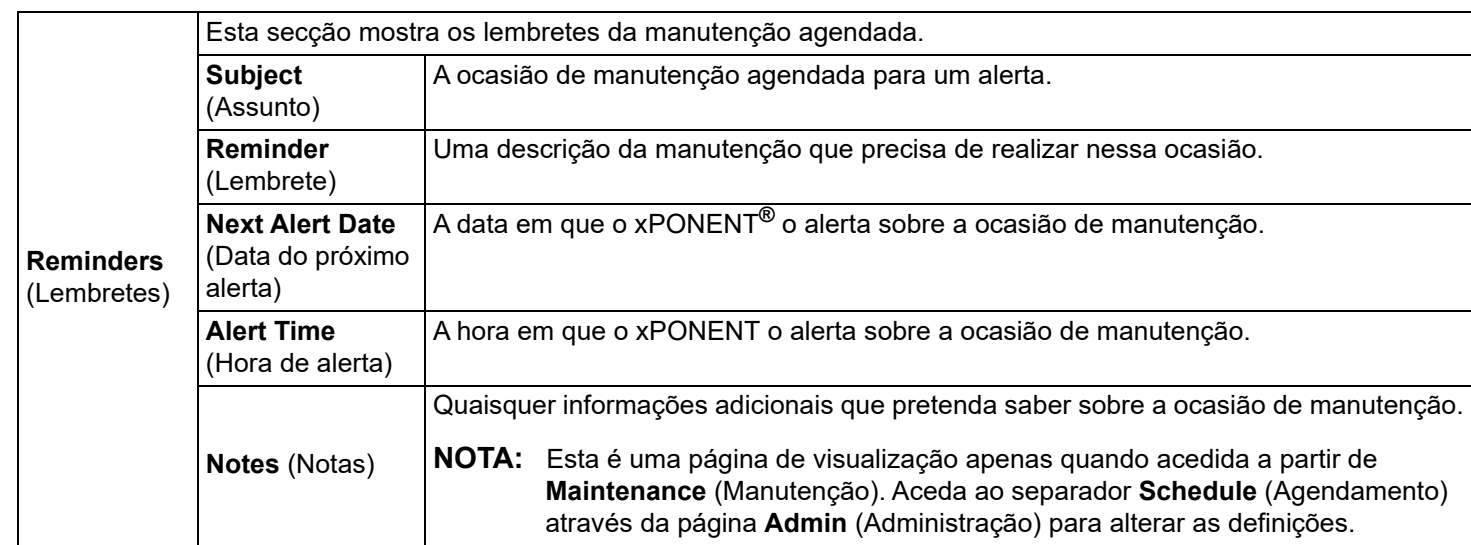

# **Separador Support Utility (Utilitário de assistência)**

Utilize o separador **Support Utility** (Utilitário de assistência) para introduzir informações que serão úteis na eventualidade de precisar de contactar a *["Assistência técnica",](#page-18-0)* na página 9. Neste separador, pode introduzir informações de contacto e comentários, bem como criar e exportar um ficheiro .zip contendo registos do sistema e ficheiros de lote opcionais. Este ficheiro pode ser enviado para a Assistência técnica da Luminex, que pode utilizar estas informações na eventualidade de uma chamada de assistência.

#### TABELA 29. **Elementos do ecrã do separador Support Utility (Utilitário de assistência)**

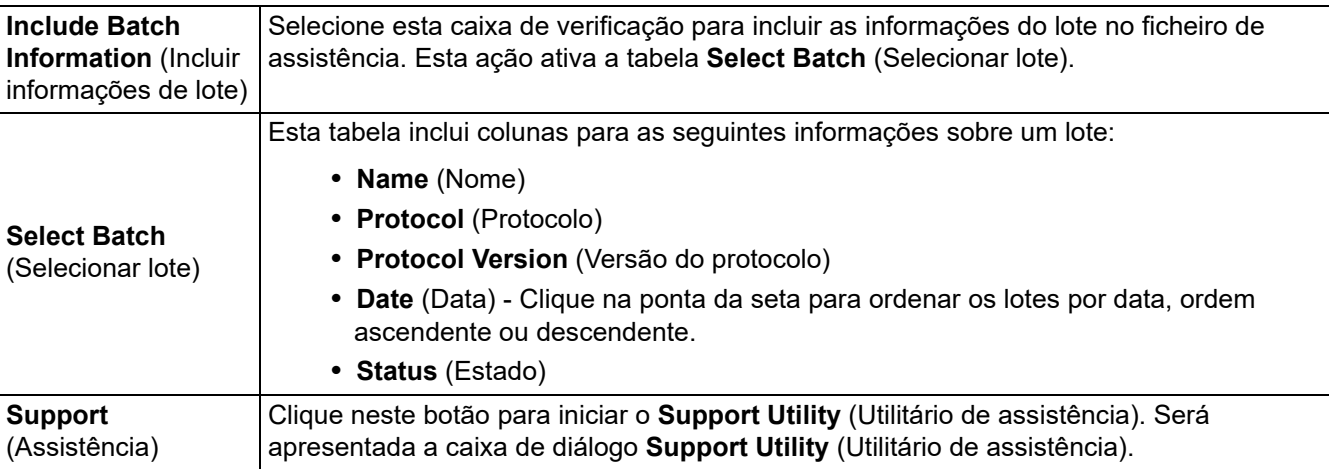

### **Executar a calibração e verificação**

Antes de executar a calibração/verificação do separador Auto Maint (Manutenção automática), tem de importar as informações do kit de calibração e verificação. Execute esse procedimento no separador Lot Management (Gestão de conjuntos). Consulte *["Importar kits de CAL ou VER",](#page-64-0)* na página 55.

Execute a rotina **Calibration/Performance Verification** (Calibração/verificação do desempenho) como parte da rotina de manutenção semanal:

- 1. Na página **Home** (Início), clique em **System Initialization** (Inicialização do sistema) em **Daily Activities** (Atividades diárias).
- 2. Clique no botão **Calibration Verification** (Calibração/Verificação) nas opções da **Automated Maintenance** (Manutenção automática).
- 3. Adicione os reagentes apropriados ao reservatório fora da placa e à tira de poços, utilizando o diagrama no painel **Reagents** (Reagentes) do separador **Auto Maint** (Manutenção automática) para o orientar.
- 4. Clique em **Run** (Executar).

# **Executar a rotina de verificação do desempenho**

Execute a rotina Performance Verification (Verificação do desempenho) como parte da rotina de arranque diária.

- 1. Na página **Home** (Início), clique em **System Initialization** (Inicialização do sistema) em **Daily Activities** (Atividades diárias).
- 2. No separador **Auto Maint** (Manutenção automática), clique em **Performance Verification** (Verificação do desempenho).
- 3. Adicione os reagentes apropriados aos reservatórios fora da placa e à tira de poços, utilizando o diagrama no painel **Reagents** (Reagentes) do separador **Auto Maint** (Manutenção automática) para o orientar.
- 4. Clique em **Run** (Executar).

# <span id="page-64-0"></span>**Importar kits de CAL ou VER**

Siga estes passos para importar um kit de CAL ou VER.

- 1. Navegue para a página **Maintenance** (Manutenção) > separador **Lot Management** (Gestão de conjuntos).
- 2. Clique em **Import Kit** (Importar kit). É apresentada a caixa de diálogo **Import Calibration or Performance Kit** (Importar kit de calibração ou desempenho).
- 3. Selecione o kit que pretende importar e, em seguida, clique em **Open** (Abrir).

# **Eliminar informações do kit CAL e VER**

- 1. Navegue para a página **Maintenance** (Manutenção) > separador **Lot Management** (Gestão de conjuntos).
- 2. Na secção **Active Reagents** (Reagentes ativos), selecione o kit que pretende a partir das listas **Calibration Kit**  (Kit de calibração) ou **Performance Verification Kit** (Kit de verificação do desempenho).
- 3. Clique em **Delete Kit** (Eliminar kit).

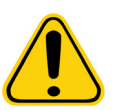

**CUIDADO:** Não existe uma caixa de diálogo de confirmação quando elimina um kit.

### **Criar uma nova rotina de manutenção**

Crie rotinas de manutenção para facilitar os seus procedimentos de arranque e de encerramento, a resolução de problemas ou a calibração. Garanta que a rotina de manutenção que cria é consistente com os requisitos de manutenção e as operações do analisador da Luminex**®**. Consulte o *Luminex® 200™ System User Manual (Manual do utilizador do sistema Luminex® 200™)*  para obter mais informações.

Para criar uma nova rotina:

- 1. Navegue para a página **Maintenance** (Manutenção) > separador **Cmds & Routines** (Comandos e rotinas).
- 2. No menu pendente **Routine Name** (Nome da rotina), clique em **<None>** (Nenhum).
- 3. Na secção **Commands** (Comandos), clique num ou em mais comandos para adicionar a rotina. Estes comandos são apresentados na imagem da placa e na lista **Command Sequence** (Sequência de comandos).
- 4. Para alterar uma localização (poço ou reservatório) de um comando, clique no comando na lista **Command Sequence**  (Sequência de comandos) e, em seguida, clique na nova localização na imagem da placa.
	- **NOTA:** Se tentar colocar dois ou mais comandos incompatíveis no mesmo poço, aparece uma mensagem indicando-lhe que altere a localização do comando. Alguns comandos podem ser executados a partir da mesma localização; por exemplo, podem ser executadas várias lavagens a partir do reservatório.
- 5. Clique em **Save As** (Guardar como) para guardar a nova rotina. É apresentada a caixa de diálogo **Save Routine**  (Guardar rotina).
- 6. Introduza o nome da rotina no menu pendente **Routine Name** (Nome da rotina) e, em seguida, clique em **OK**.

# **Editar uma rotina de manutenção**

- 1. Navegue para a página **Maintenance** (Manutenção) > separador **Cmds & Routines** (Comandos e rotinas).
- 2. Clique na rotina que pretende editar no menu pendente **Routine Name** (Nome da rotina).
- 3. Clique num comando na lista **Command Sequence** (Sequência de comandos) que pretende editar. Clique em **Clear**  (Limpar) para eliminar o comando ou clique num poço diferente na imagem da placa para alterar a localização desse comando.

**NOTA:** Quando modifica uma rotina, o nome da rotina assume automaticamente a predefinição **None** (Nenhuma) na lista **Routine Name** (Nome da rotina).

- 4. Adicione, elimine ou altere os comandos conforme necessário e, em seguida, clique em **Save As** (Guardar como).
- 5. Introduza um nome diferente para a rotina para criar uma nova rotina ou introduza o nome existente da rotina para manter a rotina editada com o nome de rotina existente.
	- **NOTA:** Só pode adicionar comandos no final de uma rotina. Não pode inserir novos comandos antes de comandos que já fazem parte de uma rotina.

# **Eliminar uma rotina de manutenção**

Pode eliminar uma rotina que criou, mas não pode eliminar rotinas predefinidas. As rotinas predefinidas possuem a palavra (Luminex) após o nome da rotina.

- 1. Navegue para a página **Maintenance** (Manutenção) > separador **Cmds & Routines** (Comandos e rotinas).
- 2. Clique na rotina que pretende eliminar na lista **Routine Name** (Nome da rotina).
- 3. Clique em **Delete** (Eliminar).

**NOTA:** Não elimine rotinas que sejam utilizadas por protocolos como rotinas de pré e pós-lote.

# **Executar uma rotina de manutenção**

- 1. Navegue para a página **Maintenance** (Manutenção) > separador **Cmds & Routines** (Comandos e rotinas).
- 2. Selecione uma rotina para executar na lista **Routine Name** (Nome da rotina).
- 3. Clique em **Eject** (Ejetar) no monitor do sistema.
- 4. Adicione os reagentes adequados à placa, aos reservatórios e às filas de poços, conforme indicado na imagem da placa, e coloque a placa no suporte da placa.
- 5. Clique em **Retract** (Recolher).
- 6. Clique em **Run** (Executar). A caixa de diálogo **Routine Message** (Mensagem de rotina) é apresentada quando a rotina estiver concluída.
- 7. Clique em **OK**.

### **Importar uma rotina de manutenção**

- 1. Navegue para a página **Maintenance** (Manutenção) > separador **Cmds & Routines** (Comandos e rotinas).
- 2. Clique em **Import** (Importar).
- 3. Na caixa de diálogo **Open** (Abrir), procure o ficheiro que pretende importar e, em seguida, clique em **Open** (Abrir). A rotina torna-se a rotina ativa.

#### **Exportar uma rotina de manutenção**

- 1. Navegue para a página **Maintenance** (Manutenção) > separador **Cmds & Routines** (Comandos e rotinas).
- 2. Clique em **Export** (Exportar).
- 3. Na caixa de diálogo **Save As** (Guardar como), navegue para a pasta onde pretende guardar o ficheiro de rotina e, em seguida, clique em **Save** (Guardar).

**NOTA:** Se não tiver guardado uma rotina previamente, o botão **Export** (Exportar) não será apresentado.

#### **Regular a sonda de amostra**

Ajuste a altura da sonda de amostra para garantir que a sonda cai suficientemente fundo no poço para adquirir a amostra.

Consulte a secção *["Regular a altura da sonda de amostra",](#page-15-0)* na página 6 para obter instruções.

#### **Enviar um ficheiro .zip de assistência**

- 1. Se pretende incluir um ficheiro de lote, selecione-o e assinale a opção **Include Batch Info** (Incluir informações de lote).
- 2. Pressione **Support** (Assistência). O **Support Utility** (Utilitário de assistência) é iniciado.
- 3. Introduza o seu nome no campo **Name** (Nome).
- 4. Introduza o nome da empresa no campo **Company name** (Nome da empresa).
- 5. Introduza o seu número de telefone no campo **Phone Number** (Número de telefone).
- 6. Introduza o seu endereço de e-mail no campo **Email** (E-mail).
- 7. No campo **Comment** (Comentário), introduza uma descrição detalhada sobre o problema que está a ocorrer.
- 8. Na secção **Directory Configuration** (Configuração de diretórios), verifique a localização onde pretende guardar o ficheiro no campo **Output Directory** (Diretório de saída). Para alterar a localização, clique em **Browse** (Procurar) e, em seguida, navegue para a nova pasta e clique em **OK**.
- 9. Clique em **Save File** (Guardar ficheiro). O ficheiro guardado inclui as informações da data e hora.
- 10. [Envie um e-mail para support@luminexcorp.com e anexe o ficheiro de assistência \(xPONENT SupportFile.zip\) ao e-mail.](mailto:support@luminexcorp.com)

# **Capítulo 8: Página Admin (Administração)**

Tem de ter a licença adequada para ver algumas funcionalidades na página Admin (Administração).

# **Separador System Setup (Configuração do sistema)**

Utilize o separador System Setup (Configuração do sistema) para configurar definições do sistema, tais como definições da aplicação, definições LIS e opções da página de manutenção.

Utilize o separador System Setup (Configuração do sistema) para configurar definições do sistema, tais como definições de aplicações, definições LIS, opções de manutenção e definições do programa de análise externa.

#### TABELA 30. **Elementos do ecrã do separador System Setup (Configuração do sistema)**

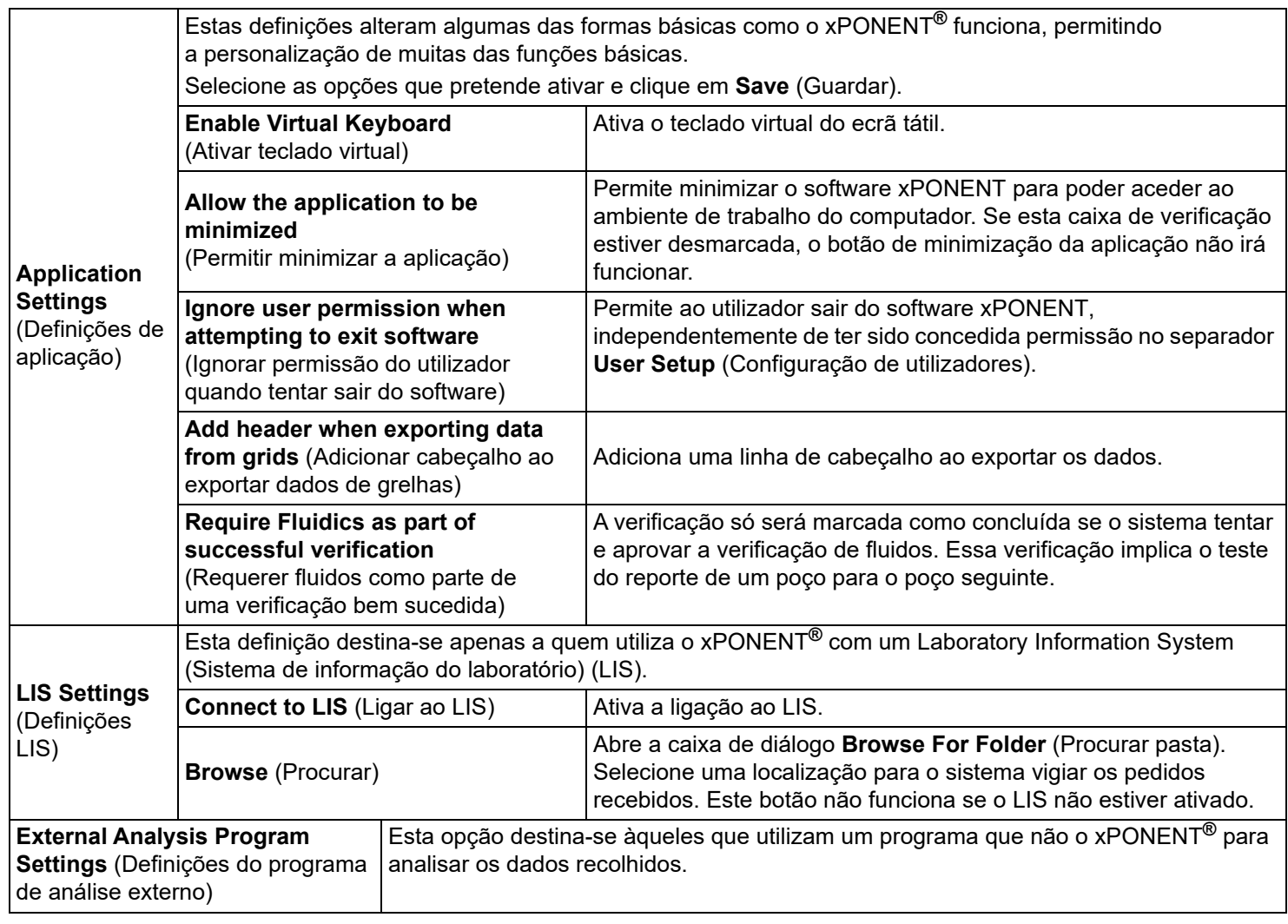

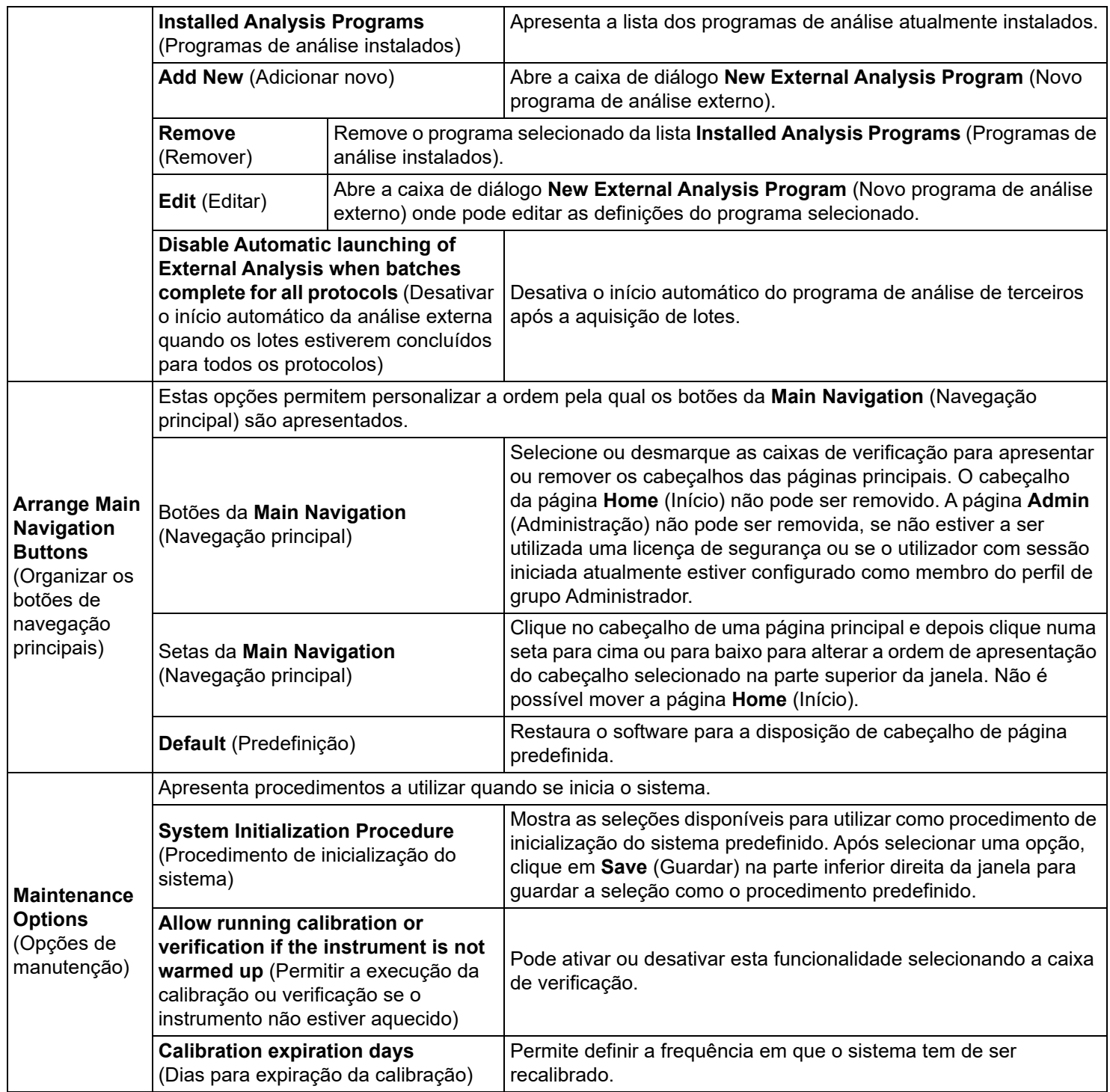

# **Organizar os botões de navegação principais**

Para organizar as páginas principais na parte superior do ecrã do xPONENT**®**, proceda da seguinte forma:

**NOTA:** A página **Home** (Início) e, em alguns casos, a página **Admin** (Administração), não podem ser movidas.

- 1. Selecione ou desmarque as caixas de verificação em cada nome de página para esconder ou exibir a página.
- 2. Clique no nome de uma página e utilize as setas para cima e para baixo para mudar a ordem na qual as páginas são exibidas, da esquerda para a direita.
- 3. Clique em **Save** (Guardar).
- 4. Clique em **Default** (Predefinição) caso pretenda restaurar a navegação principal.

# **Maintenance Options (Opções de manutenção)**

Execute um dos procedimentos de System Initialization (Inicialização do sistema) como parte da rotina de arranque diária.

A Luminex recomenda a verificação diária e a calibração semanal. Deve também efetuar a verificação e a calibração se ocorrer qualquer uma das seguintes situações:

- A temperatura de calibração delta ultrapassa os ± 3 °C.
- O instrumento foi movido.
- Está com problemas na aquisição de amostras.

**•** Realiza manutenção no instrumento, por exemplo, substituindo um componente de hardware.

Os procedimentos de inicialização do sistema disponíveis são como se segue:

- Laser warm-up, fluidics prep, calibration, performance verification (Aquecimento do laser, preparação de fluidos, calibração, verificação do desempenho)
- Laser warm-up, fluidics prep, performance verification (Aquecimento do laser, preparação de fluidos, verificação do desempenho)
- Warmup, fluidics prep (Aquecimento, preparação de fluidos)

#### **Definir a rotina de inicialização do sistema**

- **NOTA:** A Luminex recomenda uma verificação do desempenho diária e uma calibração semanal do sistema Luminex**®** 100/200™. Pode configurar a rotina de inicialização do sistema para incluir a calibração e a verificação na página **Admin** (Administração), no separador **System Setup** (Configuração do sistema), na secção **Maintenance Options** (Opções de manutenção).
- 1. Navegue para a página **Admin** (Administração) **>** separador **System Setup** (Configuração do sistema).
- 2. Em **Maintenance Options** (Opções de manutenção), selecione um procedimento na lista pendente.
	- Laser warm-up, fluidics prep, calibration, performance verification (Aquecimento do laser, preparação de fluidos, calibração, verificação do desempenho)
	- Laser warm-up, fluidics prep, performance verification (Aquecimento do laser, preparação de fluidos, verificação do desempenho)
	- Warmup, fluidics prep (Aquecimento, preparação de fluidos)
- 3. Clique em **Save** (Guardar).

# **Separador Group Setup (Configuração de grupos)**

Este separador está acessível apenas nos pacotes Segurança ou 21 CFR Parte 11. Utilize este separador para atribuir permissões a diferentes grupos de utilizadores. Se possui o pacote 21 CFR Parte 11, pode solicitar uma assinatura eletrónica para realizar tarefas selecionadas.

**NOTA:** O pacote 21 CFR Parte 11 também proporciona o acesso total à funcionalidade Secure Package (Pacote seguro).

Os utilizadores são atribuídos a grupos. Estes utilizadores possuem assim permissões atribuídas ao seu grupo. Atribua permissões diretamente a um indivíduo, atribuindo o utilizador a um Group Profile (Perfil de grupo) específico no separador User Setup (Definição do utilizador).

# TABELA 31. **Elementos do ecrã do separador Group Setup (Configuração de grupos)**

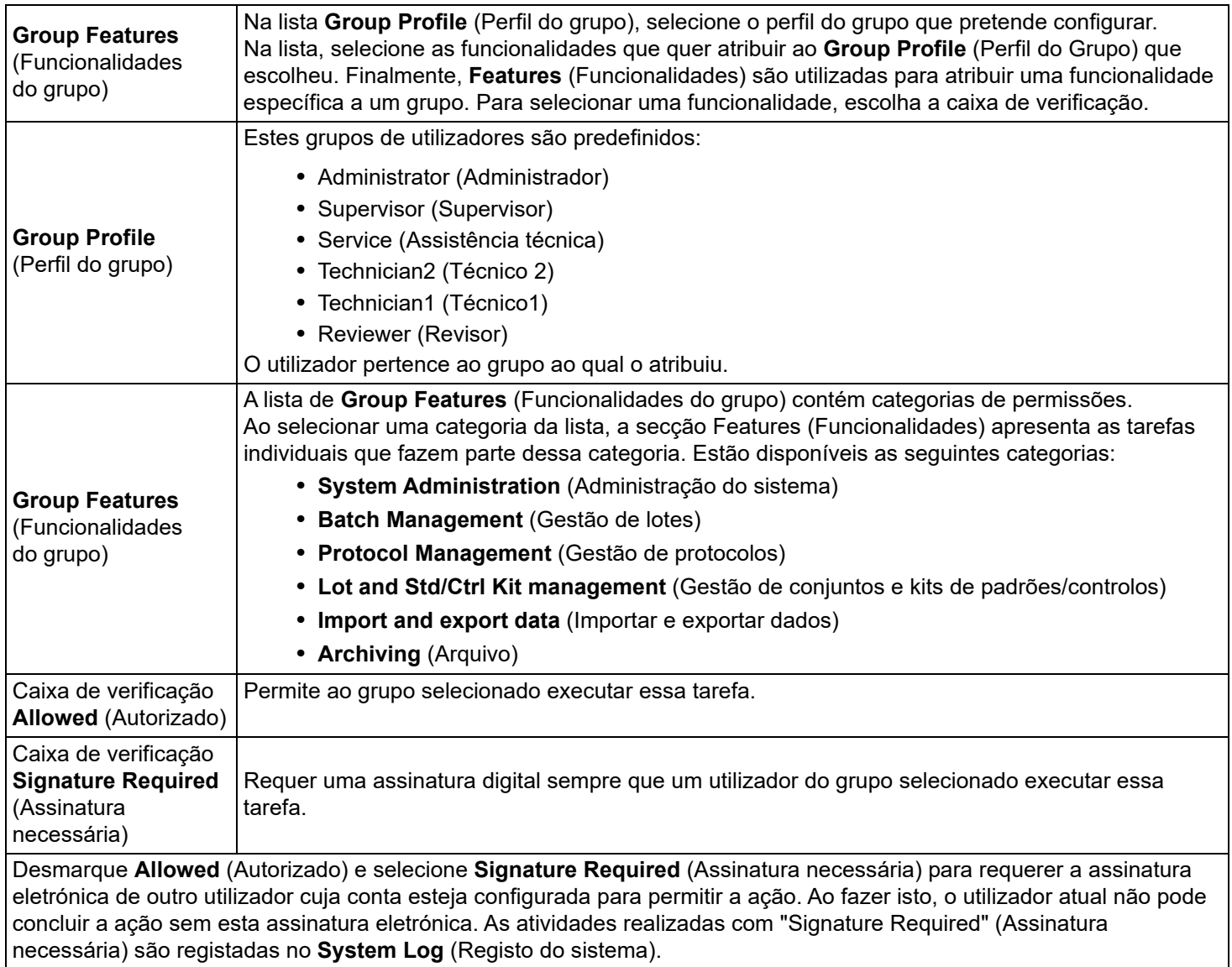

#### TABELA 32. **Permissões disponíveis por grupo**

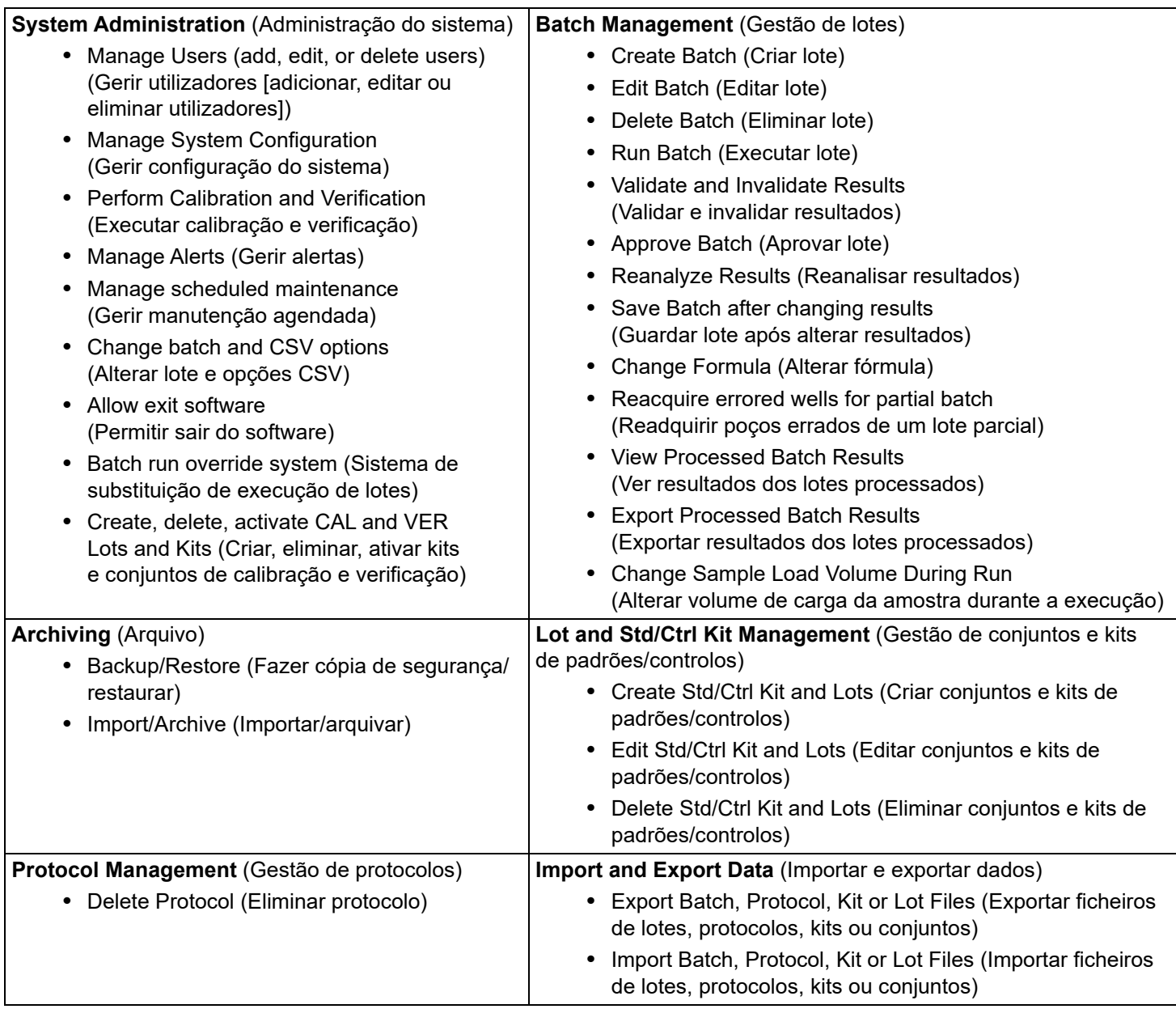

Quando qualquer utilizador executa uma ação que necessite de uma assinatura eletrónica, é apresentada a caixa de diálogo Electronic Signature (Assinatura eletrónica). A identificação do utilizador é preenchida automaticamente. Introduza a sua palavra-passe e quaisquer comentários. Clique em **OK** para concluir a assinatura eletrónica ou em **Cancel** (Cancelar) para cancelar a assinatura.
# **Separador User Setup (Configuração de utilizadores)**

Tem de ter privilégios administrativos e estar a utilizar a versão segura do xPONENT**®** ou a versão 21 CFR Parte 11 para realizar as seguintes tarefas.

### TABELA 33. **Elementos do ecrã User Setup (Configuração de utilizadores)**

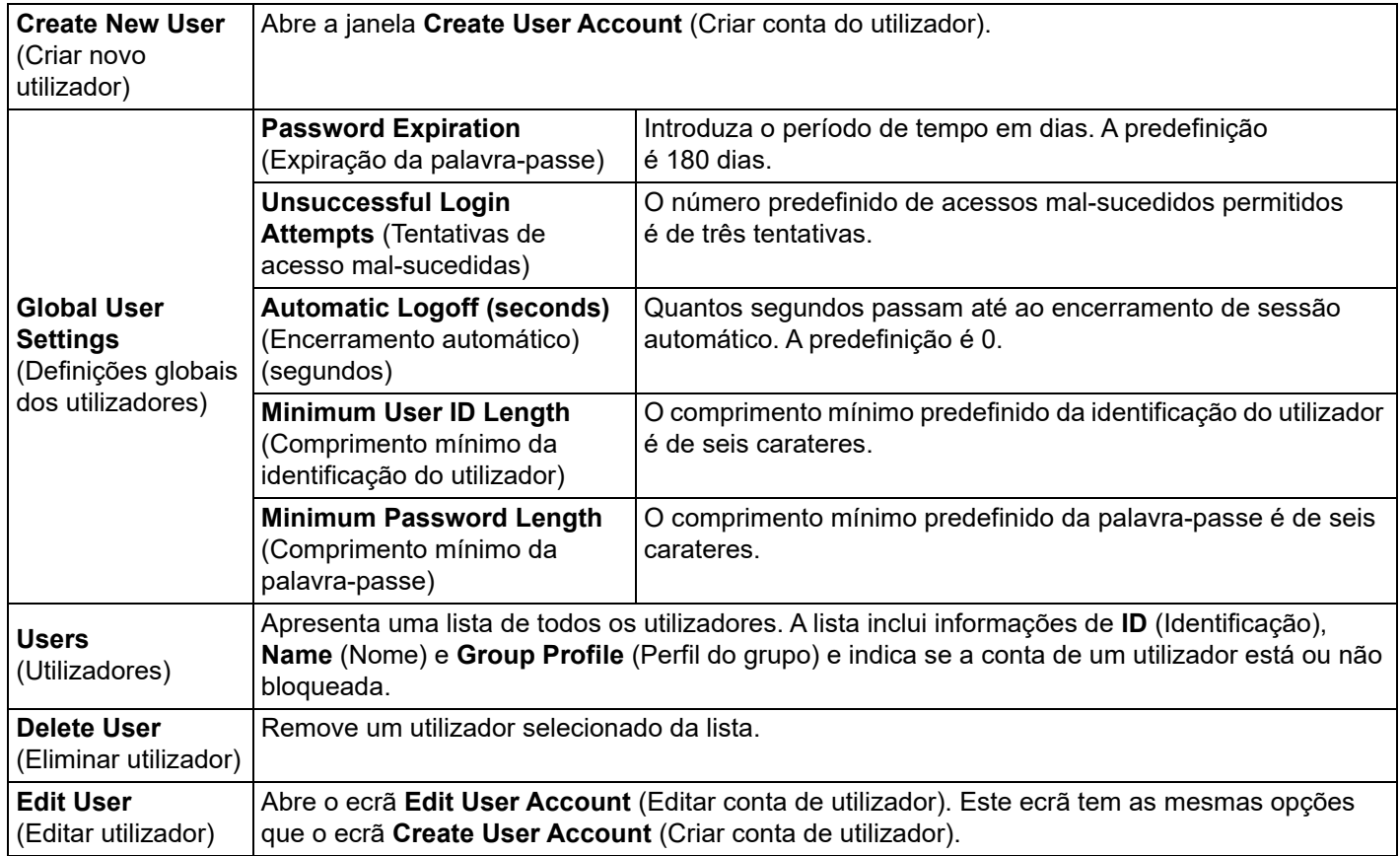

## **Editar permissões dos utilizadores**

Na lista **Users** (Utilizadores), clique na **user ID** (Identificação do utilizador) e depois em clique em **Edit User** (Editar utilizador). No ecrã **Edit User Account** (Editar conta de utilizador), edite as informações pretendidas e depois clique em **Save** (Guardar).

### **Restaurar estado da conta**

Se os utilizadores tentarem aceder ao sistema sem sucesso mais do que o número de vezes permitido, serão bloqueados. Na lista **User** (Utilizador), clique na identificação do utilizador e depois em **Edit User** (Editar utilizador). Desmarque a caixa de verificação **Account status: Locked** (Estado da conta: bloqueada) e, em seguida, clique em **Save** (Guardar).

# **Janela Create User Account (Criar conta de utilizador) do separador User Setup (Configuração de utilizadores)**

Utilize este separador para definir as opções para um novo utilizador. Qualquer utilizador com acesso a este separador pode atribuir direitos a um e todos os grupos.

### TABELA 34. **Elementos da janela Create User Account (Criar conta de utilizador)**

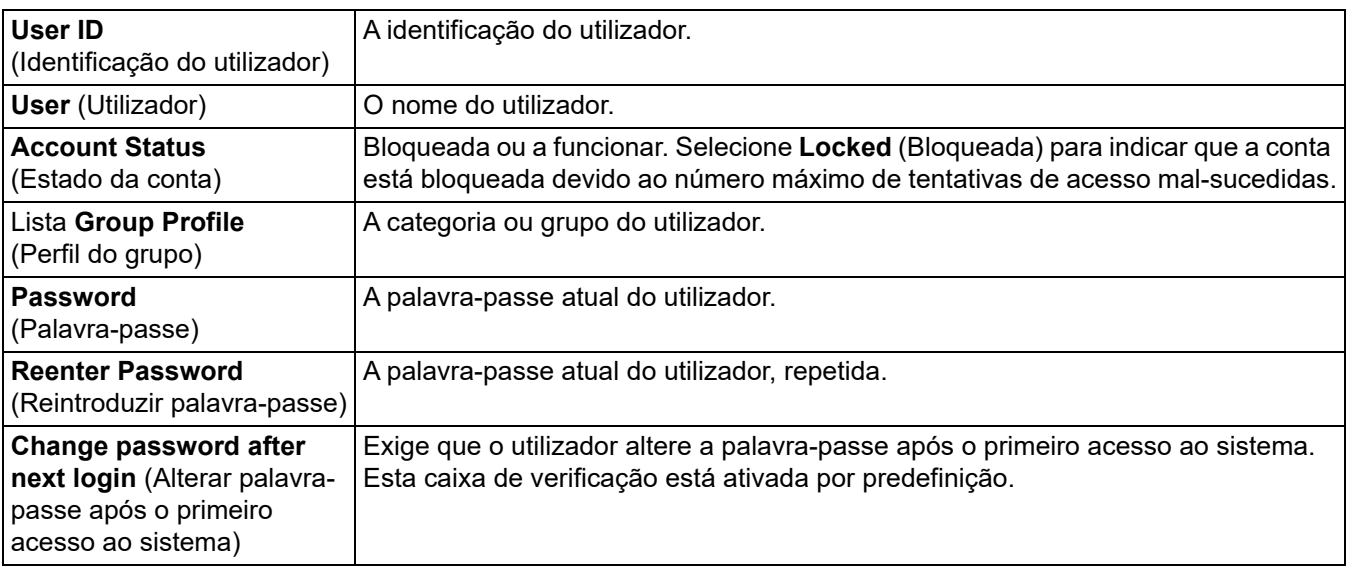

### **Criar um novo utilizador**

- 1. Clique em **Create New User** (Criar novo utilizador). É apresentada a janela **Create User Account** (Criar conta do utilizador).
- 2. Introduza a identificação do utilizador no campo **User ID** (Identificação do utilizador). A identificação do utilizador não é sensível a maiúsculas/minúsculas. Pode alterar o número de carateres solicitado para uma identificação do utilizador no separador **User Setup** (Configuração de Utilizadores). Assim que tiver criado e eliminado uma identificação do utilizador, não pode voltar a usar essa identificação.
- 3. Introduza o nome do utilizador no campo **User** (Utilizador).
- 4. Selecione a caixa de verificação **Account Status** (Estado da conta) para bloquear a conta ou desmarque esta caixa de verificação para desbloquear a conta.
- 5. Introduza uma palavra-passe para o utilizador no campo **Password** (Palavra-passe) e, em seguida, reintroduza-a no campo **Reenter Password** (Reintroduzir palavra-passe). Se pretende que o utilizador altere a palavra-passe no primeiro acesso ao sistema, selecione **Change password** (Alterar palavra-passe) após o primeiro acesso ao sistema. O comprimento requerido para palavras-passe é definido no separador **Group Setup** (Configuração de grupos).
- 6. Na lista **Group Profile** (Perfil do grupo), selecione a função para o utilizador que está a criar.
- 7. Clique em **Save** (Guardar) para voltar à **User Setup** (Configuração de utilizadores).
- 8. Clique em **Cancel** (Cancelar) para voltar à **User Setup** (Configuração de utilizadores) sem guardar.

# **Janela Edit User Account (Editar conta do utilizador)**

Nesta página, os utilizadores podem modificar as informações do utilizador que foi selecionado no separador User Setup (Configuração de utilizadores).

### TABELA 35. **Elementos do ecrã Edit User (Editar utilizador)**

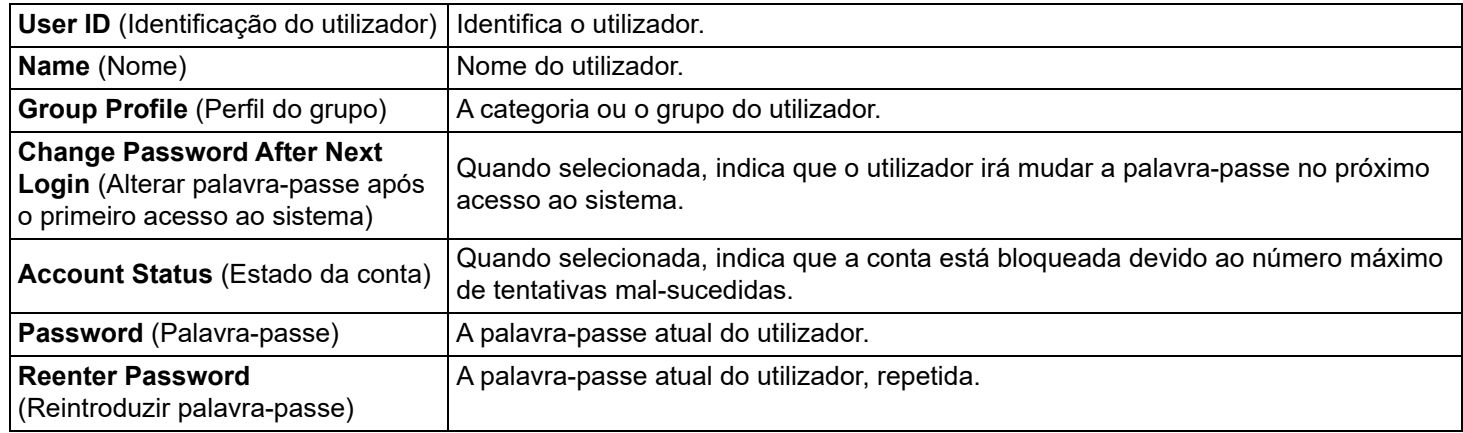

### **Editar permissões dos utilizadores**

- 1. Na lista **Users** (Utilizadores), clique na **user ID** (Identificação do utilizador) e depois em clique em **Edit User** (Editar utilizador).
- 2. Na janela **Edit User Account** (Editar conta do utilizador), edite as informações pretendidas.
- 3. Clique em **Save** (Guardar).

# **Separador Batch Options (Opções de lotes)**

Utilize o separador **Batch Options** (Opções de lotes) para definir as opções de análise e aquisição de lotes.

### TABELA 36. **Elementos do ecrã Batch Options (Opções de lotes)**

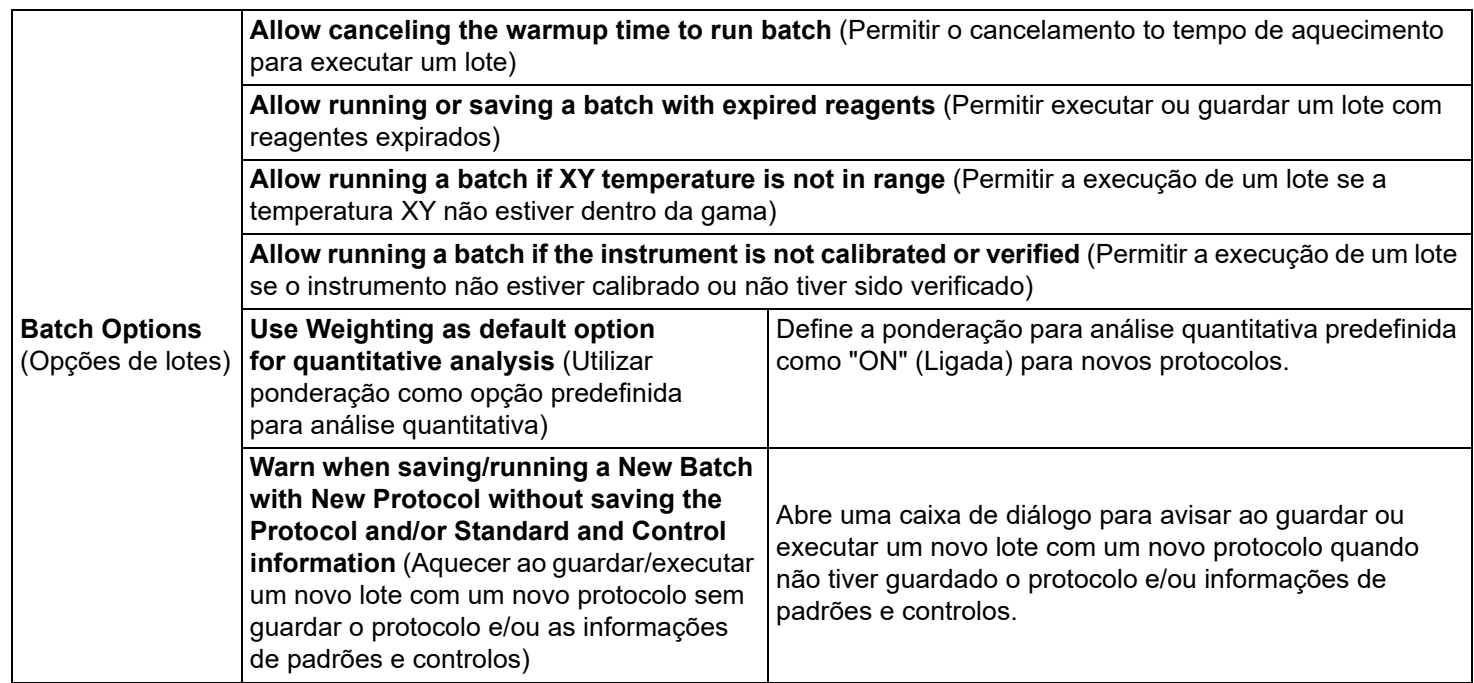

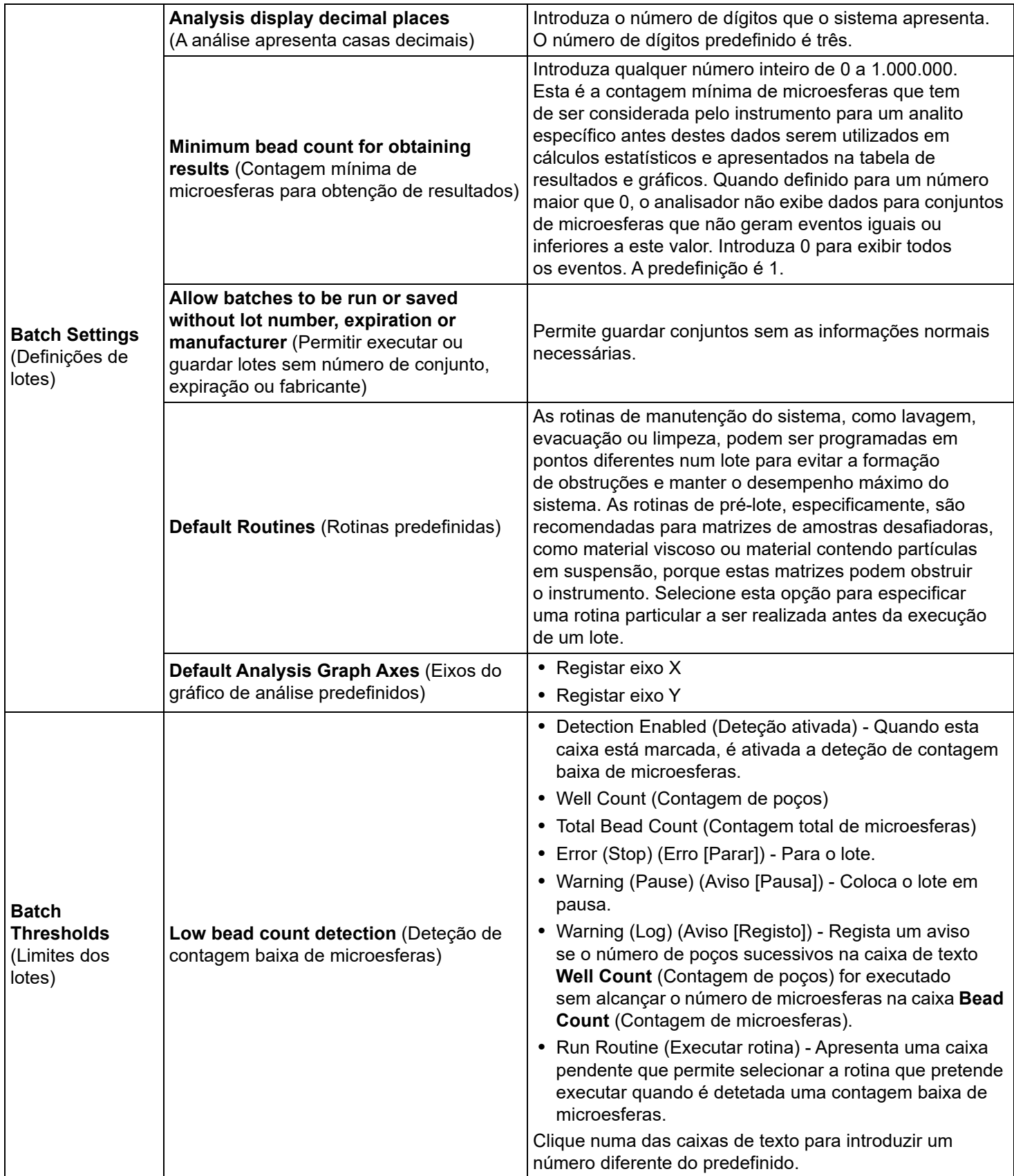

# **Separador Alert Options (Opções de alerta)**

Utilize o separador Alert Options (Opções de alerta) para definir opções de alertas para vários eventos do sistema.

### TABELA 37. **Elementos do ecrã do separador Alert Options (Opções de alerta)**

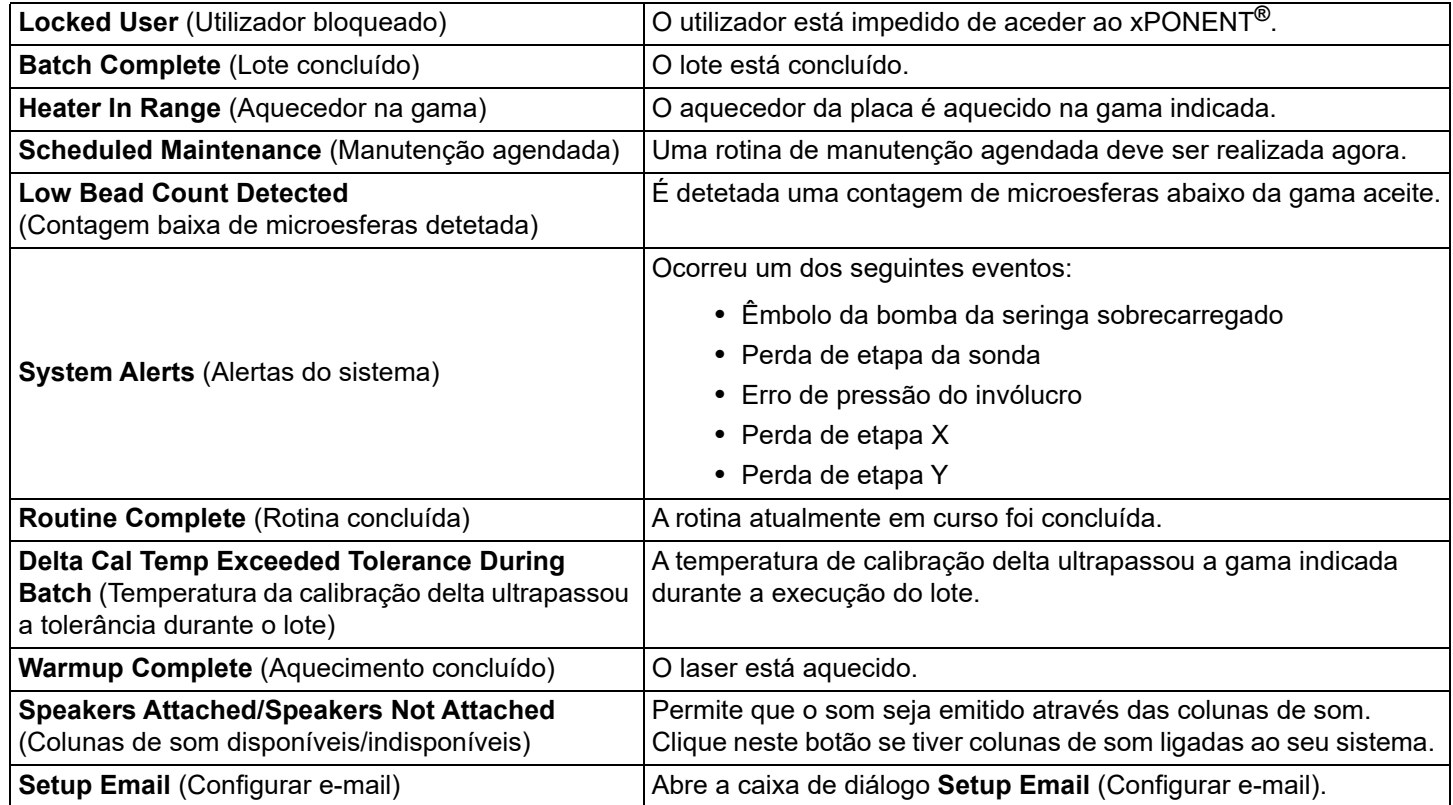

Ative ou desative a notificação por e-mail selecionando ou desmarcando a caixa de verificação **Email Active** (E-mail ativo).

Contacte o administrador de rede para determinar as informações necessárias nas caixas de texto **Mail Server Host** (Anfitrião do servidor de correio), **From Email Address** (Do endereço de e-mail), **From Email Password** (Da palavra-passe do e-mail) e **Mail Server Port** (Porta do servidor de correio) e se precisa de selecionar a caixa de verificação **Enable SSL (Secure Sockets Layer)** (Ativar SSL [Secure Sockets Layer]).

O botão **Test** (Testar) testa as definições de e-mail. Selecione **Apply** (Aplicar) para iniciar as definições que selecionou ou clique em **OK** para utilizar as definições e sair da caixa de diálogo. Se selecionar **Cancel** (Cancelar) sairá da caixa de diálogo sem guardar as definições.

# **Tarefas das opções de alerta**

Para definir opções de notificação para vários eventos:

- 1. Selecione **Dialog** (Diálogo) se pretender que uma caixa de diálogo abra para um evento específico.
- 2. Selecione **Email** (E-mail) se pretende enviar uma notificação por e-mail para um evento específico.
- 3. Selecione **Sound** (Som) se pretende que seja emitido um toque para um evento específico.
- 4. Se optar por enviar uma notificação por e-mail para um evento específico e o endereço de e-mail ainda não estiver configurado, clique em **Setup Email** (Configurar e-mail) para abrir a caixa de diálogo **Setup Email** (Configurar e-mail).
	- Ative ou desative as notificações por e-mail selecionando ou desmarcando a caixa de verificação **Email Active** (E-mail ativo).
	- Contacte o seu administrador do sistema para determinar as informações corretas para o **Mail Server Host** (Servidor de correio), **From Email Address** (Do endereço de e-mail), **From Email Password** (Da palavra-passe do e-mail) e **Mail Server Port** (Porta do servidor de correio) e se precisar de selecionar a caixa de verificação **Enable SSL (Secure Sockets Layer)** (Ativar SSL [Secure Sockets Layer]).
- Introduza os endereços para os quais pretende enviar notificações de alerta na caixa de texto **Email Addresses** (Endereços de e-mail).
- Clique em **Test** (Testar) para enviar um e-mail de teste para os endereços que introduziu.
- 5. Clique em **OK** para aplicar todas as alterações e fechar a caixa de diálogo ou clique em **Apply** (Aplicar) para aplicar todas as alterações, mas permanecer na caixa de diálogo **Setup Email** (Configurar e-mail).

# **Separador CSV Options (Opções CSV)**

# **CSV and Batch Options (Opções CSV et de lote)**

TABELA 38. **Elementos do ecrã do separador CSV Options (Opções CSV)**

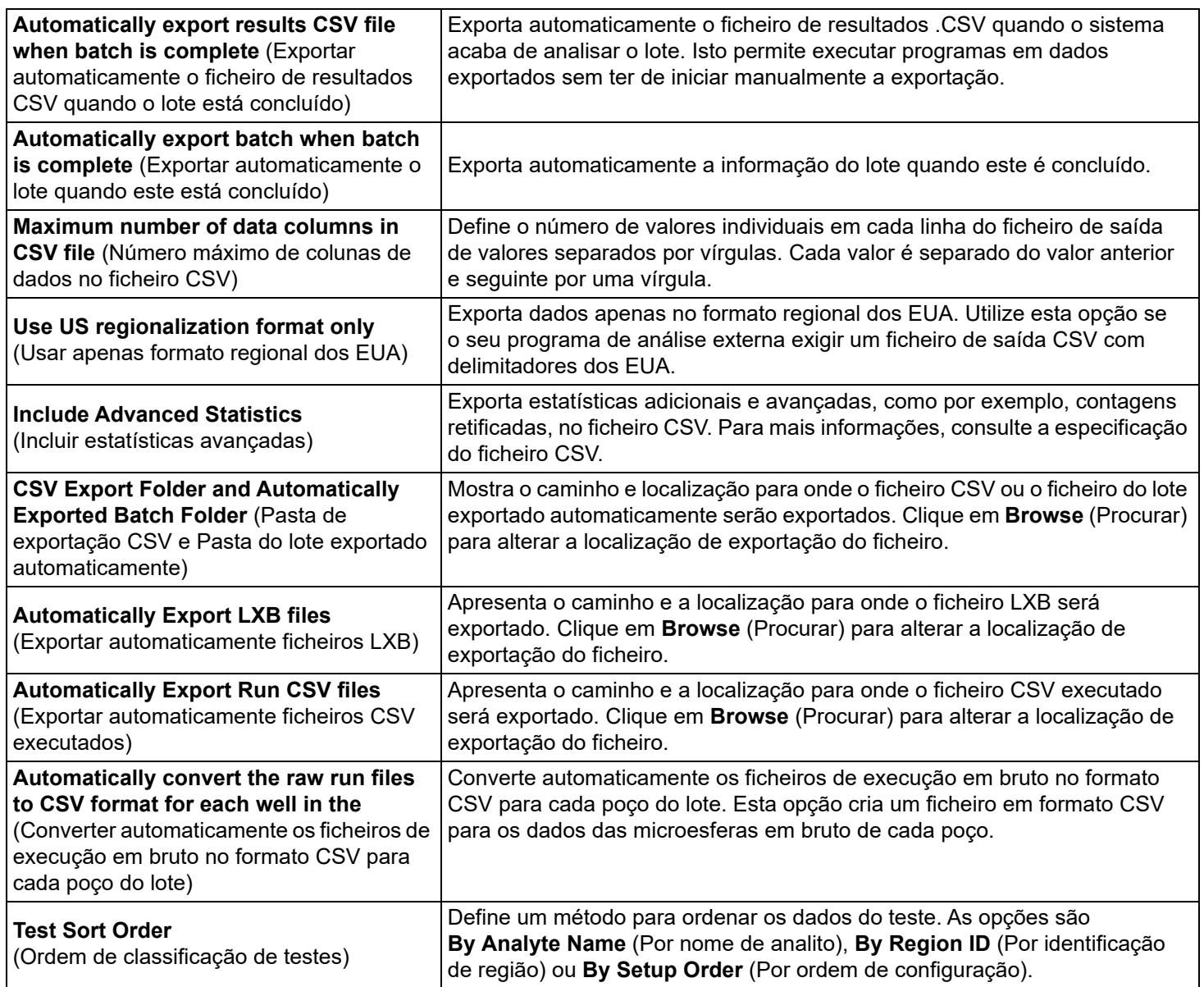

# **Separador Archive (Arquivar)**

Utilize o separador Archive (Arquivar) para arquivar todos os tipos de ficheiros: lotes, protocolos, kits, conjuntos e registos LIS. Ao clicar no botão Launch Archive Utility (Iniciar utilitário de arquivo), é apresentada a caixa de diálogo Archive Utility (Utilitário de arquivo).

**NOTA:** Para fazer uma cópia de segurança ou restaurar os ficheiros do xPONENT**®**, saia da aplicação e selecione xPONENT ARCHIVE (Arquivo do xPONENT).

# **Archive Utility (Utilitário de arquivo)**

O Archive Utility (Utilitário de arquivo) pode ser utilizado no xPONENT**®** para configurar a frequência e tipo de ficheiros para cópia de segurança. As estatísticas sobre o espaço usado do disco e do arquivo, bem como os tipos de ficheiros para cópia de segurança, aparecem nesta página.

O utilitário de arquivo é executado continuamente. Se forem agendados arquivamentos automáticos, estes realizam-se quer o xPONENT esteja, ou não, em execução.

Quando pretender criar uma cópia de segurança ou restaurar o xPONENT, saia da aplicação e execute o Archive Utility (Utilitário de arquivo) no menu Start (Iniciar).

### TABELA 39. **Elementos do ecrã da caixa de diálogo Archive Utility (Utilitário de arquivo)**

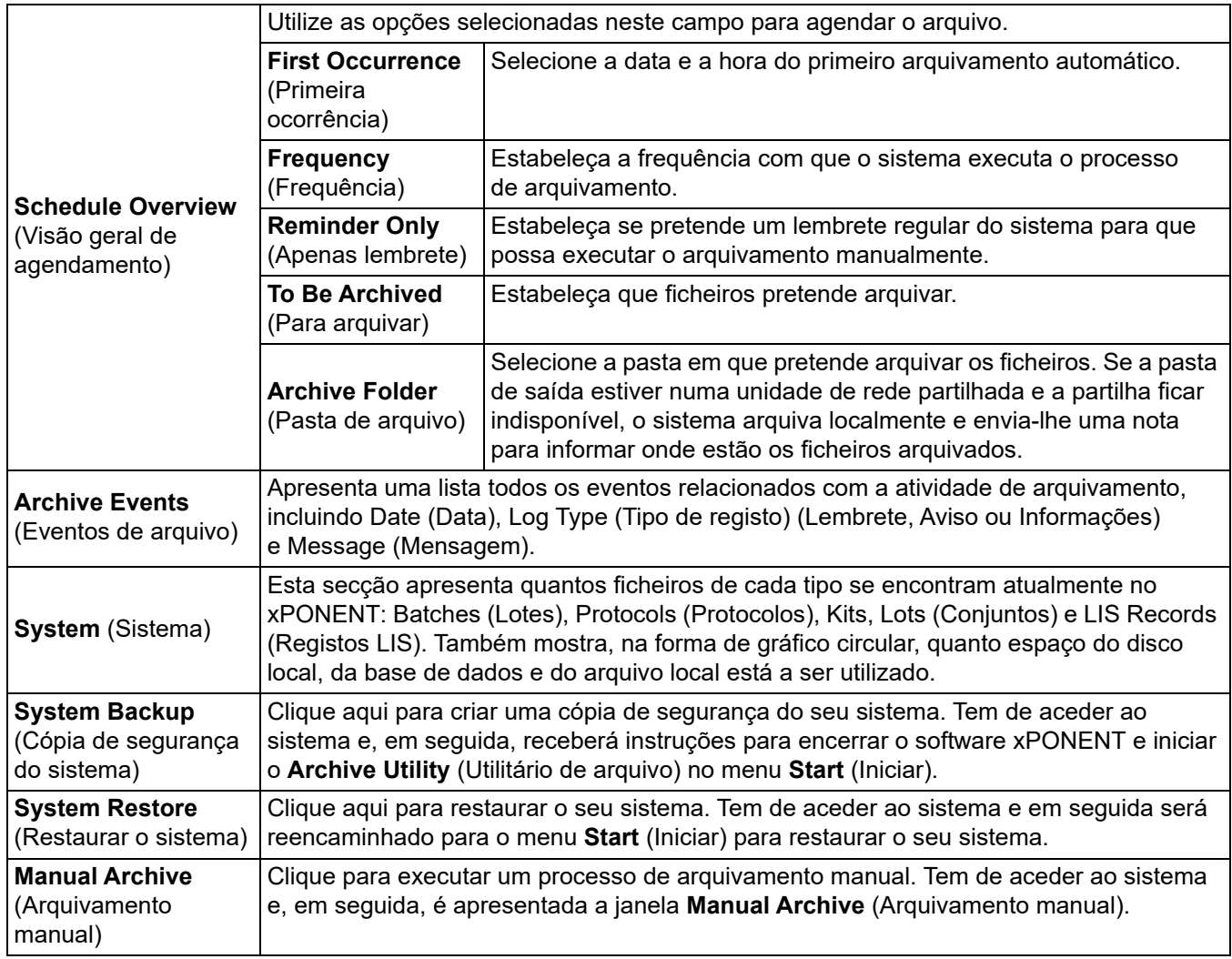

### **Configurar o arquivamento automático**

Clique em Edit (Editar) na caixa Schedule Overview (Visão geral de agendamento) para ativar os campos para a aceitarem as suas edições e para ativar o botão Browse (Procurar). A etiqueta no botão altera para Save (Guardar).

- 1. Especifique quando quer que os seus arquivos comecem a utilizar o calendário.
- 2. Usando a lista pendente, selecione a frequência com que quer fazer arquivamentos.
- 3. Selecione **Reminder Only** (Apenas lembrete) para ser lembrado da necessidade de arquivar, após o qual terá de arquivar manualmente. Limpe esta caixa de verificação para ativar arquivamentos automáticos.
- 4. Na lista pendente **To Be Archived** (Para arquivar), selecione os parâmetros de data e lote para os ficheiros que pretende arquivar:
	- Only archive batches older than: (Arquivar apenas os lotes com mais de:) [*x*] Days (Dias)
	- Always keep the last: (Guardar sempre os últimos:) [*x*] Batches (Lotes)
	- Archive all system logs older than: (Arquivar todos os registos do sistema com mais de:) [*x*] Days (Dias)
- 5. Na caixa **Archive Folder** (Pasta de arquivo), verifique a localização onde pretende arquivar os ficheiros. Para mudar a localização, clique em **Browse** (Procurar), depois navegue para a nova localização e clique em **OK**.

**NOTA:** Se mudar a localização predefinida do arquivo, certifique-se de que a caixa **Archive Folder** (Pasta de arquivo) reflete essa mesma localização quando importar esses ficheiros arquivados.

6. Clique em **Save** (Guardar) para guardar as definições.

#### **Executar um arquivamento manual**

Utilize o Arquivamento manual apenas quando precisa de arquivar ficheiros individuais específicos.

- 1. Na caixa de diálogo **Archive Utility** (Utilitário de arquivo), clique em **Manual Archive** (Arquivamento manual) para abrir a janela **Manual Archive** (Arquivamento manual).
- 2. Utilize os separadores no lado esquerdo da janela para selecionar o tipo de ficheiros que pretende arquivar:
	- Batches (Lotes)
	- Logs (Registos)
	- Protocols (Protocolos)
	- Kits (Kits)
	- Lots (Conjuntos)
	- LIS Records (Registos LIS)

Cada separador abre uma lista de ficheiros disponíveis para arquivamento, exceto **Logs** (Registos), que requer apenas a indicação do tempo, em dias, em que um ficheiro tem de ser arquivado.

- 3. Selecione os ficheiros que pretende arquivar a partir da lista à esquerda e utilize as teclas de seta para mover os ficheiros para a caixa **To Be Archived** (Para arquivar) à direita. Para ficheiros de registos, selecione a idade dos ficheiros, em dias.
- 4. Clique em **Archive** (Arquivar) para mover os ficheiros selecionados para o arquivo.

**NOTA:** Tem de arquivar separadamente grupos de ficheiros. Se selecionar um separador diferente sem arquivar primeiro, o xPONENT**®** avisa-o que perdeu as informações na caixa **To Be Archived** (Para arquivar).

5. Clique em **Close** (Fechar) para fechar a janela **Manual Archive** (Arquivamento manual).

# **Separador Licensing (Licenciamento)**

Contacte a Assistência Técnica da Luminex para atualizar o xPONENT**®** para o Luminex**®** 100/200™ ou para obter uma nova licença.

**NOTA:** Deve reiniciar o seu computador para que a nova licença entre em vigor.

## **Adicionar uma chave de licença nova**

- 1. Navegue para **Admin** (Administração) **>** separador **Licensing** (Licenciamento).
- 2. Clique em **License** (Licença) (canto inferior direito da janela).
- 3. Copie e cole a nova chave no campo **License Code** (Código da licença). O campo **License File** (Ficheiro de licença) permanece em branco.
- 4. Clique em **OK**. Isto fecha o xPONENT**®**, valida a licença e reinicia o xPONENT.

Contacte a *["Assistência técnica",](#page-18-0)* na página 9 se tiver alguma dificuldade em guardar ou adicionar uma nova chave de licença.

# **Separador Schedule (Agendamento)**

Utilize o separador **Schedule** (Agendamento) para ativar ou alterar a frequência dos lembretes de manutenção agendada.

## **Editar definições do programa de manutenção**

Edite as definições de manutenção no separador Schedule (Agendar) que pode aceder a partir da página Admin (Administração). O separador Schedule (Agendamento) também pode ser acedido a partir a página Maintenance (Manutenção), mas as definições não podem ser editadas a partir daqui.

- 1. Navegue para a página **Admin** (Administração) > separador **Schedule** (Agendamento).
- 2. No separador **Schedule** (Agendamento), utilize os menus pendentes para editar os seguintes itens para qualquer atividade agendada:
	- **Alert Time** (Hora de alerta) a hora do dia em que pretende receber alertas.
	- **Recurrence** (Recorrência) com que frequência pretende receber lembretes.
	- **Laser Warm Up Schedule** (Agendamento do aquecimento do laser) pode agendar a que horas pretende que os lasers aqueçam. Pode ativar ou desativar esta opção.
- 3. Ative ou desative os lembretes selecionando ou desmarcando a caixa de verificação **Enabled** (Ativado).

# **Report Options (Opções de relatórios)**

Utilize as Opções de relatórios para definir como os relatórios são apresentados e impressos.

- 1. Introduza o nome da empresa na caixa de texto **Company** (Empresa) e quaisquer informações adicionais na caixa de texto **Info** (Informações).
- 2. Clique em **Import Logo** (Importar logótipo) para abrir a caixa de diálogo **Open** (Abrir) e selecione o ficheiro que pretende utilizar para o logótipo na parte superior dos relatórios.
- 3. Clique em **Clear Logo** (Limpar logótipo) para voltar ao logótipo predefinido.
- 4. Clique em **Save** (Guardar).